## User Manual

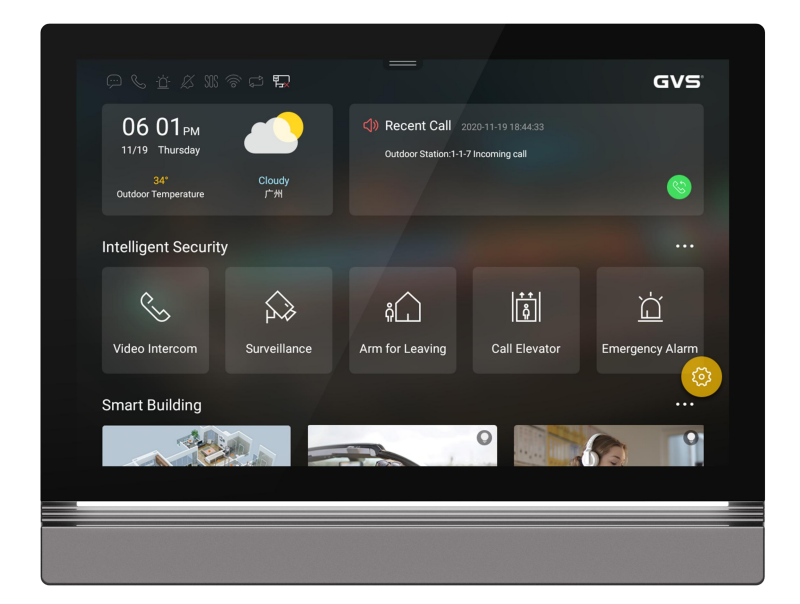

## **Gem Series - Smart Home Server Z10\_V1.4 A-IS03**

# **Attentions**

1. Please keep devices away from strong magnetic field, high temperature, wet environment;

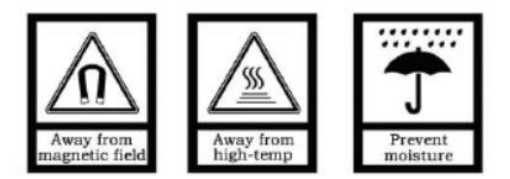

2. Please do not fall the devices to the ground or make them get hard impact;

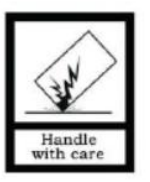

3. Please do not use wet cloth or volatile reagent to wipe the devices ;

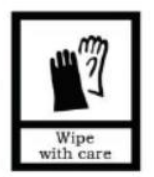

4. Please do not disassemble the devices.

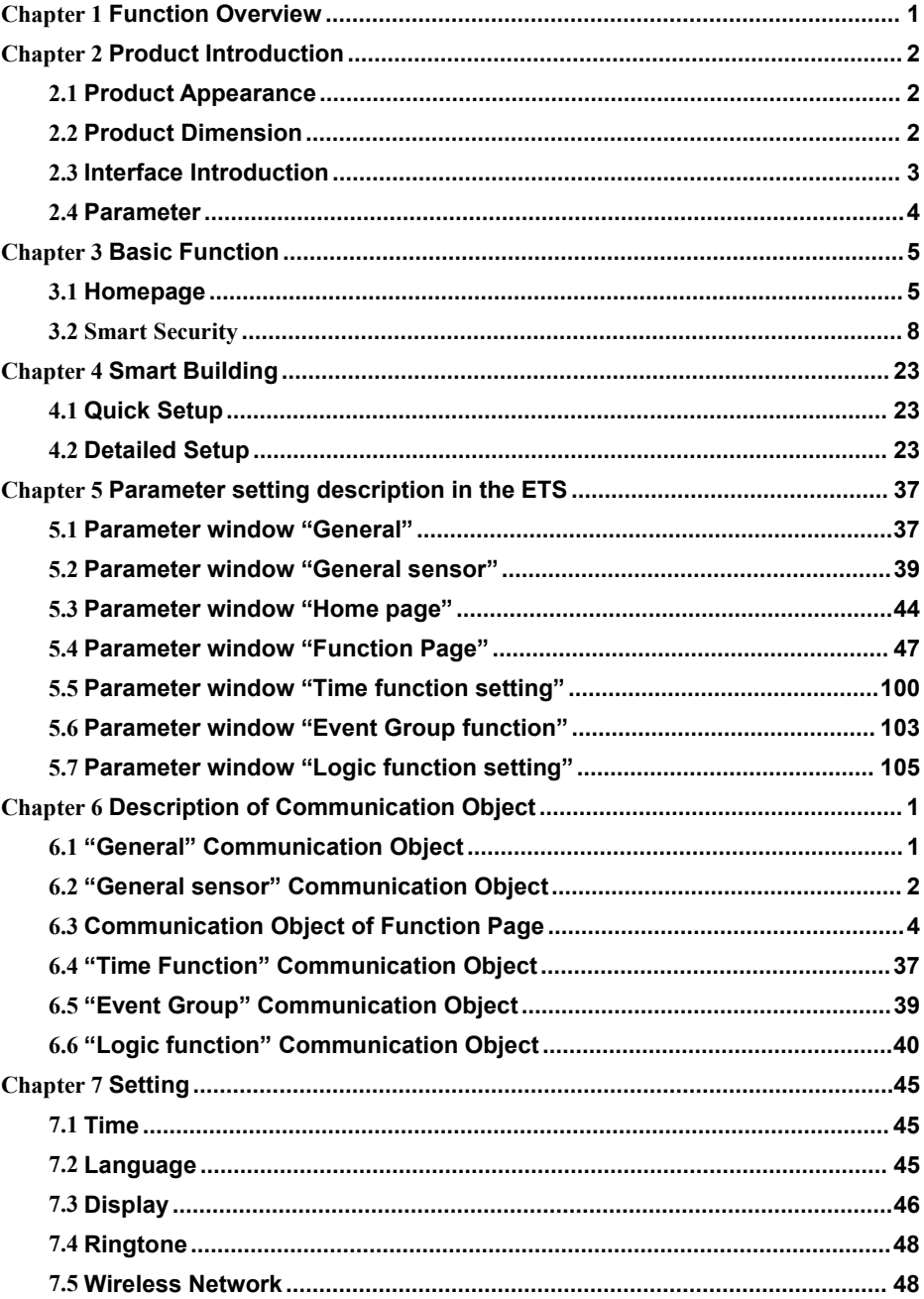

## **CONTENT**

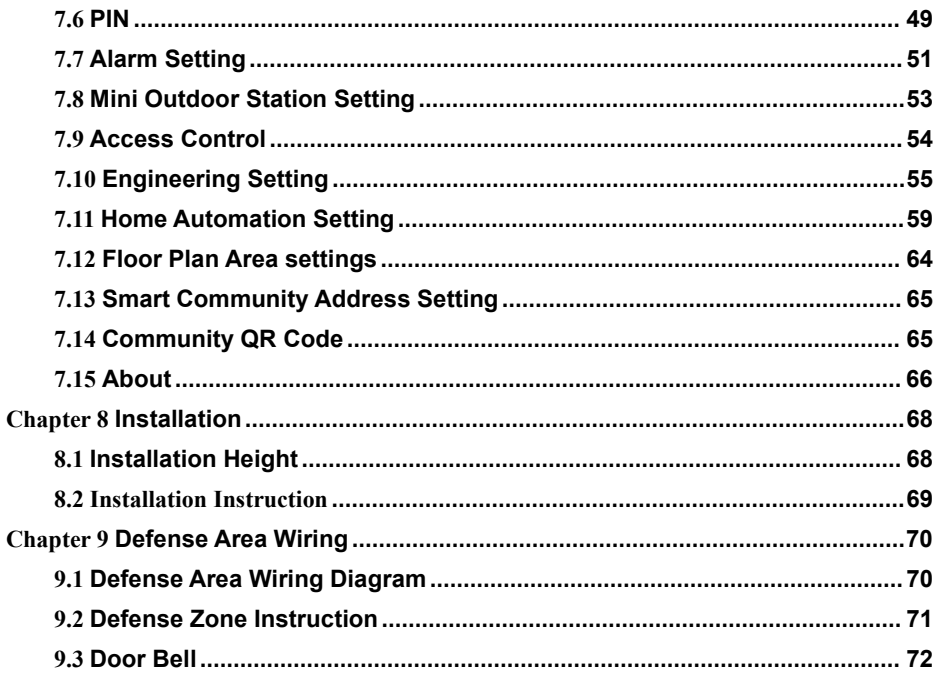

## <span id="page-4-0"></span>**Chapter 1 Function Overview**

This product is a device based on TCP/IP protocol and KNX protocol, it is a main device for building intercom system which support video intercom, defense zone setting and standby picture tweeting (under standby mode). In addition, it can also control KNX device connected to the system, for example, ON/OFF lights, enable/disable scene, dimming, shutter/blinds control, HVAC control et., it supports not only KNX functions in listed page but also in map view.

## **Main Features of Z10:**

- **10.1" IPS Touch Panel with aluminum faceplate**
- **Support standard PoE 48V poweror DC24V auxiliary power**
- **Support connection to doorbell or mini outdoor station**
- **Support lift calling function**
- **Support call divert setting**
- **Support real-time surveillance to door stations and IP cameras connected**
- **Support receiving message from guard unit**
- **Support video intercom among visitor, resident and management center**
- **Support intercom in the same network**
- **Standard 8 defense zones**
- **Support map view programming in smart home function**
- **Ambience LED belt for elegance and indication of functions**
- **Switching, dimming, shutter/blinds control, value sending function**
- **Support air quality value display**
- **Support HVAC control**
- **Support both IR split AC andAC with protocols (RS485 etc.)**
- **Support background music control**
- **Support RGB control**
- **Max. 16 timing functions**
- **Max. 8 event group functions and 8 logic functions**

## <span id="page-5-0"></span>**Chapter 2 Product Introduction**

## <span id="page-5-1"></span>**2.1 Product Appearance**

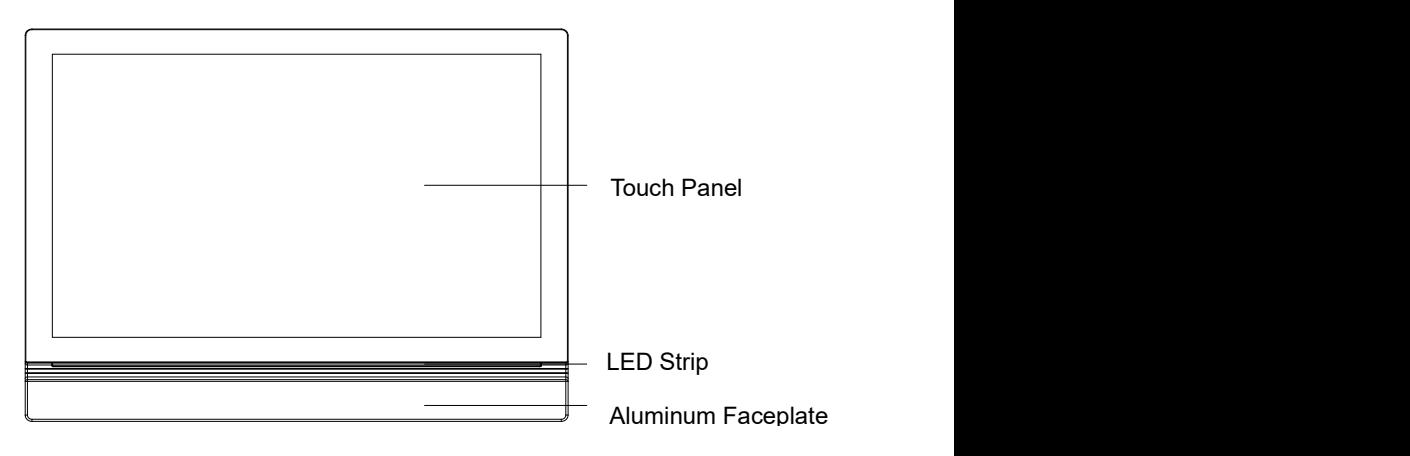

## <span id="page-5-2"></span>**2.2 Product Dimension**

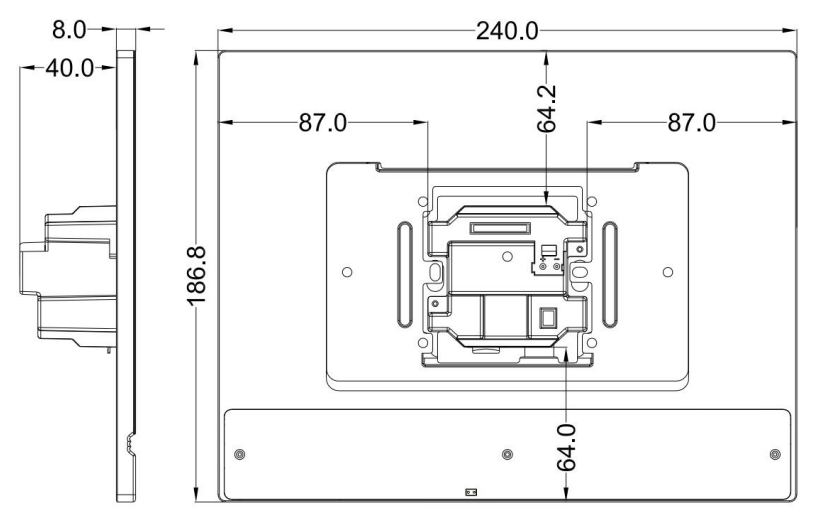

## <span id="page-6-0"></span>**2.3 Interface Introduction**

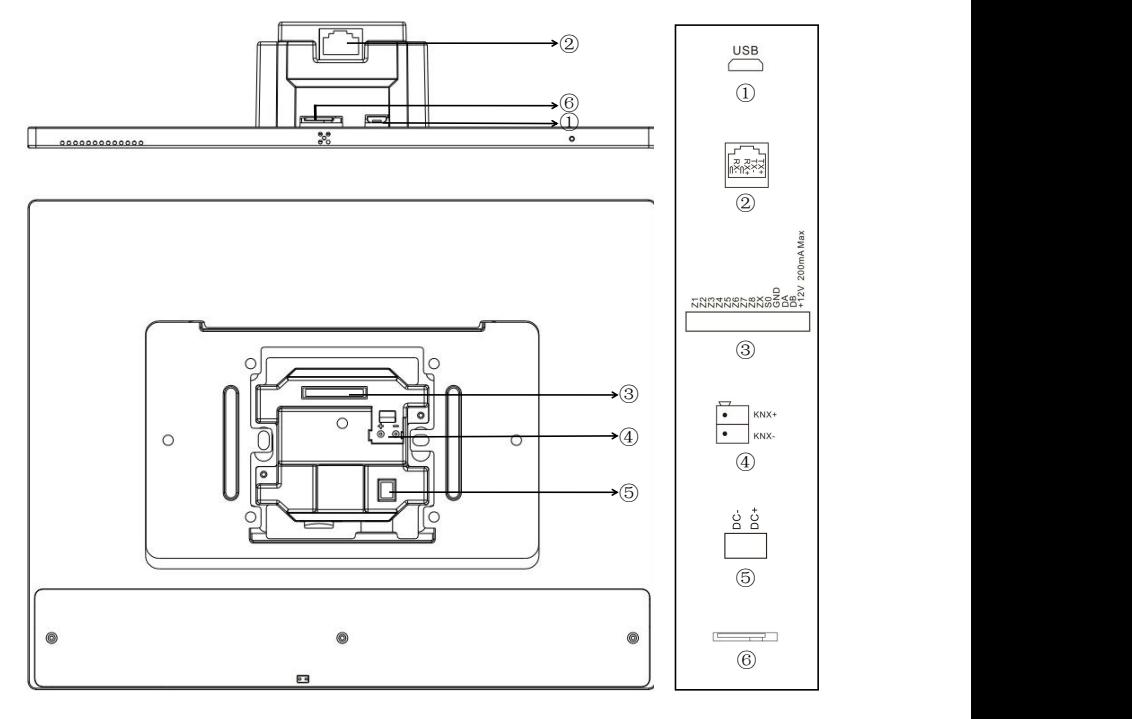

#### ①;⑥

Micro-USB slot; TF card slot.

- Network Port (support standard 48V PoE Switch)
- +12V, GND: defense area detector power terminal (current≤200mA); DB、DA: 485 interface;

S0: alarm output interface(reserved);

ZX : extension interface for defense zone;

Z8 to Z1: standard defense area interface, support normal open/close security module;

Z8: default setting as doorbell function (can be configured as defense zone);

KNX/EIB bus connection terminal;

⑤ Power input terminal: DC 24 ~30V;

## <span id="page-7-0"></span>**2.4 Parameter**

Working Voltage: DC 24V

Device Quiescent Current: ≤ 200 mA

Device Working Current: ≤ 500 mA

Defense Area Output Current: ≤ 200 mA (Individual power supply only, defense area output voltage12V)

Screen Size: 10.1 inch

Resolution: 1280 × 800

Appearance Dimension (L × W × D): 186.8 ×240× 40mm

Wall-box dimension: standard 86×86mm wall-box or double 60mm wall-box (EU)

Ambient Temperature: -10℃ ~ +55℃

Call Waiting:30s Call Duration:120s Surveillance Duration: 30s

Application database description:

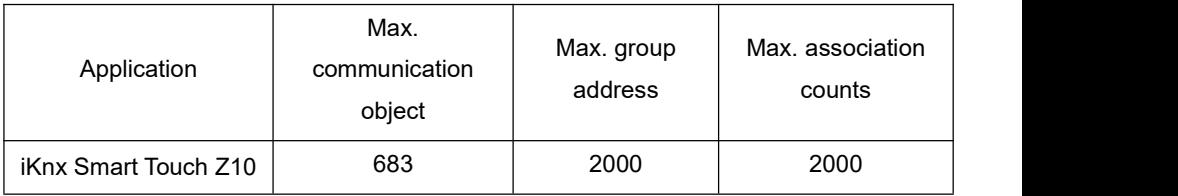

## <span id="page-8-1"></span>**Chapter 3 Basic Function 3.1 Homepage**

<span id="page-8-0"></span>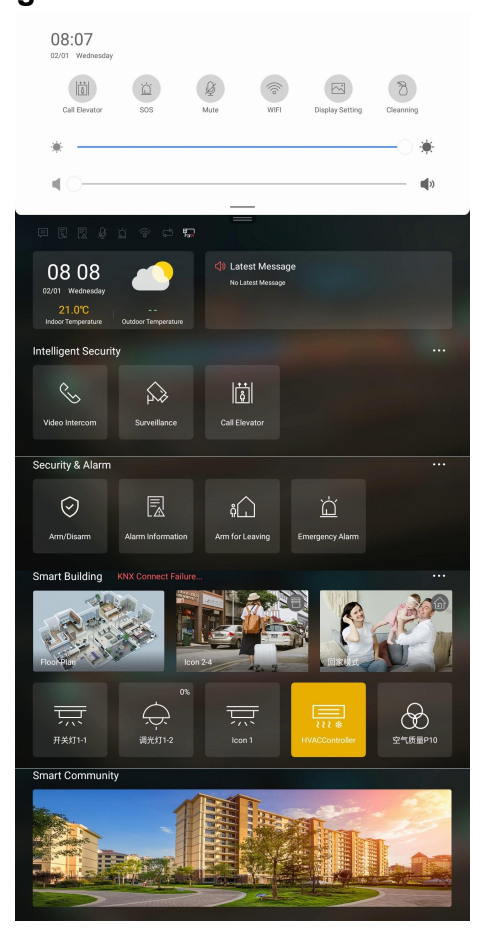

Note: The logo can be modified in the upper right corner of the main interface. Instruction: Name the picture in .jpg or .png format less than  $1MB(99 \times 30)$ pixel) as *toplogo*, and put it in the "smarthome" folder under the root directory of the TF card, and then insert the TF card into the device.

### **3.1.1 Drop Down Status Bar**

**Press**  $\left(\mathbb{E}\right)$  and choose up or down, the lift will be called to the specific floor user lives.

Long press  $\left(\n\begin{array}{c}\n\varphi \\
\varphi\n\end{array}\n\right)$  for more than 2 seconds, an SOS message will be sent to

guard unit.

Press  $\mathbb{R}$  to enable DND mode.

Press  $\circled{^{\mathcal{F}}}$  to connect to available WIFI.

Press  $\Box$  to adjust screen brightness, view the screen-saver and set the brightness and color of the ambience LED strip.

Press  $\delta$  to enable "Clean Mode" for 30 seconds, touch function will be

disabled.

Slide **Mart Security interface. Users can enable video** intercom, view information, call log & alarm log, view video surveillance, arm for leaving, trigger emergency alarm, call lift, set D to adjust screen brightness and volume.

## **3.1.2 Time and Weather**

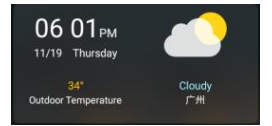

Display the current date, time, outdoor weather,

indoor and outdoor temperature.

## **3.1.3 Community Announcement**

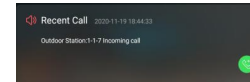

From this page, announcements and call log will be

displayed.

## **3.1.4 Air Quality Index**

Slide left the community announcement frame to reach the air quality index page and obtain the current air quality index. (air quality sensor and ETS parameter setting needed).

## **3.1.5 Intelligent Security**

Press  $\sim$  mart Security interface. Users can enable video intercom, view

information, call log & alarm log, view video surveillance, arm for leaving, trigger emergency alarm, call lift, set D to enter video intercom interface to call management center, other residents or indoor monitors in the same apartment.

Press  $\mathbb{R}$  to enter the surveillance mode of the outdoor station, gate

station, mini outdoor station and IP camera, during surveillance, users can talk, hang up, unlock, and capture images.

Press  $\Box$  and choose up or down, the lift will be called to the specific floor user lives.

Press **To enter the Smart Security interface. Users can enable video** intercom, view information, call log & alarm log, view video surveillance, arm for leaving, trigger emergency alarm, call lift, set DND mode, and set call divert.

## **3.1.6 Security & Alarm**

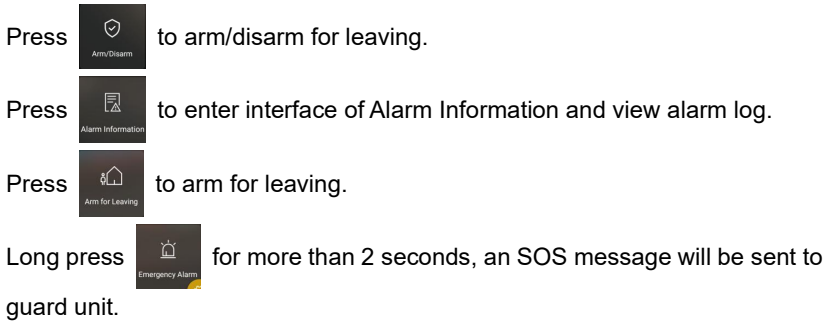

## **3.1.7 Smart Building**

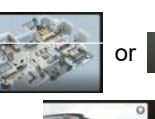

Press **of the set of the set of the enter and manage My Device.** 

Scene Mode **, it supports KNX** module for scene control,

press the icon to set the corresponding scene.

More functions and scenes can be set in ETS.

## <span id="page-11-0"></span>**3.2 Smart Security**

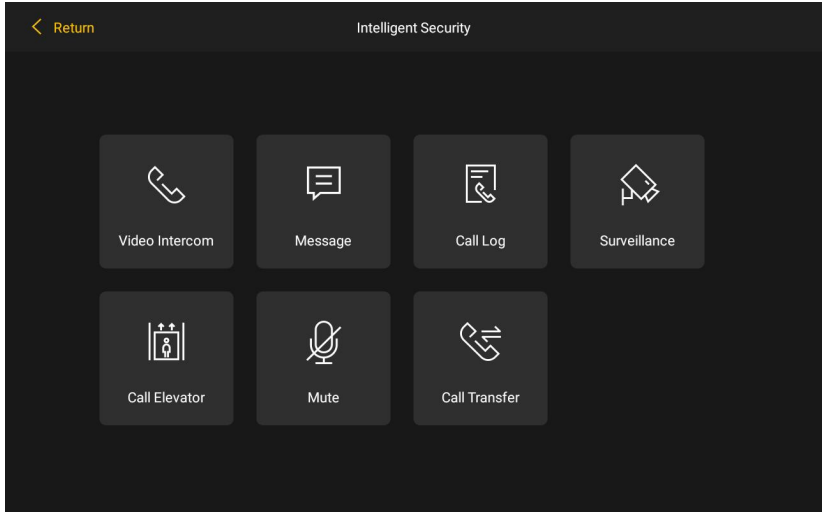

*Detailed interface ofsmart security*

## **3.2.1 Dial to Call**

Press  $\sim$  to enter interface of dial-pad, it also supports calls villa mode.

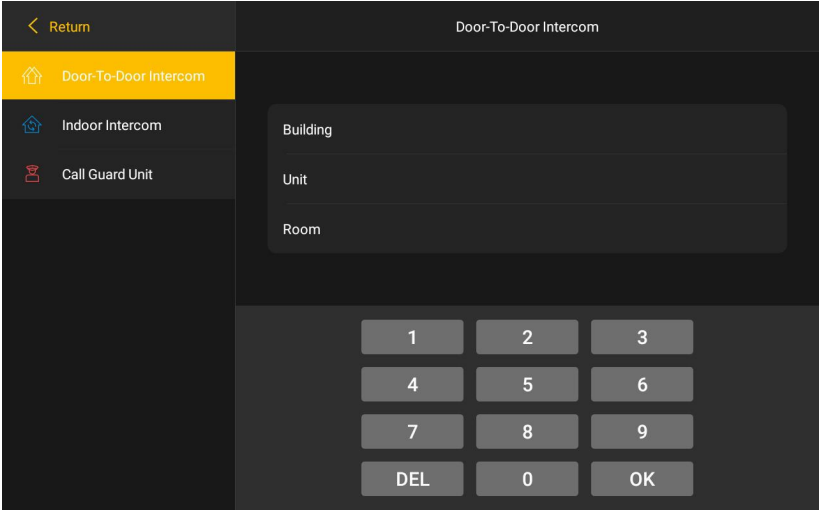

*Interface of Dial-pad*

### (**1**)**Call Guard Unit**

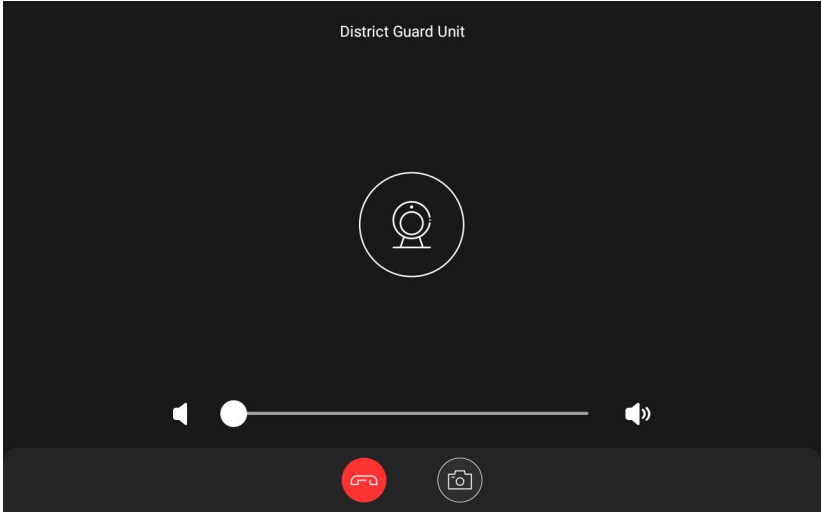

*Display interface of ring bell*

**Basic workflow**:**call talk end talk**

1 Press **8** Call Guard Unit **to start calling to management center.** 

2 Indoor monitor rings back

3 Guard unit answers the call and talk.

 $\Phi$  During the call, press  $\Phi$  to capture image of visitor, press  $\Phi$  to end talk.

#### (**2**)**Door-To-Door Intercom**

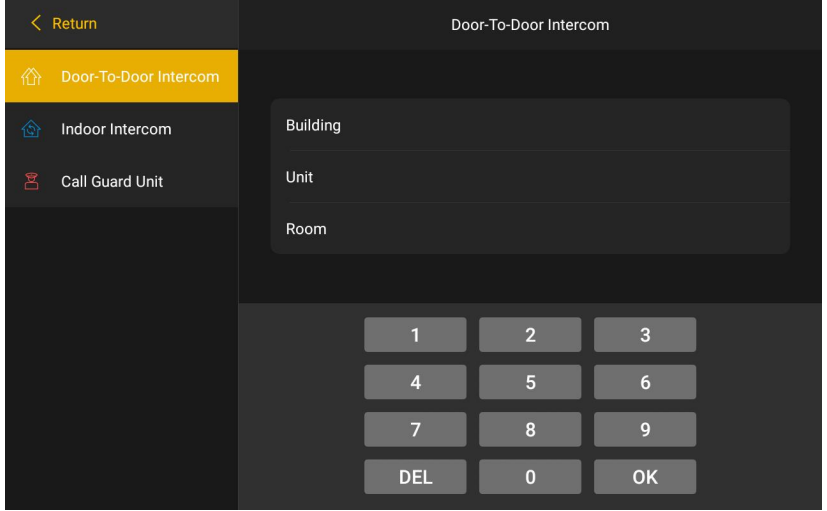

*Interface of Door-To-Door Intercom*

**Basic** workflow: call **bell** rings **bell cond talk** 

- 1 Press **to poor the poor intercom** to start calling other resident's indoor monitor.
- 2 Indoor monitor rings back
- 3 The talk begins when indoor monitor answers the call.

#### (**3**)**Indoor Intercom**

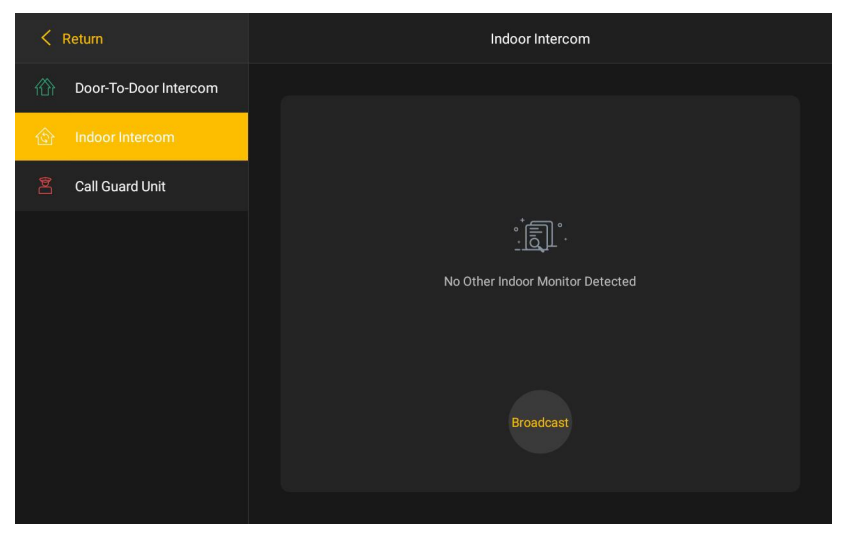

*Dial interface of IndoorIntercom*

#### **Basic:** call *eximplesive* **right end talk end talk**

 $\overline{1}$  Press  $\overline{1}$  to enter Indoor Intercom interface to call other indoor stations in the same apartment, or press station ake initiative broadcast. During the broadcast, other indoor stations screen are on and automatically play the broadcast audio. The broadcast duration is 30 seconds.

2 Indoor station rings back

3 The talk begins when other indoor stations answer the call(video intercom is not supported during talk between indoor stations).

#### **3.2.2 Answer the call**

**Basic** workflow: ring bell  $\Rightarrow$  talk  $\Rightarrow$  unlock  $\Rightarrow$  end talk

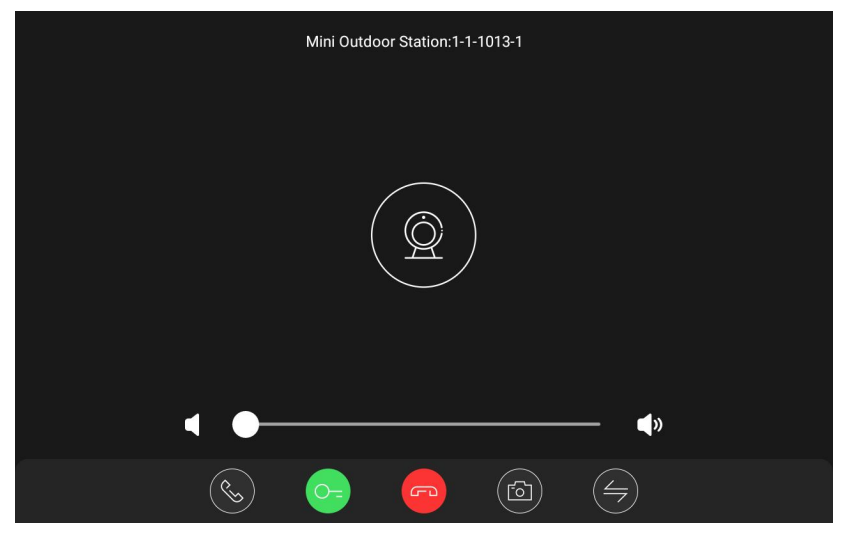

*Dial interface of Ring*

#### **When receiving a call:**

 $1$  Visitor call the indoor station from outdoor station, the indoor station ring bell.

 $(2)$  Residents press  $(3)$  to begin talk with visitor.

 $\circ$  During the talk, residents press  $\circ$  to unlock the door for visitor.

The talk ends automatically in 5s after unlock is operated.

 $\Phi$  Press  $\Theta$  to end the talk.

#### **Capture:**

 $\circled{1}$  During being called by visitor, residents press  $\circled{1}$ to capture image manually.

2 The images captured are saved in the Call Log in the detailed interface of Smart Security.

## **3.2.3 Surveillance**

Press the  $\mathbb{R}$  on the Smart Security interface to enter Surveillance interface. Resident can monitor gate station/outdoor station/mini outdoor station/IP camera.

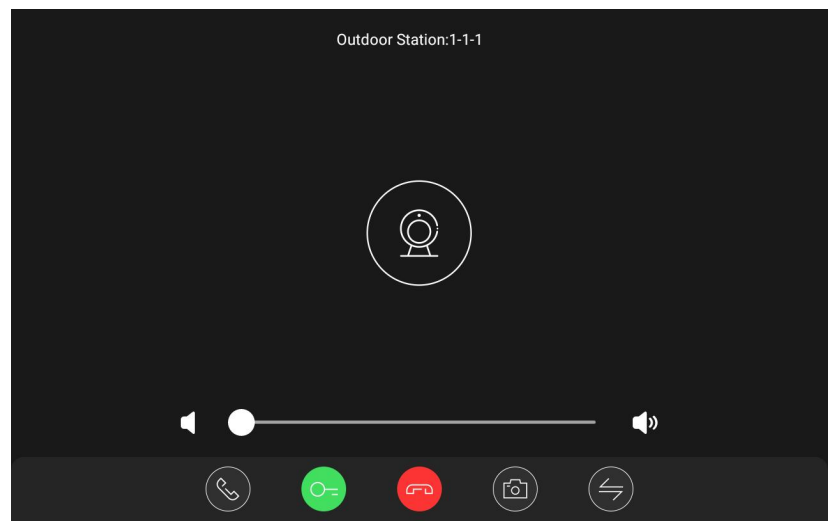

*Interface of Surveillance*

#### (**1**)**Unlock during surveillance**

**Basic workflow: choose the device monitor enable monitor unlock end**

Press  $\Box$ 

Resident can monitor gate station/outdoor station/mini outdoor station/IP camera.

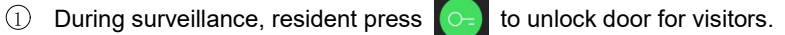

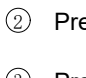

 $\circled{2}$  Press  $\circled{4}$  to switch the surveillance interface.

 $\circled{3}$  Press  $\circled{f}$  to end the surveillance.

#### (**2**)**Capture during surveillance**

During surveillance, press  $\left[\begin{array}{c} 0 \end{array}\right]$  to capture images manually.

**Reminder:** Images captured are saved in Call Log.

#### (**3**)**Talk during surveillance**

#### **Basic workflow: monitor=>talk=>end talk**

During surveillance (mini outdoor station, outdoor station, gate station), resident press  $(\mathcal{L})$  to talk with visitors, press  $\Box$  to end talk.

#### (**4**)**IP camera**

Add camera

Enter the correct camera name and rtsp address, and click Add. After the operation, a new camera will be added to the camera list.

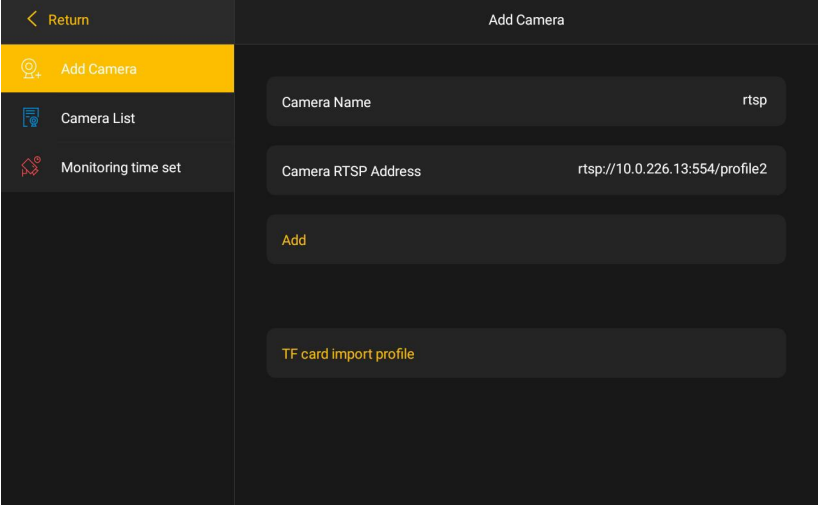

*Interface of Adding Camera*

Import profile into TF card: Please contact technical support personnel for assistance in importing. Edit the camera name and rtsp address in the MonitorList.json file according to the set format, and then put the MonitorList.json file in the root directory of the TF card. Insert the TF card, click the *TF card import profile* button. After adding successfully, the corresponding number of cameras will be added to the camera list.

Note: Max. 64 cameras can be added by adding cameras or importing profile from TF cards.

Camera list

Click the camera in the list to enter the surveillance interface, you can end up the monitoring or switch IP cameras circularly. Long press the icon and confirm twice to delete this webcam device.

Monitoring time setting

120s automatic exit: when this option is turned on, the monitoring page will automatically exit after 120s of camera monitoring. After turning off this option, the camera monitors for 4 hours and then exits the surveillance interface.

### **3.2.4 Information**

Press  $\mathbb{F}$  to enter Information interface. Resident can view community

announcement released by management center and information sent by other devices.

Delete a message: Swipe left on any message in the message list and confirm it twice to delete the message.

Clear all messages: Click the icon  $\|\cdot\|$  above the message list, and confirm twice to clear all messages.

Note: Only the latest 200 pieces of information are kept.

| $\langle$ Return | $\widehat{\mathbb{U}}$ | Message             |
|------------------|------------------------|---------------------|
| 1223<br>用户卡      | 2022-09-14             | 2022-09-14 10:58:42 |
| $\sqrt{2}$       | 2022-08-16             | 1223                |
| 222              |                        | 用户卡                 |
|                  |                        |                     |
|                  |                        |                     |
|                  |                        |                     |
|                  |                        |                     |

*Interface of Message*

## **3.2.5 Arm for Leaving**

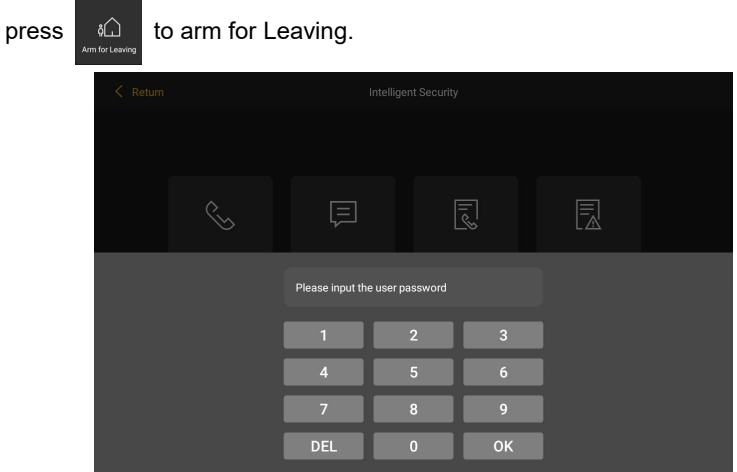

*Interface of Password*

#### **Under disarming, the user can:**

Arm: Input user password to enter arming delay interface, leave the area before delay time's up.

## **3.2.6 Call Log**

Press  $\begin{bmatrix} \overline{u} \\ u_{\text{max}} \end{bmatrix}$  to enter Call Log interface and view the call records. 200 call

records can be saved. (including received and missed).

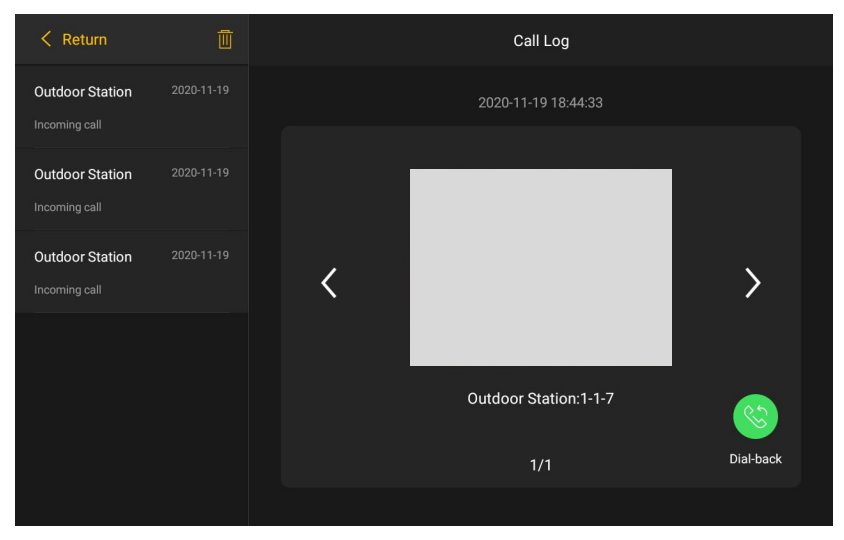

*Interface of Call Log*

## **3.2.7 Emergency Alarm**

Long press  $\overrightarrow{a}$  for at least 2s to send SOS message to management

center.

During SOS/defense zones alarming, all functions are locked except disarm setting.

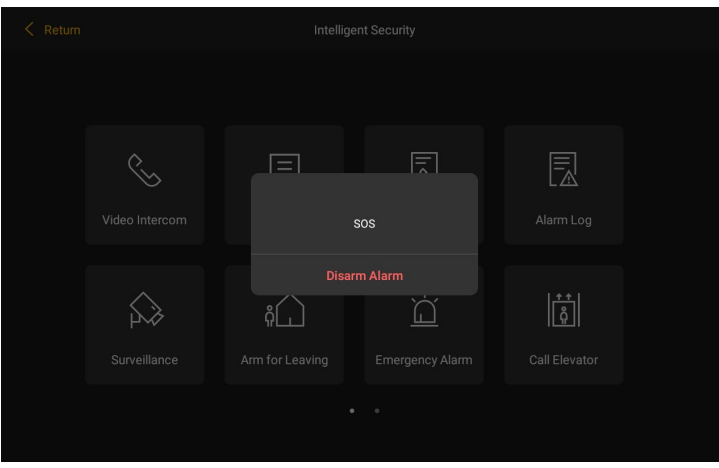

*Interface of Alarm Message Sending*

## **3.2.8 Arm/Disarm**

Press  $\begin{bmatrix} \heartsuit & \heartsuit \end{bmatrix}$  to enter Arm/Disarm interface. User can set arm/disarm.

| $\langle$ Return       | Arm/Disarm |                |                |                        |  |  |
|------------------------|------------|----------------|----------------|------------------------|--|--|
| $\odot$<br>Arm/Disarm  |            |                |                |                        |  |  |
| Alarm Information<br>囻 |            | Ĺå             |                |                        |  |  |
|                        |            | Arm for Home   |                | <b>Arm for Leaving</b> |  |  |
|                        |            |                |                |                        |  |  |
|                        |            | $\mathbf{1}$   | $\overline{2}$ | $\overline{3}$         |  |  |
|                        |            | $\overline{4}$ | 5              | $6\phantom{a}$         |  |  |
|                        |            | $\overline{7}$ | 8              | 9                      |  |  |
|                        |            | <b>DEL</b>     | $\overline{0}$ | OK                     |  |  |

*Interface of Arm/disarm*

#### **Under arming, user can:**

Disarm: input user password to disarm.

Alarm and disarm: input hijack password, then alarm message is sent to guard unit and PC, simultaneously disarm is done.

#### **Under disarming, user can:**

Arm: input user password to enter arming delay interface, leave the area before delay time's up.

### **3.2.9 Alarm Information**

Press  $\begin{array}{|c|c|c|c|c|}\n\hline \mathbb{R} & \multicolumn{1}{|c|}{\text{to enter}} \text{Alarm} \text{ Information interface.} \end{array}$  User can view alarm

records. 200 alarm records can be saved locally.

| $\langle$ Return              | Alarm Information |     |  |                                       |  |
|-------------------------------|-------------------|-----|--|---------------------------------------|--|
| $\odot$<br>Arm/Disarm         |                   |     |  |                                       |  |
| 园<br><b>Alarm Information</b> | Code <sub>0</sub> | SOS |  | 24H Instant Alarm 2020-11-19 18:11:05 |  |
|                               |                   |     |  |                                       |  |
|                               |                   |     |  |                                       |  |
|                               |                   |     |  |                                       |  |
|                               |                   |     |  |                                       |  |
|                               |                   |     |  |                                       |  |
|                               |                   |     |  |                                       |  |
|                               |                   |     |  |                                       |  |
|                               |                   |     |  |                                       |  |

*Interface of Alarm Information*

## **3.2.10 Call lift**

Press  $\frac{d}{dx}$  and choose up or down. The lift will be called to the specific

floor user lives

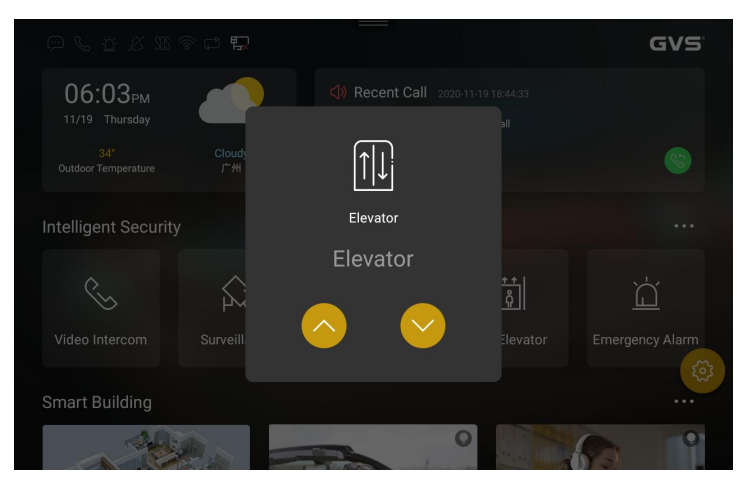

*Interface of Lift Calling*

## **3.2.11 Mute**

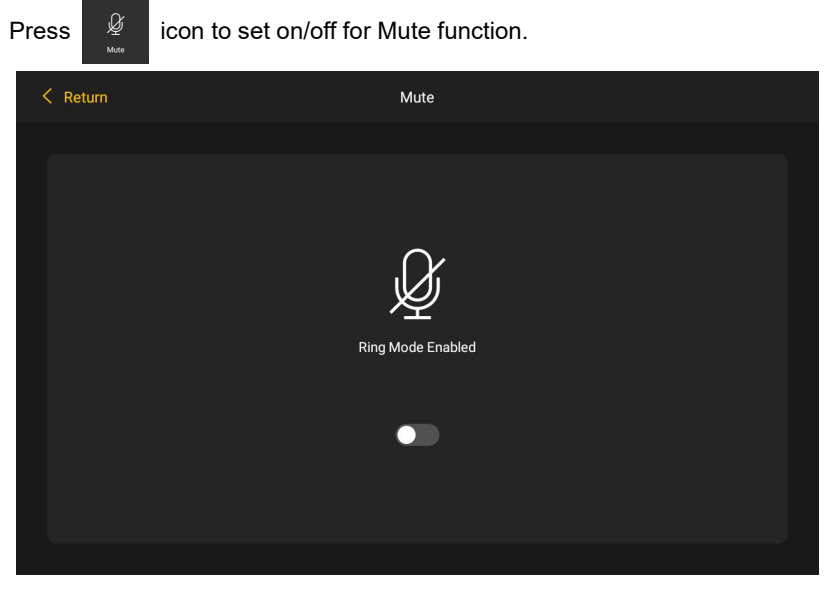

*Interface of Mute Setting*

### **3.2.12 Call Divert**

Press  $\frac{1}{3}$  to input correct user password (default: 666666), enter call

divert interface to set call divert for guard unit and outdoor station.

(1) Press  $\overline{\phantom{a}}$  to enter setting interface of call divert to guard unit, then press  $\bullet$  to enable call divert to guard unit.

| $\langle$ Return                                | <b>Call Transfer</b>           |
|-------------------------------------------------|--------------------------------|
| $\boxed{\square}$<br><b>District Guard Unit</b> |                                |
| 圆<br><b>Indoor Monitor</b>                      | <b>Gu Call Transfer Switch</b> |
|                                                 |                                |
|                                                 |                                |
|                                                 |                                |
|                                                 |                                |
|                                                 |                                |
|                                                 |                                |
|                                                 |                                |
|                                                 |                                |

*Setting Interface ofCall Divert to Guard Unit*

 $(2)$  Press **to enter the setting interface of call divert to indoor** station, press  $\bullet$  to enable the call divert function. Set the building-unit-room number of the destined apartment, the call will be diverted to the indoor station of the apartment.

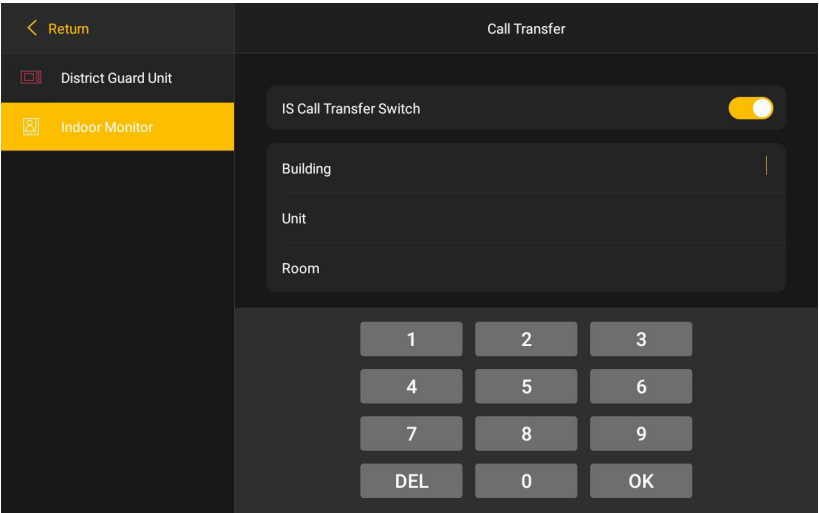

*Setting Interface ofCall Divert to Indoor Station*

## <span id="page-26-0"></span>**Chapter 4 Smart Building**

## <span id="page-26-1"></span>**4.1 Quick Setup**

Slide the upper column of the screen interface to select smart home scenes, such as welcome, at home, leaving home, reading, lighting, dining, fitness, entertainment etc.

- (1) The first row is fixed as Floor Plan, Leave Home Scene, Back Home Scene. Tap Floor Plan to enter detailed floor plan to control, and different scenes to activate/deactivate scene controls.
- (2) Other scene/devices can be configured by ETS.

Support KNX module for scene control. After tapping scene icons, scenes can be activated/deactivated.

Tap device icon to reach and set device functions in related functional page, for example lighting, curtain control, AC, ventilation etc.

## <span id="page-26-2"></span>**4.2 Detailed Setup**

(1) Tap  $\frac{1}{2}$  ,  $\frac{1}{2}$  icon to enter detailed page of smart building.

functions are displayed in floor plan mode and function list mode, functions of different devices can be set and chosen in both modes.

(2) In Floor Plan Mode, if there are unassigned functions/scenes are not distributed in actual floor plan, then the device type will show red dots with numbers of unassigned functions/scenes.

Note: The names and pictures of the floor plan and the two scenes in the "Smart Building" of the main interface are modifiable. The name of the floor plan/scene is configured in ETS. Steps to replace the pictured of floor plan/scene: Name the .jpg or .png pictures less than  $1MB(370 \times 230$  pixel) as "huxingtu"/ "gohome"/ "nothome " and put it in the "smarthome" folder under the root directory of TF card, then insert the TF card into the device.

## **4.2.1 All Device**

Click the icon  $\mathbb{R}^*$  to enter the device overview interface, where users can set up all devices.

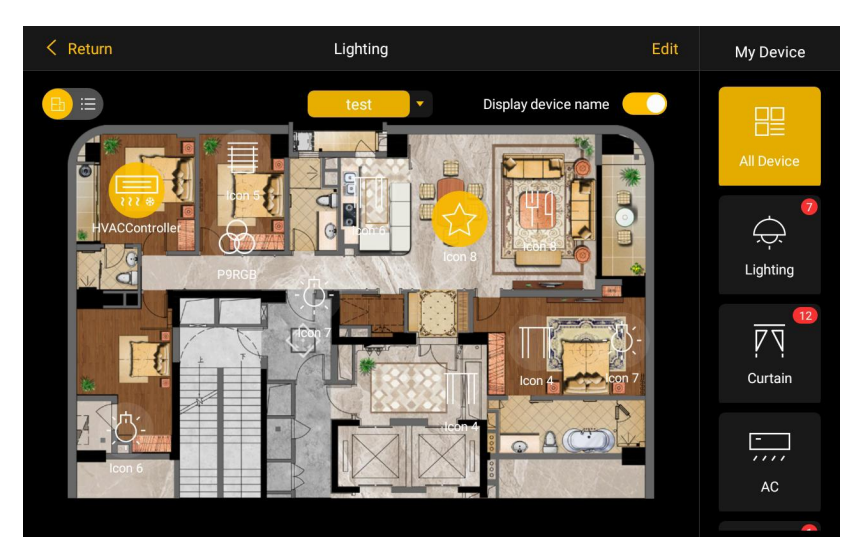

*Room Map View*

- (1) Press  $\overline{A}$   $\equiv$  icon to switch interface between the Room Map View and Listing view.
- (2) Under the floor plan view, click the icon  $\begin{bmatrix} \bullet & \bullet & \bullet \\ \bullet & \bullet & \bullet \end{bmatrix}$  to select the set floor plan area.
- (3) Click the icon  $\frac{Display \text{ devilinear form}}{S}$  to switch whether to display the device name below the device icon in the floor plan.
- (4) Adding new equipment in the Room Map View, press  $\frac{1}{100}$  icon to drag icons from the bottom column to the corresponding place of the Room Map. Then press **Finated** icon to end the editing status.

## **4.2.2 Lighting**

Press  $\frac{1}{2}$  icon to get into lighting control interface, where the user can set the switch ON/OFF, brightness and color of the lightings.

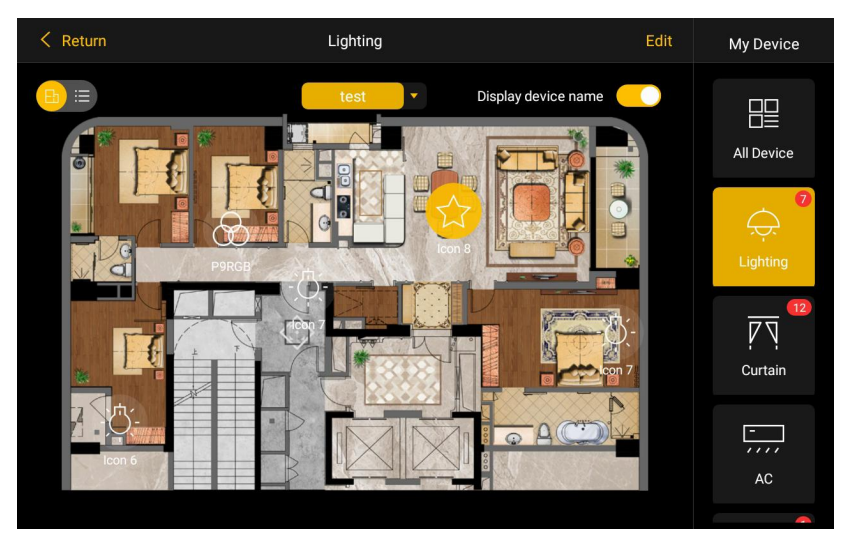

*Lighting Control Interface (Room Map)*

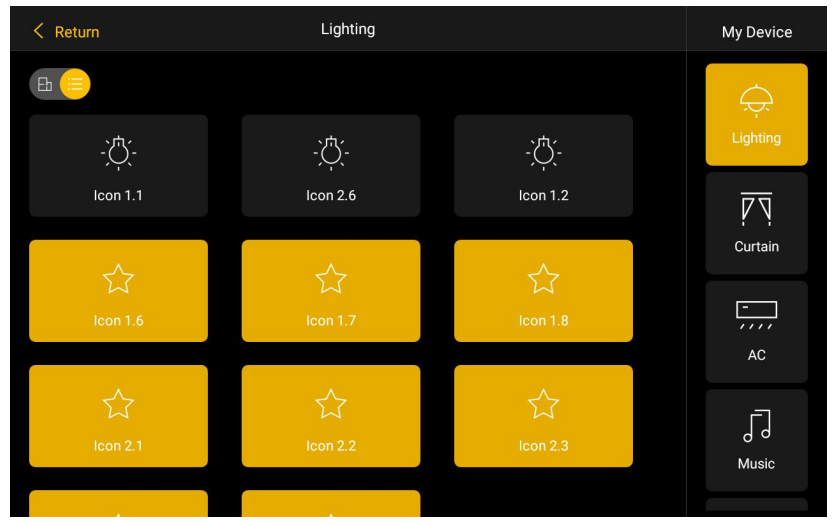

*Lighting Control Interface (List)*

#### **Basic Function:**

(1) Press  $\begin{bmatrix} \mathbf{F} \end{bmatrix}$  is icon to switch lighting control interface between the Room Map View and Listing view.

- (2) Adding new lighting equipment in the Room Map View, press  $\frac{1}{2}$  icon to drag the  $\overrightarrow{\bigoplus}$  icon from the bottom column to the corresponding place of the Room Map. Then press **Finished** icon to end the editing status.
- (3) In the Room Map View, press  $\rightarrow$  icons in the Room Map to pop up the corresponding light setting interface.

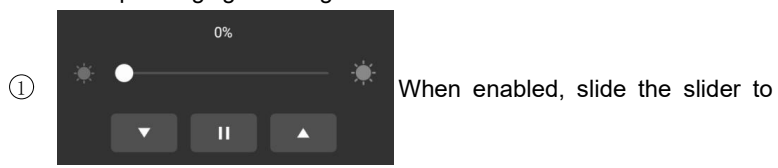

adjust the brightness of the light.

2 **When enabled, besides the brightness, the color of** 

the RGB light can also be set.

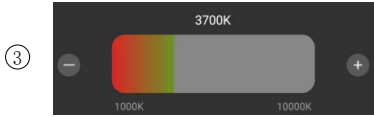

Slide to adiust the color

temperature of the light.

### **4.2.3 Curtain**

Press  $\sqrt{N}$  icon to get into curtain control interface, where the user can set the movement of the curtain.

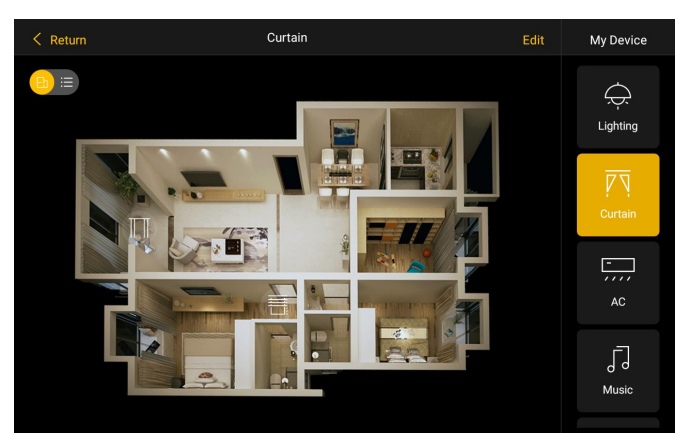

*Curtain Interface (Room Map)*

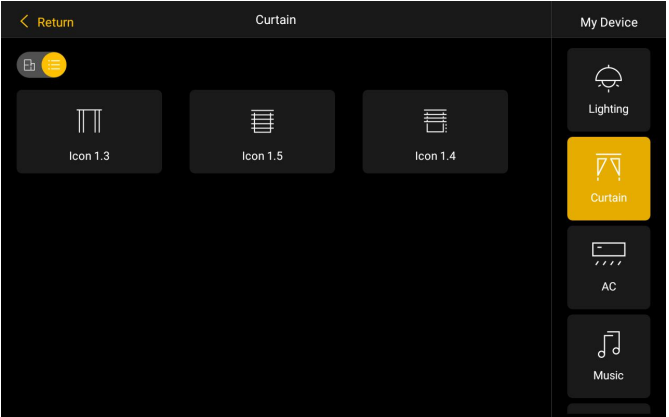

*Curtain Interface(List)*

#### **Basic Functions:**

- (1) Press  $\boxed{H} \equiv$  icon to switch curtain control interface between the Room Map View and Listing view.
- (2) Adding new curtain equipment in the Room Map View, press  $\frac{1}{1600}$  icon to drag the  $\blacksquare$  icon from the bottom column to the corresponding place of the Room Map. Then Press **Finished** icon to end the editing status.

(3) In the Room Map View, Press **in the Room Map to pop up** the corresponding curtain setting interface.

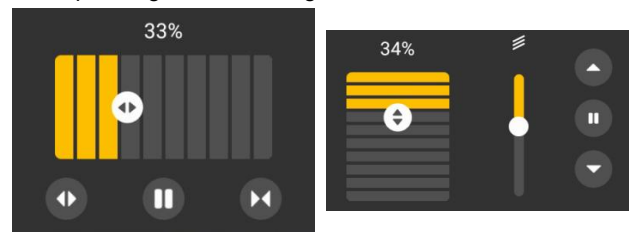

1) Slide the slider to adjust the degree of opening and closing of the open/close curtain.

2 Open, pause, close, the opening and closing state of the open/close curtain can be switched.

## **4.2.4 AC**

Press  $\frac{1}{2}$  icon to get into the AC control interface, where the user can set the ON/OFF, temperature, mode and fan speed of the AC.

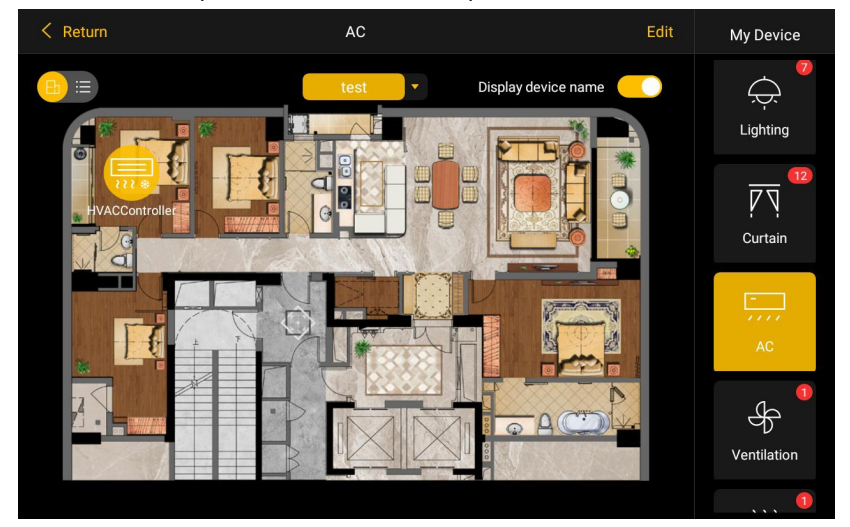

*AC Control Interface (Room Map)*

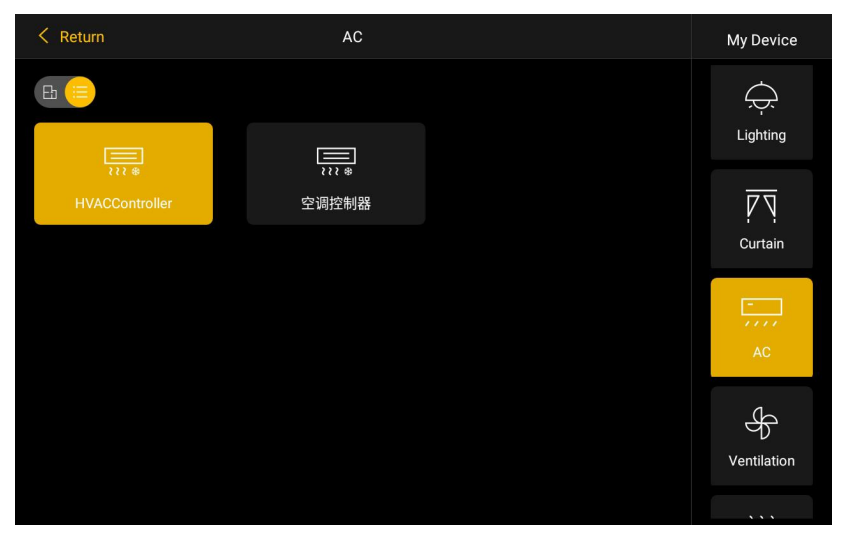

*AC Control Interface(List)*

#### **Basic Functions:**

- (1) Press  $\boxed{F}$   $\equiv$  icon to switch AC control interface between the Room Map View and Listing view.
- (2) Adding new lighting equipment in the Room Map View, press  $\left| \frac{1}{k} \right|$  icon to drag the **interesponding** place of the Room Map. Then press **Finished** icon to end the editing status.
- (3) In Room Map View, press in the pop up the corresponding AC setting interface.

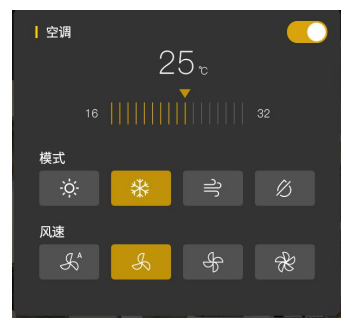

1 To switch ON/OFF the AC.

2 When enabled, slide the bar to adjust the temperature of AC. (Note: The temperature can be adjusted in the range of 16  $\sim$  32 °C; in the dehumidification and air supply mode, the set temperature is not adjustable).

3 The modes from left to right: heating, cooling, dehumidification, air supply. When enabled, Press icon to select the corresponding mode.

 $\overline{4}$  The wind speed from left to right: AUTO, 1, 2, 3 levels. Press the icons to select the corresponding wind speed.

### **4.2.5 Music**

Press  $\sqrt{\frac{1}{n}}$  icon to get into music setting interface, where the user can set the ON/OFF, volume and play mode.

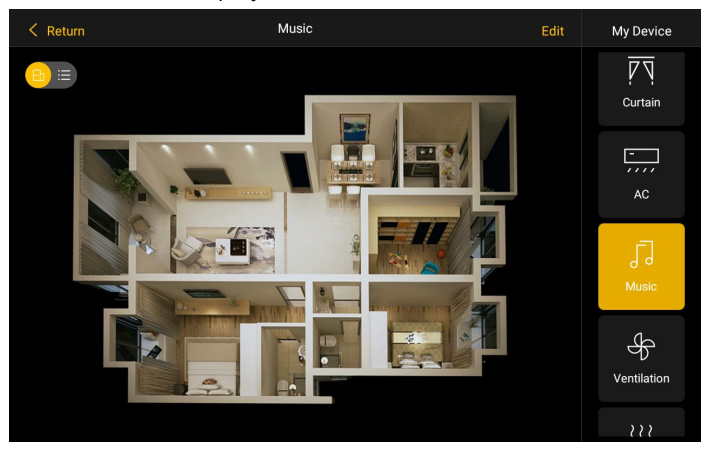

*Background Music Control Interface (Room Map)*

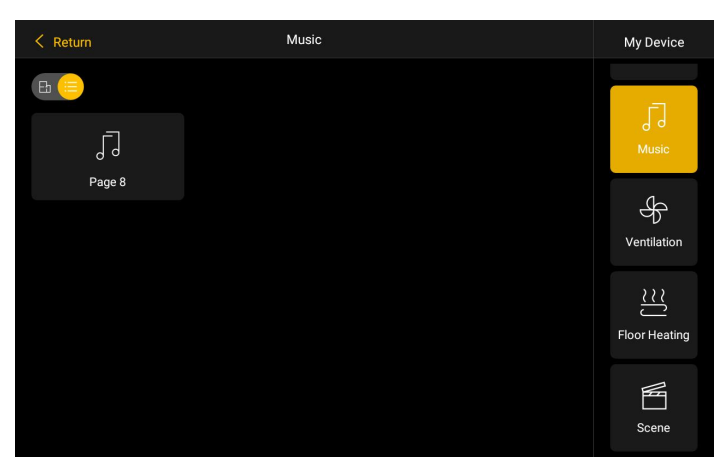

*Background Music Control Interface(List)*

#### **Basic Function:**

- (1) Press  $\boxed{F}$  is icon to switch music control interface between the Room Map View and List View.
- (2) Adding new music equipment in the Room Map View, press  $\frac{1}{2}$  icon to drag **in Tell is a contingle to the corresponding place of the Room Map.** Then press **Finished** icon to end the editing status.
- (3) In Room Map View, press  $\sqrt{a}$  icon to pop up the music setting interface.

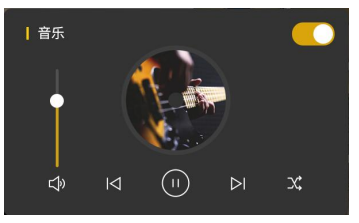

- $(1)$  To switch ON/OFF the music.
- $(2)$  When enabled, slide the slider to set the volume.

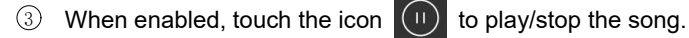

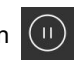

4 When enabled, touch the icon  $\mathbb{R}^2$  to select the play mode:

sequential play, single loop, random play, loop play.

 $\circled{5}$  When enabled, touch the icon to  $\circled{K}$   $\circled{F}$  select previous or next song.

## **4.2.6 Ventilation**

Press  $\frac{4}{3}$  icons to get into Ventilation interface, where the user can set the on/off, speed mode, heat exchange and filter life.

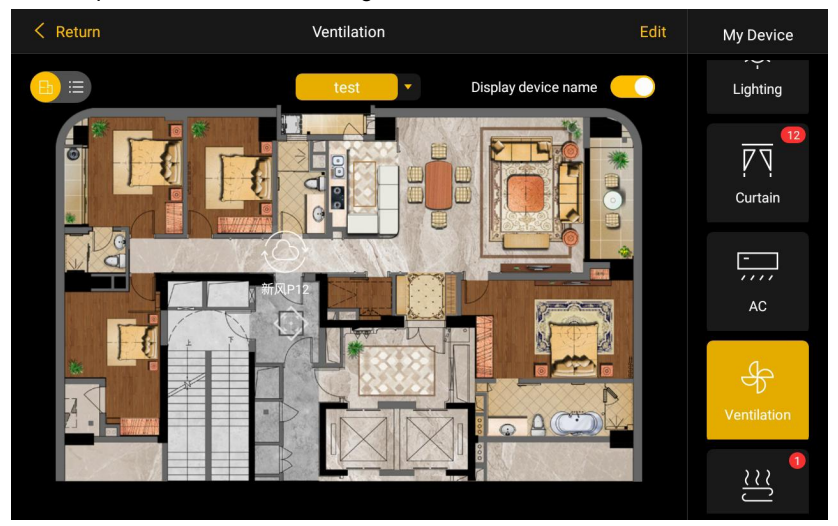

*Ventilation (Room Map)*
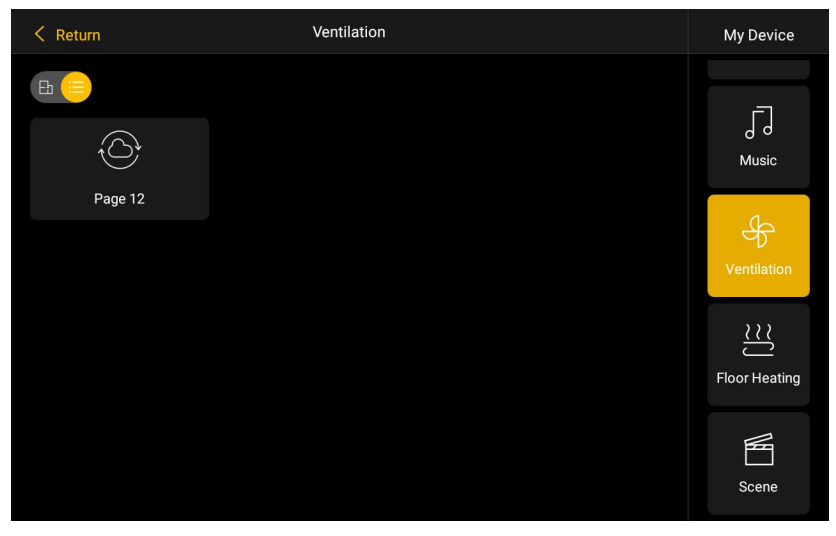

*Ventilation(List)*

# **Basic Function:**

- (1) Press  $\boxed{F}$   $\equiv$  icon to switch ventilation control interface between the Room Map View and List View.
- (2) Adding new ventilation equipment in the Room Map View, press icon to drag the  $\frac{1}{2}$  icon to the corresponding place of the Room Map. Then press **Finished** icon to end editing status.
- (3) In Room Map View, Press  $\frac{d}{dx}$  icon to pop up the ventilation setting interface.

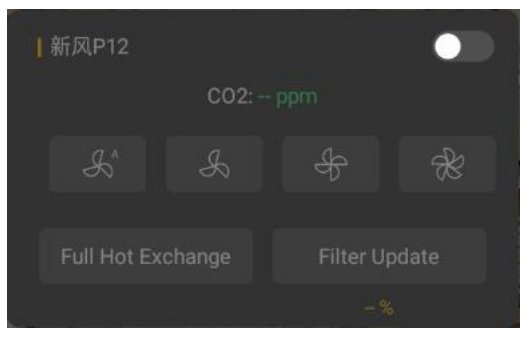

 $(1)$  To switch ON/OFF the ventilation equipment.

2 Wind speed from left to right: AUTO, 1, 2, 3 levels. When enabled, touch the icon to select the corresponding wind speed.

 $\circ$  Filter Update: used to indicate the remaining life value of the filter. Touching this icon will reset the life of the filter to 100%.

4 Heat Exchange: When the icon on, heat exchange enabled; when the icon off, heat exchange disabled. The heat exchange function is turned on by default when the panel is turned on. Touch this icon to control the heat exchange ON/OFF.

# **4.2.7 Floor Heating**

Press  $\frac{12}{n_{\text{source}}}$  icon to get into floor heating control interface, where user can set the ON/OFF, wind speed mode, heat exchange and filter life.

Users can set the on/off status, temperature, timing function and heating valve.

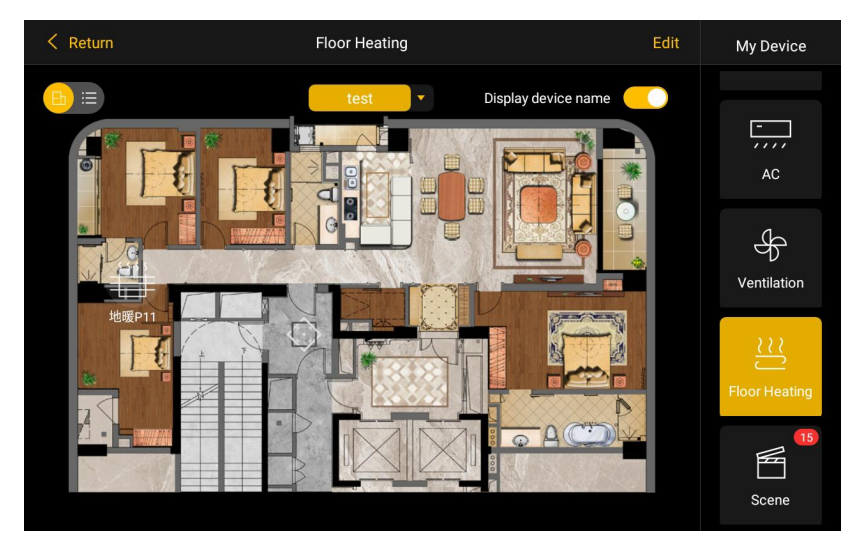

*Floor Heating (Room Map)*

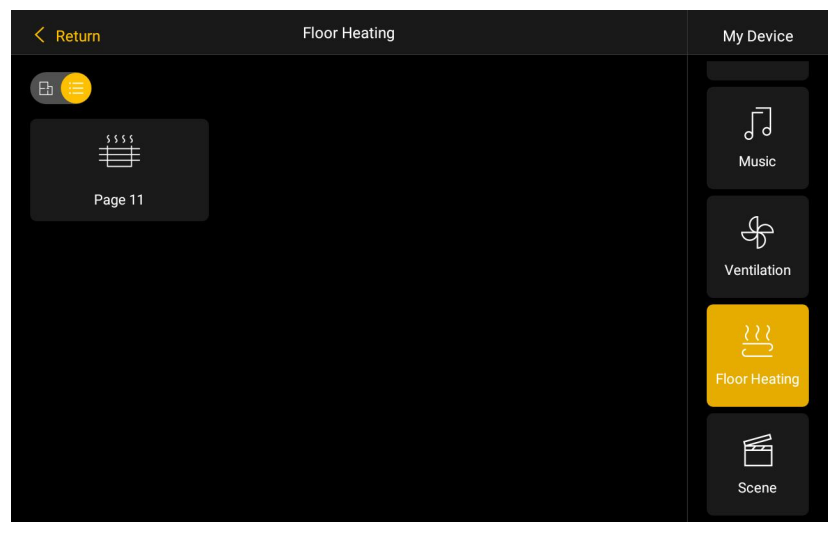

*Floor Heating(List)*

# **Basic Function:**

- (1) Press  $\Box$  icon to to switch floor heating control interface between the Room Map View and List View.
- (2) Adding floor heating equipment in the Room Map View, press  $\frac{1}{2}$  icon to drag the  $\blacksquare$  icon to the corresponding place of the Room Map. Then Press **Finished** icon to end editing status.
- (3) In Room Map View, Press  $\frac{100}{100}$  icon to pop up the floor heating setting interface.

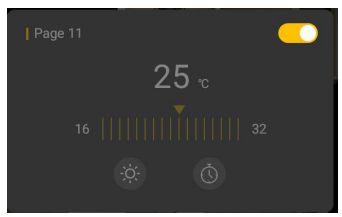

1 To switch the ON/OFF the floor heating equipment.

2 When enabled, slide to adjust the temperature of the floor heating equipment.(Note: the temperature can be adjusted in the range of  $5 \sim 40^{\circ}$ C)

 $\Im$  Timing function: timing function is enabled when the icon is on.

Switch ON/OFF the panel or call the scene to exit the timing mode.

 $\pm$ ) Heating valve: icon on, heating function enabled; icon off, heating function disabled. Touch this icon to control the heat valve ON/OFF.

# **Chapter 5 Parameter setting description in the ETS**

**5.1 Parameter window "General"**

# **5.1.1 Parameter window "General setting"**

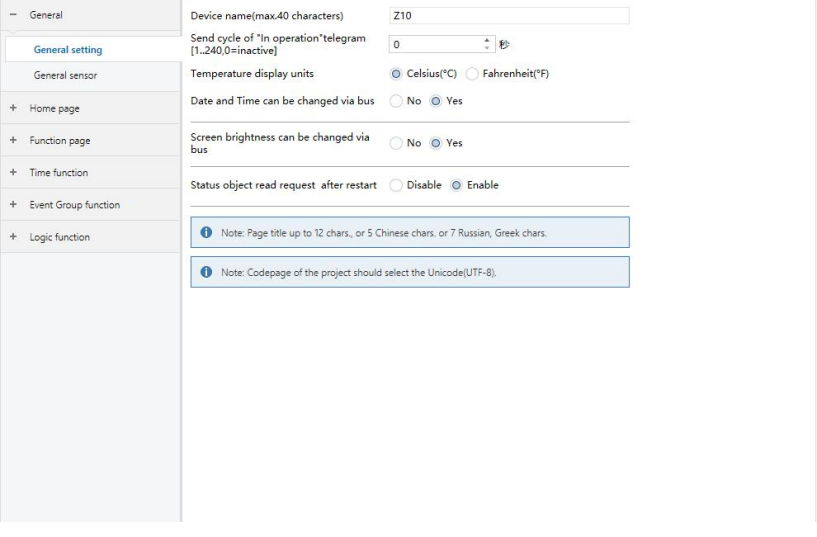

*Fig.5.1.1 "General setting" parameter window*

Parameter window "General setting" shown as Fig.5.1.1, it is mainly for

general settings such as time setting, screen saver, touch tone etc.

**Parameter "Device name(max.40 characters)"**

Set the device name, no more than 40 bytes, such as **Z10**.

Usually used to describe the name of the device , the location of the device etc.

**Parameter "Sending cycle of "In operation" telegram [1...240s, 0 = inactive]"**

This parameter is for setting the time interval when this module cycle send telegrams through the bus to indicate this module in normal operation. When set to "0", the object " in operation" will not send a telegram. If the setting is not "0", the object "In operation" will send a telegram according to the set period time with logic "1" to the bus.

#### Options: **0...240s,0= inactive**

As to reduce the bus load as much as possible, the maximum time interval should be selected according to actual needs.

**Parameter "Temperature display units"**

Setting temperature display units. Options:

### **Celsius(**℃**) Fahrenheit(**℉**)**

**Parameter "Date and Time can be changed via bus"**

Setting whether the display of date/time on the interface can be modified by the bus. Options:

#### **No**

### **Yes**

If "Yes" is selected, the object "Date" and the object "Time" is visible, date and time can be modified through the two objects respectively. **Parameter "Screen brightness can be changed via bus"**

This parameter for setting whether to adjust the screen brightness through the bus. Options:

### **No**

### **Yes**

If "YES", object "Screen backlight brightness" will be visible for brightness adjustment of the screen.

**Parameter "Status object read request after restart"**

Setting whether to send status request telegram when the device starts up. Options:

### **Disable**

### **Enable**

This parameter is for functions like switch status feedback, dimming status feedback, blinds position feedback, air quality display, external temperature detection and energy metering display, etc.

After being enabled, when the device starts up is powered on again, it will send telegram to the bus to read brightness value status of switching or

### dimming.

After being enabled, when the device starts up is powered on again, it will send telegram to the bus to read curtain position status.

After being enabled, when the device starts up is powered on again, it will send telegram to the bus to read the value of temperature, humidity, CO2, PM2.5 etc. detected by the sensor.

After being enabled, when the device starts up is powered on again, it will send telegram to the bus to read the value of current, voltage, power, energy, etc. detected by the actuator.

**Note: Page title up to 12 chars., or 5 Chinese chars, or 7 Russian, Greek chars.**

**Note: Codepage of the project should select the Unicode(UTF-8)**

### **The Codepage setting as shown in follow:**

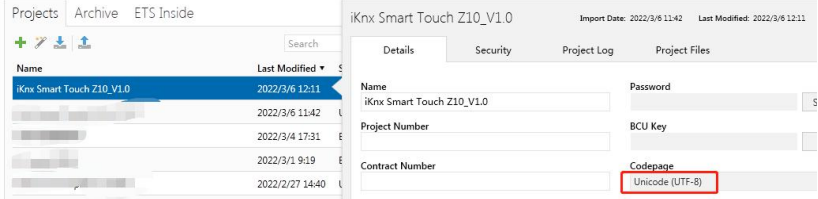

# **5.2 Parameter window "General sensor"**

Parameter window "General sensor" shown as Fig. 5.2.1, it is mainly for setting related parameters of external and internal sensor detection, such as temperature and humidity.

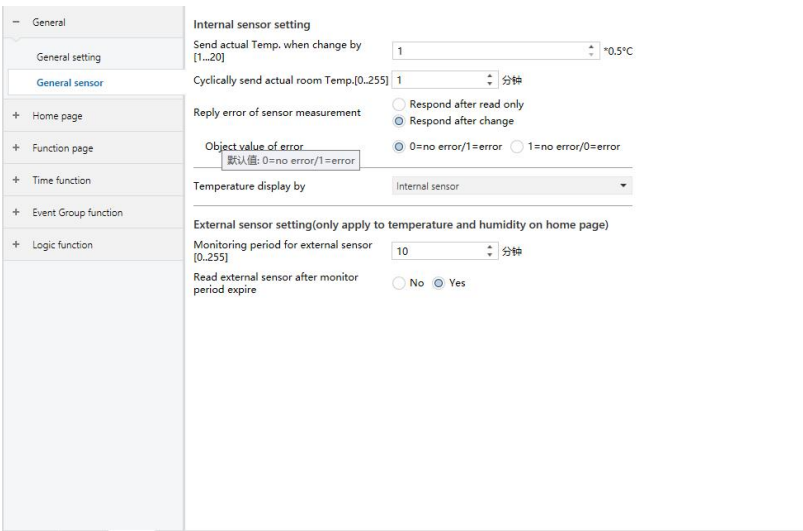

*Fig.5.2.1 "General sensor" parameter window*

**The following parameters is used for setting the calibration value, sending condition and error report of internal sensor. If internal sensor is selected for other functions as well, please refer to this section.**

**Parameter "Send actual Temp.when change by[1..20]\*0.5**℃**"**

This parameter for setting when temperature turns to a certain value, send the actual temperature value to the bus. Options: **1...20**

**Parameter "Cyclically send actual room temp.[0...255]min"**

Setting the time for cyclically sending the temperature detection value to the bus. Options: **0..255min**

This period is independent and starts time counting after programming completion or reset. Transmission change has no affect on this period.

**Parameter "Reply error of sensor measurement"**

This parameter for setting the condition of sending error status report when internal sensor error, options:

> **Respond after read only Respond after change**

Respond after read only: only when the device receives a read error from other bus device or bus will the object "Internal sensor - Temp. Error report" send the error status to the bus;

Respond after change: the object "Internal sensor - Temp. Error report" will immediately send the telegram to the bus to report the error value when the error status has changed.

### **-- Parameter "Object value of error"**

This parameter for defining object value of error. Options:

# **0=no error/1=error**

# **1=no error/0=error**

0=no error/1=error: the object value for which internal sensor no error occurs is 0, and the object value for which internal sensor error occurs is 1;

1=no error/0=error: it has the opposite meaning.

**Note: if the internal sensor connection is abnormal or the detected temperature** is outside the range of  $-20^{\circ}C \sim 60^{\circ}C$ , the device will **consider** the sensor as faulty or wrong.

**Parameter "Temperature display by"**

Setting the source of the temperature display on the home page. Options:

# **Disable**

### **Internal sensor**

### **External sensor**

Internal sensor: The temperature value measured by internal sensor, and it is sent or read to the bus by the object "Internal sensor - Actual temperature" ;

External sensor : To measure the temperature value through other temperature control devices on the bus and receive the value from the object "External sensor - Temperature"; When the device does not receive the measured value from external sensor, the temperature will be displayed as 0 or the value measured by the internal sensor.

**Note: as built-in sensor are highly affected by the device heat, the detected temperature could have reasonable difference from the actual temperature, if the accuracy is very important, then an external temperature sensor is suggested.**

This parameter is visible when the external sensor is selected. For setting whether to enable internal sensor measurement when external sensor error occurs. Options:

# **No**

# **Yes**

No : When external sensor is in fault, internal sensor display is not enabled. 0 will be displayed by default.

Yes: When the external sensor is in fault, the internal sensor display is enabled.

**Parameter "Reply error of sensor measurement"**

This parameter is visible when external sensor is selected, setting the condition of sending error status report when external sensor error. Options:

# **Respond after read only**

# **Respond after change**

Respond after read only: only when the device receives a read error from other bus device or bus will the object "External sensor - Temp. Error report" send the error status to the bus;

Respond after change: the object "External sensor - Temp. Error report" will immediately send the telegram to the bus to report the error value when the error status has changed.

# **-- Parameter "Object value of error"**

This parameter for defining object value of error. Options:

### **0=no error/1=error**

# **1=no error/0=error**

0=no error/1=error: the object value for which external sensor no error occurs is 0, and the object value for which external sensor error occurs is 1;

1=no error/0=error: it has the opposite meaning.

**The following two parameters for setting the monitoring period for external sensor and humidity sensor. Only suitable for temperature and humidity display of home page on the device:**

**Parameter "Monitoring period for external sensor**  $[0..255]$ **mi** 

This parameter for setting the period of device monitoring external

sensor. Monitoring period will restart counting when the device receives value. Options: **0...255**

When the monitoring period arrives, if the detection value of the external sensor is not received, it will considered as external sensor fault and display 0, or through parameter "when external sensor fault, internal sensor display" to enable the display of the value measured by the internal sensor.

# **Note: To prevent missing detection values from bus busy, it is recommended that monitoring period should be at least twice longer the sensor's cyclic transmission period.**

**Parameter "Read external sensor after monitor period expire"**

Setting whether to send read request telegram to external sensors after the monitoring period expires. Options:

### **No**

# **Yes**

No: Do not send read request telegram.

Yes: After the monitoring period expires, if the screen does not receive the detection value of the external sensor, a read request telegram will be sent to the external sensor.

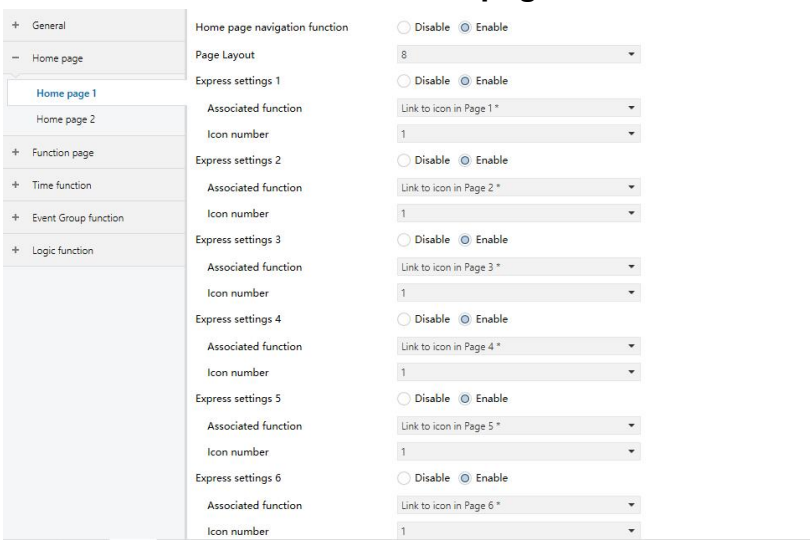

# **5.3 Parameter window "Home page"**

*Fig.5.3.1 "Main page setting" parameter window*

# **5.3.1 Parameter window "Home Page x"**

Parameter window "Home Page x" as shown in Fig. 5.3.1 is for the setting of the layout and page navigation function of the home page, up to 2 home pages can be set, each with up to 8 pages or icons navigation. The parameters for each navigation are the same and can be linked to any specified function page. The following example is one of the navigation function setting to show its parameter setting.

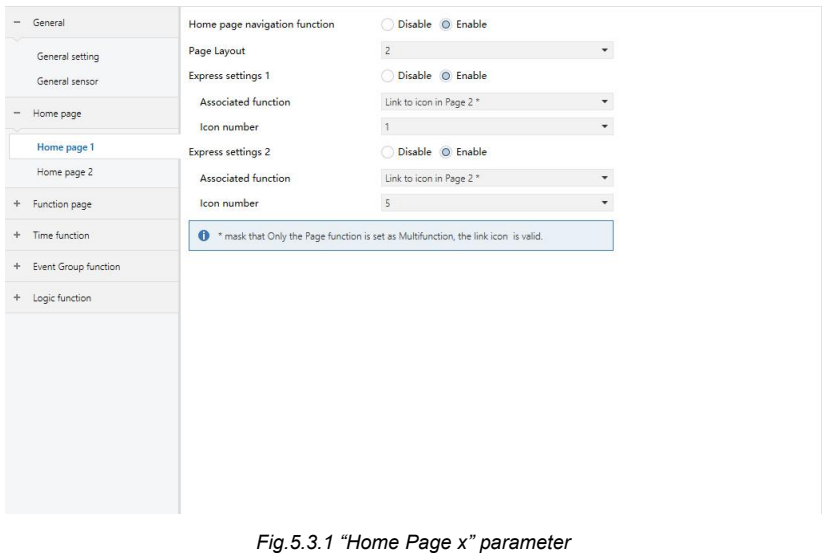

**Parameter "Home page navigation function"**

Setting whether to enable homepage navigation function. Options:

### **Disable**

### **Enable**

When "Disable", directly display the function page. Select the specific function page by sliding when there are multiple pages.

When "Enable", the following parameters are visible.

**Parameter "Page Layout"**

Setting page layout, i.e. define the displayed function icon numbers in homepage. Options:**1/2/3/4/6/8**

Up to 8 navigation function icons can be set and displayed in one homepage. Tap the icons to quickly and directly control instead of jumping to the function list page.

**Parameter "Express setting x**,**x=1/2/3/4/6/8"**

Setting whether to enable express setting x. Options:

**Disable Enable**

When "Enable" is selected, the following parameters are visible.

**-- Parameter "Associated function"**

Setting the function page or the icons of multifunction page that the navigation function x links to. Options:

**Link to icon in Page 1 \***

**...**

**Link to icon in Page 15 \***

**Note: The linked function page needs to be configured. If it is not configured, the link is invalid.**

**-- Parameter "Icon number"**

This parameter is visible when parameter "Associated function" linked to the function page, forsetting the icon number. Options:**1/2/3/4/5/6/7/8**

For example, "Link to icon in Page 2 \*" in parameter "Associated function" is selected, this icon number is set to be 5, that is, link to the  $5^{\mathsf{th}}$  icon of the multifunction page.

**\*mask that Only the Page function isset as Multifunction, the link icon is valid.**

**For example, "Link to icon in Page 6" ofthe parameter "Associated Navigation", but if Page 6 is not set Multifunction, then the link is not valid.**

# **5.4 Parameter window "Function Page" 5.4.1 Parameter window "Page Setting"**

| General         | Function page 1  | Disable O Enable |
|-----------------|------------------|------------------|
| General setting | Function page 2  | Disable O Enable |
| General sensor  | Function page 3  | Disable O Enable |
| Home page       | Function page 4  | Disable © Enable |
|                 | Function page 5  | Disable © Enable |
| Home page 1     | Function page 6  | Disable O Enable |
| Home page 2     | Function page 7  | Disable O Enable |
| Function page   | Function page 8  | Disable © Enable |
| Page setting    | Function page 9  | Disable © Enable |
| Page 1          | Function page 10 | Disable O Enable |
| Page 2          | Function page 11 | Disable O Enable |
| Page 3          | Function page 12 | Disable O Enable |
| Page 4          | Function page 13 | Disable O Enable |
| Page 5          | Function page 14 | Disable O Enable |
| Page 6          | Function page 15 | Disable © Enable |
| Page 7          |                  |                  |
| Page 8          |                  |                  |
| Page 9          |                  |                  |
| Page 10         |                  |                  |
| Page 11         |                  |                  |

*Fig.5.4.1 "Function page setting" parameter window* **Parameter "Function page x(x=1..15)"**

Setting whether to enable function page x. Options:

# **Disable**

# **Enable**

When select "Enable", parameter interface "Page x" is visible, as shown in Fig.5.4.2, the function of Page x can be set in this interface.

Up to 15 function page can be set.

**Note: The previous 5 function pages can only be configured as Multifunction page control, and the last 10 function pages can be configured as all functions.**

# **5.4.2 Parameter window "Page x-- Multifunction"**

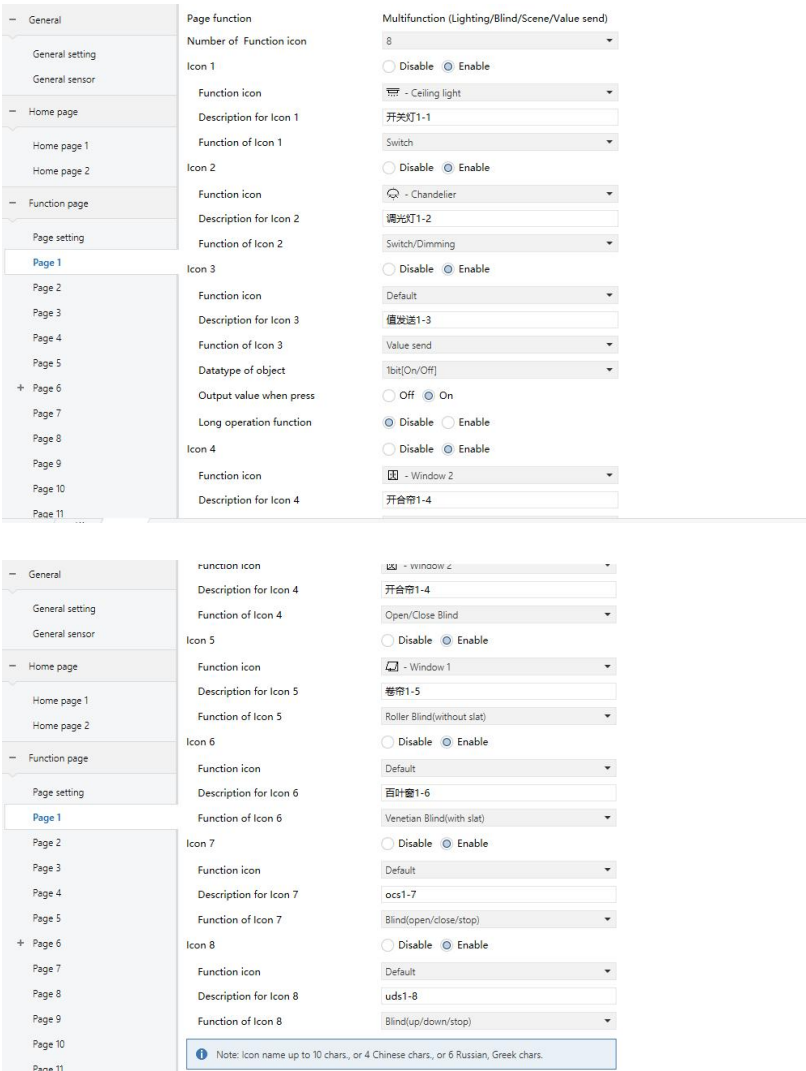

*Fig.5.4.2 "Page x -- Multifunction (Lighting/Blind/Scene/Value send)" parameter window* **Parameter "Number of Function icon"**

Setting the number of function icon in the multifunction page. Options:**1/2/3/4/6/8**

**Parameter "Icon x**,**x=1…8"**

Setting whether to enable the function of Icon X. Options:

### **Disable**

### **Enable**

When "Enable" is selected, the following parameters are visible. **-- Parameter "Function icon"**

Setting icon for using. Options:

### **Default**

**No icon, only text**

- **- Ceiling light**
	- **...**
- **- General**

Default: Displays the icon based on the selected function. The default icons corresponding to the function page and the icons corresponding to the options are described in the appendix.

**-- Parameter "Description for Icon x"**

Setting the description displayed on the screen for Icon X, up to12 characters can be input.

The actual display is up to 9 characters( or 4 Chinese characters). **-- Parameter "Function of Icon x"**

Setting the function of Icon X. Options:

**Switch Switch/Dimming Value send Open/close Blind Roller Blind(without slat) Venetian Blinds(with slat) Blind(open/close/stop) Blind(up/down/stop)**

### **Scene control**

**Switch:** the function of icon is for switch controlling. The object "Switch" and the object "Switch status" are visible, in general, the two objects are used in conjunction. For example, "Switch" corresponding to the switch object of the switch actuator, "Switch Status" corresponding to the switch status object, if the object "Switch Status" receives the status feedback of switch actuator, the icon status will also update as well.

**Switch/Dimming:** the function of icon is for switch and dimming.

Object "Switch", "Brightness dimming", "Brightness status" and "Relative dimming" are visible, short press operation will trigger a command of switch. Long press operation will enable a slider for dimming, which can be slid to dimming. Support three buttons for relative dimming: dimming up, dimming down, stop dimming.

Generally, object "Brightness dimming" and object "Brightness status" are used in conjunction. For instance, "Brightness dimming" corresponding to the brightness dimming object of the dimming actuator, "Brightness Status" corresponding to the brightness status object of the dimming actuator.

**Value send:** the function of icon is for value sending, to specify sending different types of value.

**Open/close Blind** : the function of icon is for Open/Close Blind controlling, supports to adjust the curtain position by sliding the slider in percentage, as well as controlling through the three buttons: opening, closing, stop running.

**Roller Blind(without slat):** the function of icon is for Roller Blind(without slat) controlling, supports to adjust the curtain position by sliding the slider in percentage, as well as controlling through the three buttons: running up, running down, stop running.

**Venetian Blinds(with slat)** : the function of icon is for Venetian Blinds(with slat) controlling, supports to adjust the curtain position by sliding the slider in percentage, as well as controlling through the three buttons: running up, running down, stop running.

**Blind(open/close/stop) :** the function of icon is for Open/Close Blind controlling, supports controlling through the three buttons: opening, closing, stop running.

**Blind(up/down/stop):** the function of icon is for Roller Blind controlling, supports controlling through the three buttons: running up, running down, stop running.

**Scene control:** for scene controlling, it will recall scene when touching the scene recall icon, it can also enable long operation for scene storage.

The following parameters are visible when "Value send" is selected.

# **-- Parameter "Datatype of object"**

Setting data type of object for value sending. Options:

**1bit[On/Off] 2bit[0**…**3] 4bit[0**…**15] 1byte[0**…**255] 1byte[0**…**100%] 2byte[-32768**…**32767] 2byte[0**…**65535]**

### **-- Parameter "Output value when press"**

Setting the output value sent from object when press, the range of value depends on the selected data type.

### **-- Parameter "Long operation function"**

Setting whether to enable long operation function. Options:

### **Disable**

### **Enable**

When select "Enable", the following parameters are visible.

### **-- Parameter "Output value when long operation"**

Setting the output value sent from object when long operation, the range of value depends on the selected data type.

The following two parameters are visible when "Scene control" is selected.

# **-- Parameter "Output scene NO."**

Setting the output scene number when operation. Options: **1..64** Scene NO.1..64 corresponding to telegram value 0..63.

# **-- Parameter "Storage scene via long operation"**

Setting whether to enable storage scene via long operation. Options:

**Disable Enable**

# **5.4.3 Parameter window "Page x-- HVAC"**

Parameter window "Page x-- HVAC" as shown in Fig.5.4.3, it is mainly about fan and HVAC parameter setting.

| Page setting                | Description for page function                                                                     | <b>HVACController</b>             |                          |  |  |
|-----------------------------|---------------------------------------------------------------------------------------------------|-----------------------------------|--------------------------|--|--|
| Page 1                      | Page function                                                                                     | <b>HVAC</b><br>۰                  |                          |  |  |
| Page 2                      | Temperature reference from                                                                        | External sensor                   | ۰                        |  |  |
| Page 3                      | Time period for request external sensor<br>[0255]                                                 | ☆ 分钟<br>5                         |                          |  |  |
| Page 4                      | Read external sensor after restart                                                                | No O Yes                          |                          |  |  |
| Page 5                      | Control value after temp. error[0100%](If<br>٠<br>2-point control, set value '0'=0, set value   0 |                                   |                          |  |  |
| Page 6                      | $50' = 11$                                                                                        |                                   | v.                       |  |  |
| Page 7                      | Power on/off status after download                                                                | Off O On                          |                          |  |  |
| Page 8                      | Power on/off status after power on                                                                | As before power off or reset<br>۰ |                          |  |  |
| Page 9                      | Control type of fan speed                                                                         | 1byte                             | $\overline{\phantom{a}}$ |  |  |
| Page 10                     |                                                                                                   |                                   |                          |  |  |
| Page 11                     | HVAC control mode                                                                                 | Heating                           | ۰                        |  |  |
| Page 12<br>÷                | HVAC operation mode                                                                               | Disable O Enable                  |                          |  |  |
| Page 13                     | Operating mode switchover                                                                         | 4x1Bit 1Byte                      |                          |  |  |
| Page 14                     | Operating mode status                                                                             | 4x1Bit O 1Byte                    |                          |  |  |
| Page 15                     | Controller status after restart                                                                   | Economy mode                      |                          |  |  |
| Time function               | Extended comfort mode<br>$[0255.0=$ inactive]                                                     | : 分钟<br>$\mathbf{0}$              |                          |  |  |
| Time function setting       |                                                                                                   |                                   | ۸                        |  |  |
| <b>Event Group function</b> | Min. set temperature [540]<br>Max. set temperature [540]                                          | 31<br>٩C<br>٠<br>٠<br>16<br>°C    |                          |  |  |

*Fig.5.4.3 (1) "Page x -- HVAC General" parameter window*

| Page setting            | Output value for fan speed        |                           |                        |
|-------------------------|-----------------------------------|---------------------------|------------------------|
| Page 1                  | Output value for Fan speed off    | $\,0\,$                   | $\blacktriangle$<br>÷  |
| Page 2                  | Output value for Fan speed low    | $\mathbbm{1}$             | ¥.<br>٠                |
| Page 3                  | Output value for Fan speed medium | $\sqrt{2}$                | $\blacktriangle$<br>۰  |
| Page 4                  | Output value for Fan speed high   | $\ensuremath{\mathsf{3}}$ | $\blacktriangle$<br>۰  |
| Page 5                  | Status feedback for fan speed     |                           |                        |
| Page 6<br>÷             | Status value for Fan speed off    | $\,0\,$                   | $\blacktriangle$<br>v. |
| P6: HVAC Fan            | Status value for Fan speed low    | $\mathbf{1}$              | $\frac{1}{\tau}$       |
| P6: Temp. setpoint      | Status value for Fan speed medium | $\overline{c}$            | ٠<br>۰                 |
| P6: Heat control        | Status value for Fan speed high   | 3                         | $\blacktriangle$<br>۰  |
| Page 7                  | Fan speed auto                    | Disable O Enable          |                        |
| Page 8                  |                                   |                           |                        |
| Page 9                  |                                   |                           |                        |
| Page 10                 |                                   |                           |                        |
|                         |                                   |                           |                        |
| Page 11                 |                                   |                           |                        |
| Page 12<br>÷            |                                   |                           |                        |
| Page 13                 |                                   |                           |                        |
| Page 14                 |                                   |                           |                        |
| Page 15                 |                                   |                           |                        |
| Time function<br>$\sim$ |                                   |                           |                        |

*Fig.5.4.3 (2) "P x: HVAC Fan\_1byte" parameter window*

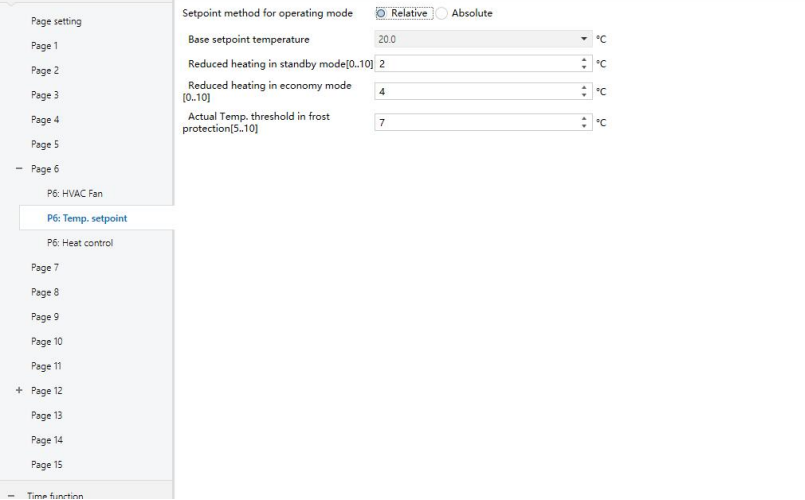

*Fig.5.4.3 (3) "P x : Temp. Setpoint\_Relative" parameter window*

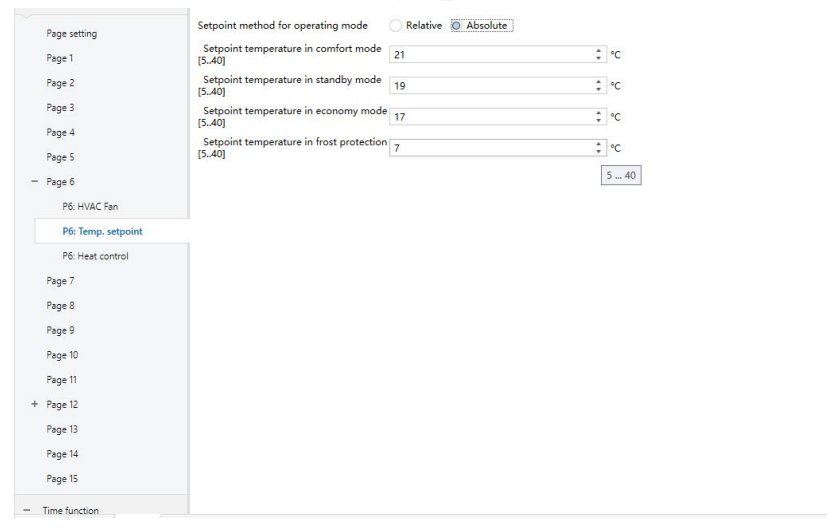

*Fig.5.4.3 (4) "P x: Temp. Setpoint\_Absolute" parameter window*

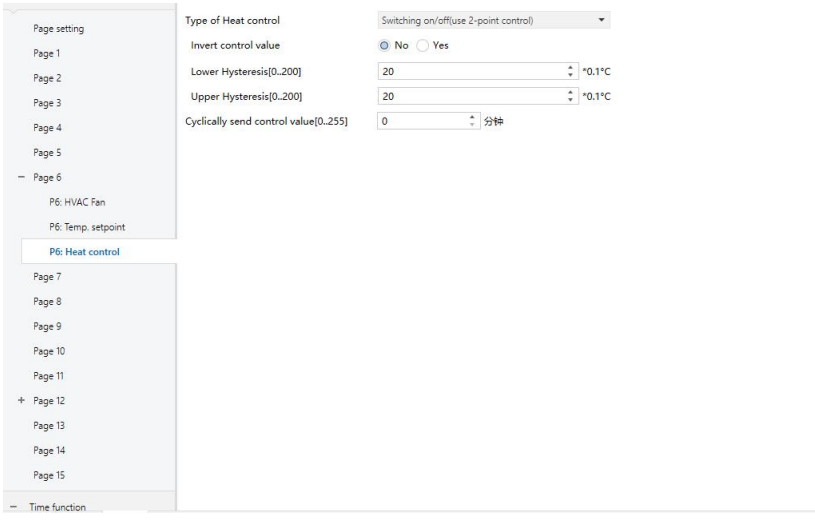

*Fig.5.4.3 (5)* "*P x: Heat&Cool control*" *parameter window*

**Parameter "Description for page function"**

This parameter is for setting the function page title, max. 15 alphabets or 5 Chinese characters can be displayed.

**Parameter "Temperature reference from"**

This parameter for setting the resource of the HVAC function temperature reference. Options:

**Internal sensor**

**External sensor**

### **Internal and External sensor combination**

When selecting the reference internal sensor, the temperature is determined by the setting of the internal sensor in the parameter interface general sensor.

**The following two parameters are visible when External sensor is selected.**

### **-- Parameter "Time period for request external sensor [0..255]min"**

This parameter for setting the time period for read request external

### sensor. Options: **0...255**

### **-- Parameter "Read external sensor after restart"**

Options:

### **No**

### **Yes**

No : When the device reset or programming is completed, the read request will not occur immediately, but wait until the cycle time to send.

Yes: After the device is reset or programmed, a read request is sent to the external temperature sensor.

#### **-- Parameter "Combination ratio"**

This parameter can be seen when the HVAC temperature is acquired by the internal and external sensor combination. Set the internal sensor and the external sensor to measure the specific gravity of the temperature. Options:

# **10% Internal to 90% External 20% Internal to 80% External… 80% Internal to 20% External 90% Internal to 10% External**

For example, if the option is "40% internal to 60% external", then the internal sensor accounts for 40%, the external sensor accounts for 60%, and the control temperature = (internal sensor's temperature  $\times$  40%) + (external sensor's temperature × 60%), the HVAC function of the device will control and display the temperature according to the calculated temperature.

When two sensors are combined for detection, when one sensor is in error, the temperature value detected by the other sensor is used.

# **-- Parameter "Control value after temp. error[0..100%](If 2-point control, set value'0'=0,set value'>0'=1)"**

This parameter setting for the control value when temperature error occur. Options: **0..100**

If under 2-Point control, then the parameter value is 0, as well as the control value; if the parameter value is more than 0, then the control value will be 1.

# **Parameter "Power on/off status after download "**

Setting power on/off status of HVAC interface after download. Options:

**Off**

**On Parameter "Power on/off status after power on"**

Setting power on/off status of HVAC interface after device recovery. Options:

> **On Off**

### **As before power off or reset**

On: HVAC interface is on when device is powered on, this interface is operational, HVAC will calculate internally according to the control type to determine the current controlling status;

Off: HVAC interface is off when device is powered on, this interface is not operational, and HVAC is not going to calculate;

As before power off or reset: HVAC interface will recover to the status before power off, if it is on, then HVAC will calculate internally according to the control type to determine the current controlling status.

**Parameter "Control type of fan speed"**

This parameter for setting the object type of fan speed control. Options:

### **Disable**

**1bit**

### **1byte**

Disable: fan speed control is disable;

1bit: the object type of fan speed control is 1bit;

1byte: the object type of fan speed control is 1byte, at the same time, parameter window as shown in Fig.5.4.3(2).

### **-- Parameter "Fan speed auto"**

This parameter is visible when the previous parameter is set to be 1bit or 1byte, for setting whether to enable automatically operation of fan speed. Options:

### **Disable Enable**

Enable : when enable, there will be auto level added in fan speed controlling.

**Parameter "HVAC control mode"**

This parameter for setting HVAC control mode. Options:

### **Heating**

### **Cooling**

# **Heating and Cooling**

Heating and Cooling: heating and cooling are available. At the same time, the following parameters are visible.

### **-- Parameter "Heating/Cooling status after restart"**

This parameter for setting the heating/cooling status after restart. Options:

**Heating**

**Cooling**

# **As before power off or reset**

As before power off or reset: when the device is reset after power on, the control mode will recover as before reset. If it is the first time the device is used or a newly enabled function page, the control mode after the device is started is in an uncertain state, and it needs to be manually selected at this time.

# **-- Parameter "HVAC control system"**

Setting for the type of HVAC control system, that is, pipe types of fan coil water inlet/outlet. Options:

# **2 pipes system**

### **4 pipes system**

2 pipes system: shares an inlet and outlet pipe for heating and cooling, that is, both hot and cold water are controlled by a valve.

4 pipes system: has its own inletand outlet pipes for heating and cooling, and two valves are needed to control the entry and exit of hot water and cold water respectively.

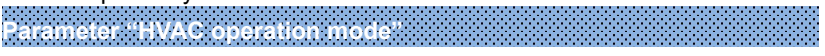

This parameter setting whether to enable HVAC operation mode. Options:

### **Disable**

#### **Enable**

Enable: when enable, the following 4 parameters are visible.

### **-- Parameter "Operating mode switchover"**

This parameter setting for the object type of operation mode switchover. Options:

# **4x1bit**

### **1byte**

When 1bit is selected, the objects of 4x1bit are visible. The four objects are: HVAC Output--Comfort mode, HVAC Output--Economy mode , HVAC Output--standby mode, and HVAC Output--Frost/Heat protection mode. When one of the modes is active, the corresponding object will send the telegram "1", otherwise the "0".

When 1byte is selected, the object "HVAC Output-- HVAC mode" is visible. The telegrams sent are: "1" for comfort mode, "2" for standby mode, "3" for economy mode , "4" for protection mode.

#### **-- Parameter "Operating mode status"**

This parameter setting for the object type of room operating mode status feedback. Options:

### **4x1bit**

#### **1byte**

When 1 bit is selected, the objects of 4x1 bit are visible. The device will update to different mode according to the ON or OFF telegram received from the objects. The four objects are: HVAC Input--Comfort mode, HVAC Input--Economy mode, HVAC Input--Frost/Heat protection mode, HVAC Input--standby mode.

The value of the current 3 objects are 0, operation mode is standby mode.

When 1byte is selected: "1" for comfort mode, "2" for standby mode, "3" for economy mode , "4" for protection mode. The device will update to the corresponding mode according to telegram received.

### **-- Parameter "Controller status after restart"**

This parameter setting for the operation mode when device starts up.

Options:

# **Standby mode Comfort mode Economy mode As before power off or reset**

### **-- Parameter "Extended comfort mode[0..255,0=inactive]min"**

This parameter setting the delay time for comfort mode automatically returning to the economy mode . Options: **0..255**

When the setting value is "0", the function of comfort mode delay time is disable, that is, comfort mode will not return to the economy mode automatically;

When the setting value is 1-255, when economy modes switches to comfort mode, this function is enable;

Comfort mode will return to economy mode automatically after reaching to the setting delay time;

This parameter only for the switching of economy mode and comfort mode.

### **-- Parameter "Basic setpointtemperature [**℃**]"**

This parameter is visible when HVAC mode is disable, for setting the basic setpoint temperature. Options:

> **10 10.5 ... 35**

The setting value will be modified through object "Setpoint adjustment", then the new value will be stored after the device power off. **Parameter**"**Min. /Max. set temperature [5..40]**℃"

Setting to limit the adjustable range of the setting temperature, the setting minimum should be less than the setting maximum.

If the setting temperature beyond the limited range, the will output the limited temperature.

**The following parameters are visible when fan speed control type**

### **is selected to be 1byte, as shown in Fig.5.4.3(2).**

### **Output value for fan speed**

**Parameter**"**Output value for Fan speed off/low/medium/high**"

These four parameters are visible when fan speed object type is selected to be 1byte, setting the switching value that sent by each fan speed. Options: **0..255**

**Parameter**"**Status value for Fan speed off/low/medium/high**"

These four parameters are visible when fan speed object type is selected to be 1byte, for setting the status feedback value of each fan speed. The device will update and display the fan speed according to the feedback value. Options:**0..255**

**Parameter**"**Setpoint method for operating mode**"

This parameter is visible when enable HVAC operation mode, for setting the adjust method of the setting temperature. Options:

### **Relative**

### **Absolute**

Relative: relative adjustment, the setting temperature of economy mode and standby mode will refer to the defined temperature set point.

Absolute: absolute adjustment, each mode has its independent temperature set point.

### **The following parameters are visible when enable HVAC operation mode , as shown in Fig.5.4.3(3).**

**Parameter**"**Basic setpoint temperature [**℃**]**"

Setting the reference value of the setting temperature, which provide the setting temperature of comfort mode. Options:

$$
10
$$
\n
$$
10.5
$$
\n
$$
...
$$
\n
$$
35
$$

The setting temperature can be modified through object "Setpoint adjustment", then the new value will be stored after the device power off.

**Parameter**"**Reduced heating in standby mode [0..10]**℃" **Parameter**"**Increased cooling in standby mode [0..10]**℃"

For setting the setpoint of standby mode. Options: **0...10 [**℃**]**

Heating: the setpoint of standby mode is the temperature set point minus the reference value;

Cooling: the setpoint of standby mode is the temperature set point plus the reference value.

**Parameter** " **Actual Temp. threshold in frost protection[5..10]**℃ " **(for heating)**

For setting the setpoint of frost/heat protection mode of heating function. Options: **5..10 [**℃**]**

Under the frost/heat protection mode, when ambient temperature reduce to the setpoint, the controller will trigger a control telegram so that related heating controller will output heating control to prevent the temperature from being too low.

**Parameter**"**Actual Temp. threshold in heat protection[30..40]**℃"**(for cooling)**

Setting the actual temperature threshold in heat protection for cooling function. Options: **30...40 [**℃**]**

Under the heat protection, when the ambient temperature rises to the temperature set point, then the controller will trigger a control telegram so that related cooling controller will output cooling control to prevent the temperature from being to high.

**The following parameters are visible when enable HVAC operation mode and using absolute set point method of operating mode, as shown in Fig.5.4.3(4).**

**Parameter**"**Setpoint Temp. in comfort mode [5..40]**℃"

**Parameter**"**Setpoint Temp. in standby mode [5..40]**℃"

**Parameter**"**Setpoint Temp. in economy mode [5..40]**℃"

**Parameter** " **Setpoint Temp. in frost protection mode [5..40]**℃ " **(for heating)**

**Parameter** " **Setpoint Temp. in heat protection mode [5..40]**℃ " **(for**

### **cooling)**

These parameters for setting the set point temperature in each mode. Options: **5..40**℃

**Parameter**"**Type of Heat/Cool control**"

Setting the type of Heat/Cool control, as shown in Fig.5.4.3(5). Different control types are suitable for controlling different temperature controllers. Options:

# **Switching on/off (use 2-point control)**

# **Switching PWM (use PI control)**

### **Continuous control (use PI control)**

**-- Parameter**"**Invert control value**"

Setting whether to invert control value or normal sending control value, so that the control value will be suitable for the valve type. Options:

### **No**

**Yes**

Yes: sending the control value to the bus through objects after inverting the control value.

**The following two parameters are suitable for 2 point control**:

**-- Parameter "Lower Hysteresis [0..200]\*0.1**℃**"**

**-- Parameter "Upper Hysteresis [0..200]\*0.1**℃**"**

These two parameters for setting the lower/upper hysteresis temperature in HVAC Heating or Cooling. Options: **0..200**

**Under heating control,**

**When the actual temperature(T) > the setting temperature + the upper hysteresis temperature, then will stop heating;**

**When the actual temperature(T) < the setting temperature - the lower hysteresis temperature, then will start heating.**

For example, the lower hysteresis temperature is 1℃, the upper hysteresis temperature is2℃, the setting temperature is22℃, if T is higher than 24℃, then it will stop heating; if T is lower than 24℃,then it will start heating; if T is between 21~24℃, then it will maintain the previous status.

**Under the cooling control,**

**When the actual temperature (T) < the setting temperature -the**

#### **lower hysteresis temperature, then will stop cooling;**

# **When the actual temperature (T) > the setting temperature +the upper hysteresis temperature, then will start cooling.**

For example, the lower hysteresis temperature is 1℃, the upper hysteresis temperature is 2℃, the setting temperature is 26℃, if T is lower than 25℃, then it will stop cooling; if T is lower than 28℃, then it will start cooling; if T is between 28~25℃, then it will maintain the previous status.

2-point control mode is a very simple control mode. When adopting this control mode, it is necessary to set the upper hysteresis temperature and the lower hysteresis temperature through parameters. When setting the hysteresis temperature, the following effects need to be considered:

1. When hysteresis interval is small, the temperature range will be small, however, frequent sending of control value will bring large load to the bus;

2. When hysteresis interval is large, the switch switching frequency will be low, but it is easy to cause uncomfortable temperature change.

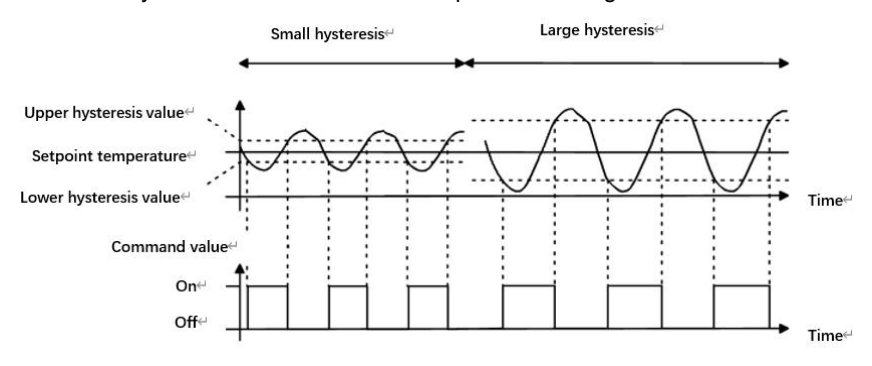

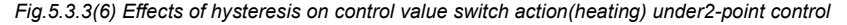

*mode*

#### **The following two parameters are suitable for PI control**:

### **-- Parameter "Heating speed"**

### **-- Parameter "Cooling speed"**

Setting the responding speed of heating or cooling controller. Different responding speeds are suitable for different environments.

Options:

### **Hot water heating (5K/150min)**

**Underfloor heating (5K/240 min) Electrical heating (4K/100min) Split unit/ Fan coil unit (4K/90min) User defined**

Options:

**Cooling ceiling (5K/240min) Split unit (4K/90min) Fan coil unit(4K/90min) User defined**

### **-- Parameter "Proportional range[10..100]\*0.1**℃**"(P value)**

### **-- Parameter "Reset time[0..255]min"(I value)**

These two parameters are visible when option "User defined" of parameter "Heating/Cooling speed"is selected, for setting the PI value of PI controller.

**Parameter "PWM** cyc

This parameter is only visible when the control type is "Switching PWM(use PI control)". For setting the period of the control object cycle to send the switch value, the object sends the switch value according to the duty cycle of the control value. For example, if the set period is10 min and the control value is 80%, then the object will send an open telegram for 8 min. If the control value is changed, the time duty ratio of the on/ off telegram of the object will also change, but the period is still the time of parameter setting.

### Options:**1...255**

The PI values of "Switching PWM (use PI control)" and "Continuous control (use PI control)" are the same, only different in control objects, the control object of "Continuous control" output PI value(1byte) directly, while the control value of "Switching PWM" output a "on/off" telegram according to the duty cycle of the control value.

**-- Parameter "Send control value on change by [0..100%, 0=inactive]"**

This parameter is visible when control type is "Continuous control (use PI control)", for setting the changing value of the control value to be sent to the bus. Options: **0..100, 0**=**inactive**

**Parameter "Cyclically send control value [0..255]min"**

Setting the period for cyclically sending the control value to the bus.

### Options: **0..255**

**In PI control mode, the predefined control parameters of each PI controller in heating or cooling system are recommended as follows:**

**(1) Heating**

### **Heating type**

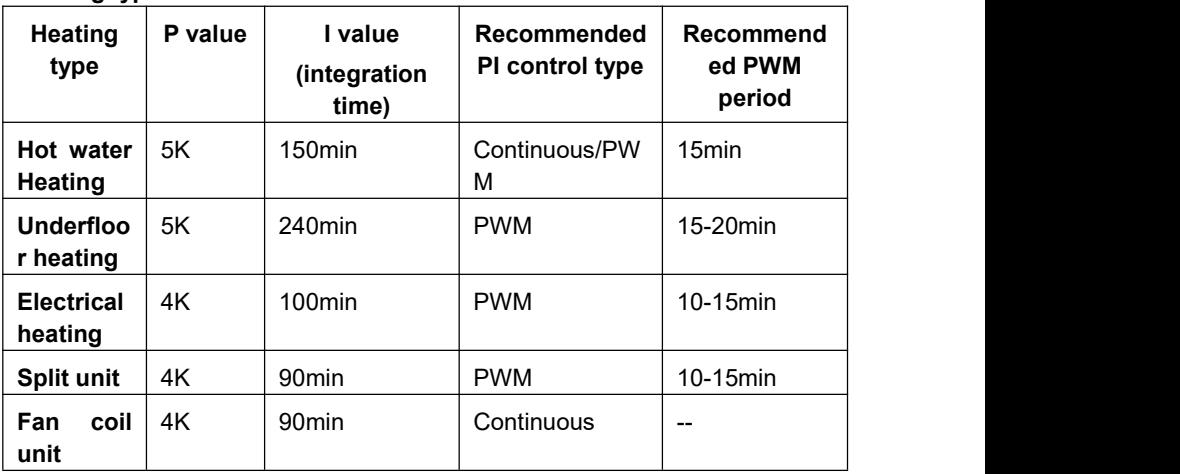

### **(2) Cooling**

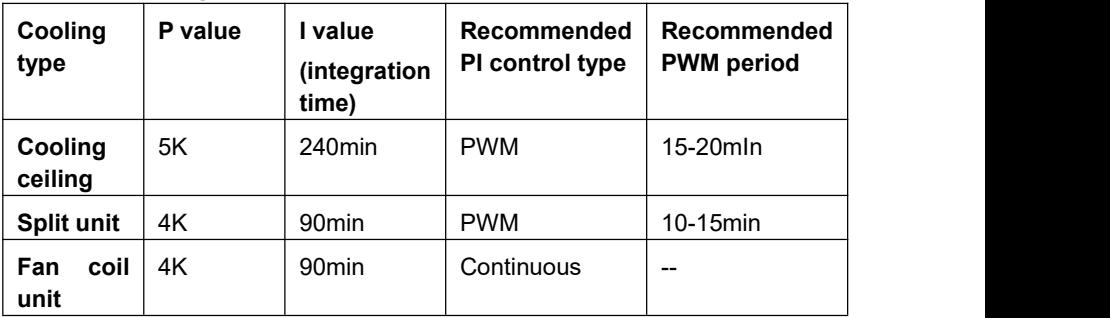

# **(3) User defined**

When the parameter"Heating/Cooling speed" is set to "User defined", the parameter value of P (scale factor) and I (integration time) can be set through the parameter. When adjusting the parameters, refer to the fixed PI value mentioned in the above table. Even if the control parameters are adjusted slightly, the control behavior will be significantly different.

In addition, the integration time should be set properly. If the integration time is too long, the adjustment will be slow, and the oscillation will not be obvious; if the integration time is too small, the adjustment will be fast, but the oscillation will occur. 0 means the integral term is not used.

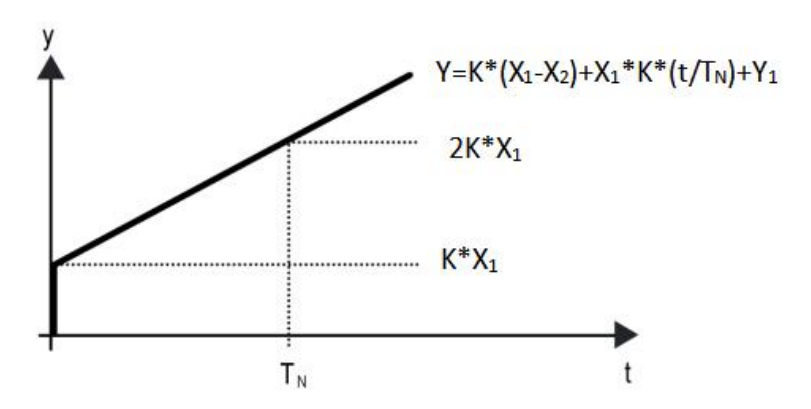

*Fig.5.3.3 (7) control value of PI control mode*

- Y: control value
- Y1: last control value
- X1: temperature deviation = set temperature actual temperature
- X2: last temperature deviation = set temperature actual temperature
- $T_N$ : integration time
- K: scale factor (the scale factor is not zero)

PI control algorithm:  $Y = K * (X1-X2) + X1 * K * t / T_N + Y1$ 

When the integration time is set to zero, the PI control algorithm is:  $Y = K$  $(X1-X2) + Y2$ 

# **Setting and influence of user-defined parameters:**

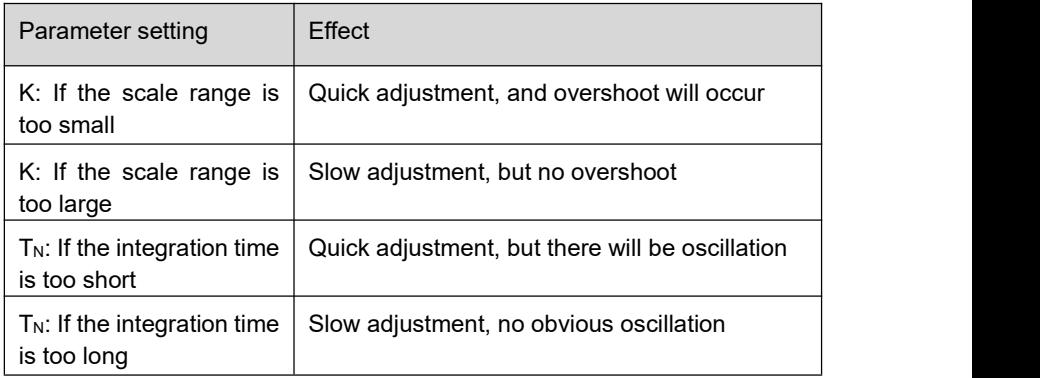

# **5.4.4 Parameter window "Page x-- Air conditioner"**

Parameter window "Page x-- Air conditioner" shown as in Fig.5.4.4, for setting Air-Conditioner control, is suitable for the two Air-Conditioner control type: IR Split Unit and Gateway Integrate.

There are two object types of the Gateway Integrate: 1bit and 1byte.

IR Split Unit is controlled by 1byte object type.

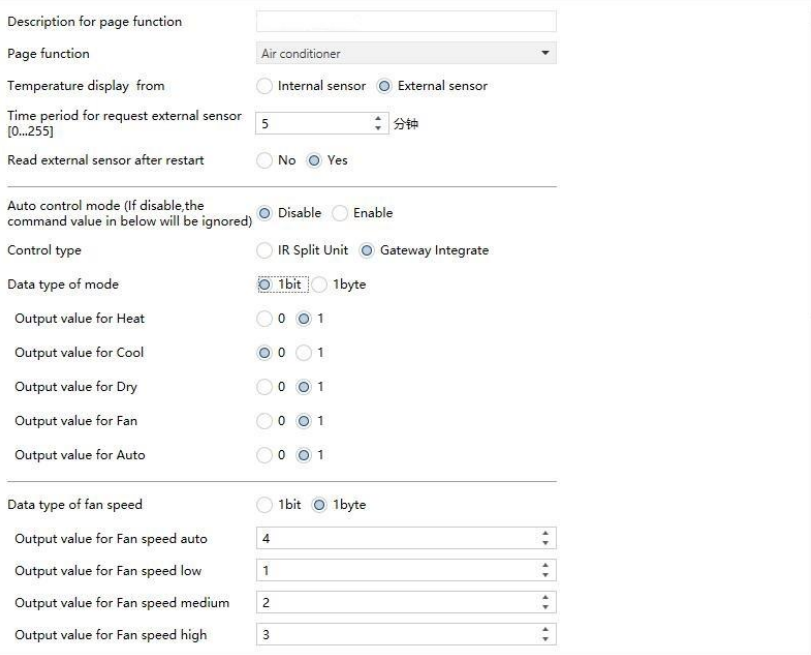
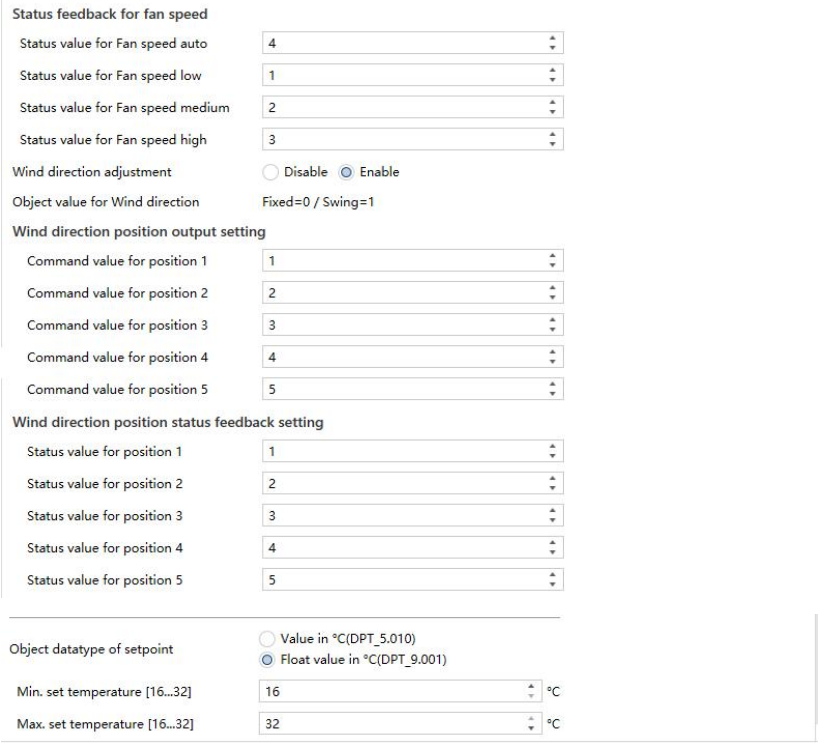

*Fig.5.4.4 (1)* "*Page x -- Air conditioner*" *Parameter window (Gateway Integrate \_ 1bit)*

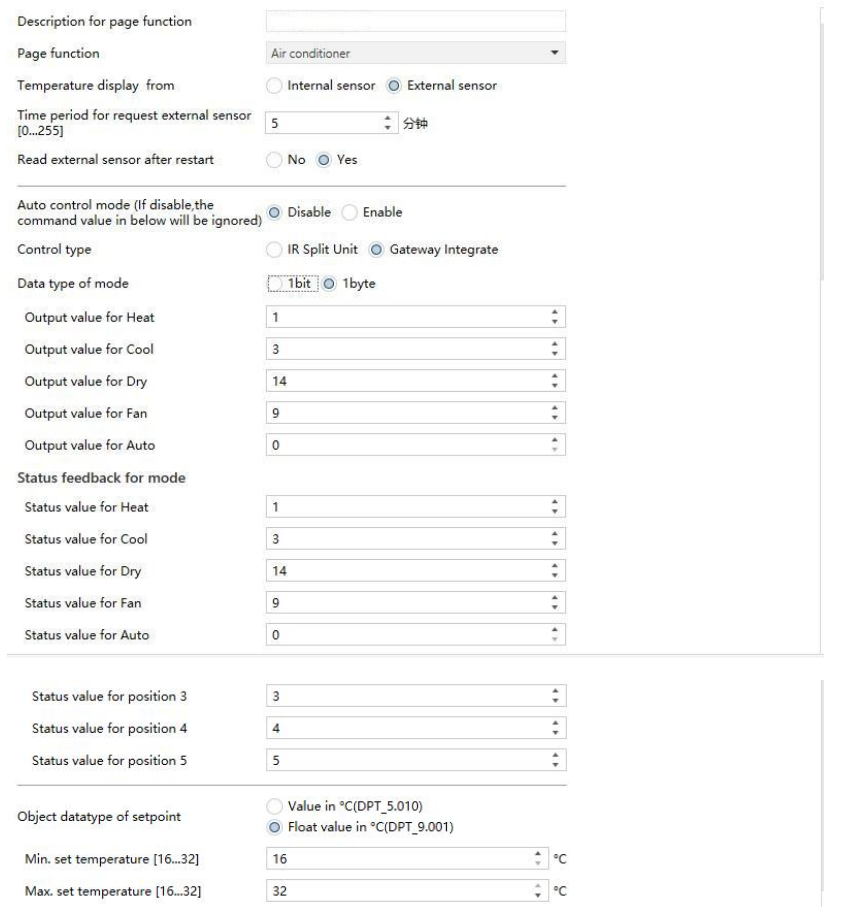

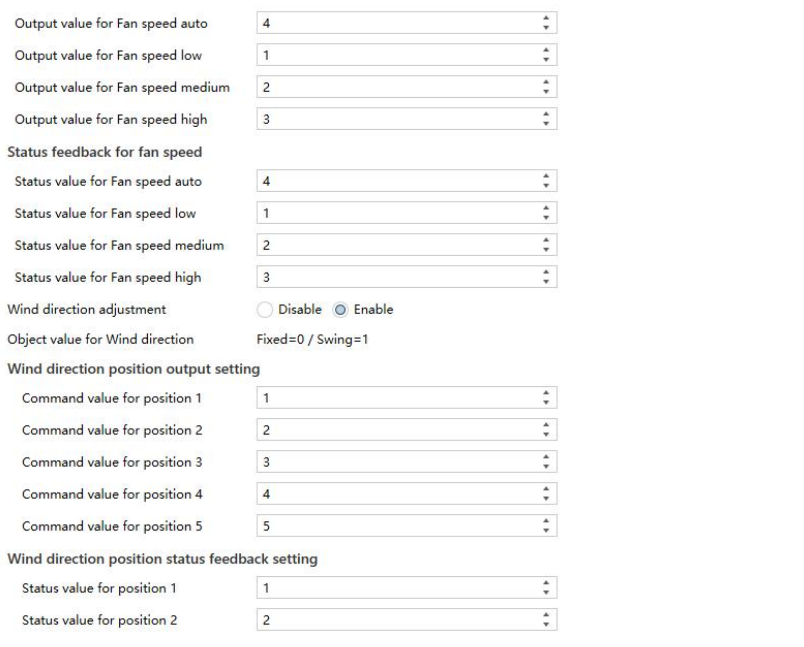

*Fig.5.4.4 (2)* "*Page x -- Air conditioner*" *Parameter window (Gateway Integrate \_1byte)* **Parameter "Temperature display from"**

Setting the reference resource of the ambient temperature displayed in the AC interface. Options :

## **Internal sensor**

#### **External sensor**

**Note: The temperature setting parameters of AC are similar to those of the HVAC function (except for the temperature measurement option**

**without combined sensor), details refer to the section 5.4.3. Parameter "Auto control mode(if disable, the command value in below will be ignored)"**

This parameter for setting whether to enable Auto control mode of Air-conditioner. Options:

# **Disable Enable**

Disable: when select this option, there will be no Auto mode in the Air-conditioner interface, the following command value in below will be ignored.

Enable: when enable, there will be Auto mode in the Air-condition interface.

Specific effects please refer to the appendix. **Parameter "Control type"**

This parameter setting for the control mode of AC. Options:

# **IR Split Unit Gateway Integrate**

## **Gateway Integrate**

**The following parameters are visible when AC control mode is Gateway Integrate. Its parameter interface as shown in Fig.5.4.4.**

**Parameter "Data type of mode"**

To define the data type of control mode. Options:

**1bit**

**1byte**

#### **-- Parameter "Output value for Heat/Cool/Dry/Fan/Auto"**

These parameters are visible when data type is"1byte"or "1bit", to define to switch to the value sent by each mode.

Options: **0..255**

Options: **0/1**

## **Status feedback for mode**

**The following parameters are visible when data type is"1byte", for setting the status feedback value of each mode.**

#### **-- Parameter "Status value for Heat/Cool/Dry/Fan/Auto"**

Setting the status feedback value of each mode, the device will update the icon status according to the feedback value received. Options: **0..255 Parameter "Data type of fan speed"**

This parameter for setting the data type of fan speed. Options:

# **1bit**

#### **1byte**

# **-- Parameter "Output value for fan speed auto/low/medium/high"**

These parameters are visible when data type of fan speed is"1byte", to define to switch to the value sent by each fan speed. Options: **0..255**

# **Status feedback for fan speed**

**The following parameters are visible when data type is"1byte", for setting the status feedback value of each fan speed.**

# **-- Parameter "Status value for fan speed auto/low/medium/high"**

These parameters for setting the status feedback value of each fan speed, the device will update fan speed icon status according to the feedback value received. Options:**0..255**

**Parameter "Wind direction adjustment"**

This parameter for setting whether to enable the wind direction adjustment function. Options:

## **Disable**

## **Enable**

Enable: when enable, the following parameters are visible.

# **-- Parameter "Object value for wind direction"**

This parameter comments on the object value of the wind direction adjustment. Fixed wind direction, object " wind direction fixed/swing, In/Out" sends telegram "0"; Swing wind direction, object sends telegram "1".

**There are 5 options for wind direction positions when select fixed wind direction, as follows:**

# **Wind direction position output setting**

**The following parameters for setting the value sent by object**"**wind direction position, Out**"**when switch wind direction position.**

## **-- Parameter "Command value for position 1/2/3/4/5"**

These parameters define the corresponding command value of the 5 wind direction positions. Options: **0..255**

# **Wind direction position status feedback setting**

# **The following parameters setting for the status feedback value of all wind direction.**

# **-- Parameter "Status value for position 1/2/3/4/5"**

These parameters setting for the status feedback value of each wind direction, the device will update the icon status of wind direction position according to the feedback value received. Options: **0..255 Parameter "Object datatype of setpoint""**

This parameter setting for the object datatype of the setpoint. Options:

# **Value in ℃(DPT\_5.010)**

# **Float value in ℃(DPT\_9.001)**

**Parameter "Min. /Max. set temperature [16..32]**℃**"**

These two parameters setting the adjustment range for limiting the setting temperature. The setting minimum value should be less than the maximum value.

If the setting temperature beyond the range, then output the limited value.

**IR Split Unit**

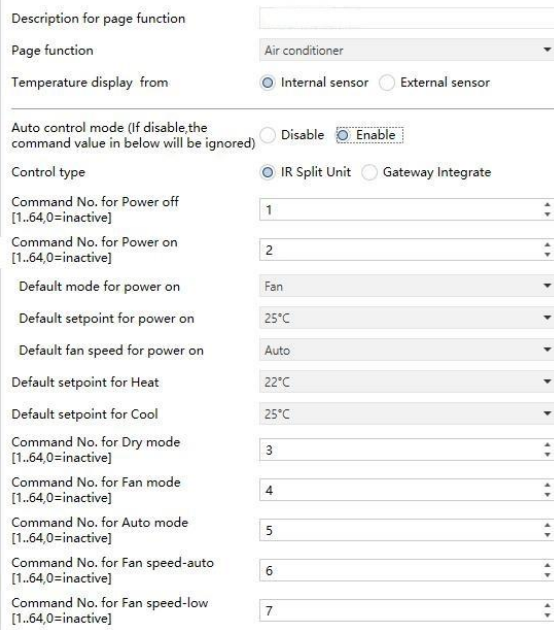

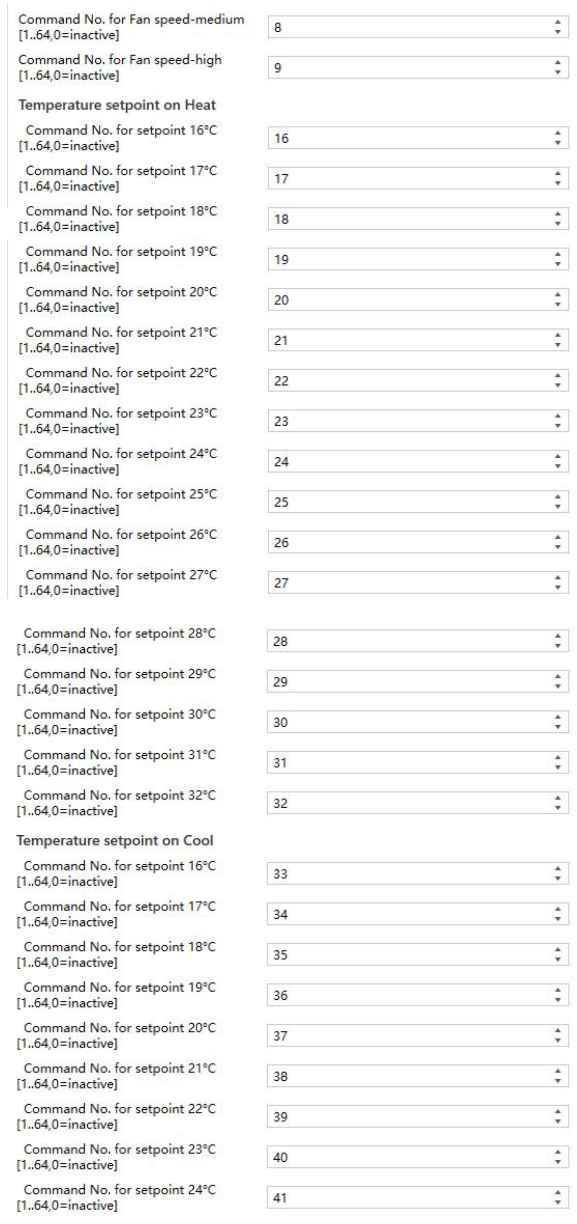

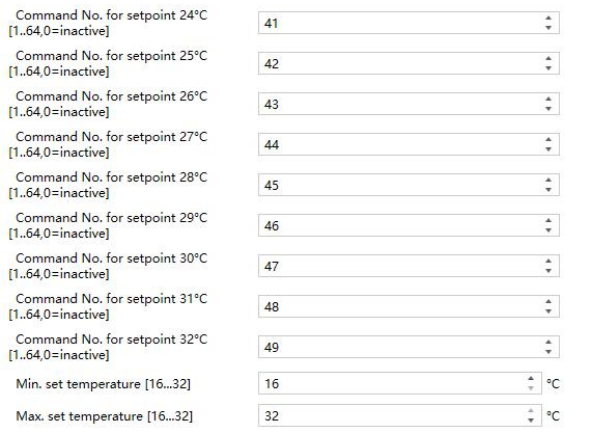

*Fig.5.4.4 (3)* "*Airconditioner*"*parameter window* (*IR Split Unit*)

**The following parameters are visible when air conditioner control mode is IR Split Unit, for setting the value thateach function command need to send, the actual telegram is the input value to minus 1. Its parameter interface as shown in Fig.5.4.4(3).**

**Parameter "Command No. for power on (1~64, 0=inactive)"**

Setting for the telegram sent by object "IR Split unit command,Out" when air-conditioner is set to be open. Options: **0..64, 0=inactive**

Parameters similar to this parameter setting will no longer be described herein. When the default mode of air-conditioner is heating or cooling, the telegram that be sent is the telegram corresponding to the default temperature (at this time, this temperature also be limited to the min./max. setting value).

**The following three parameters for setting the initiate icon status displayed on the screen when air-conditioner is on.**

#### **-- Parameter "Default mode for power on"**

Setting the initial mode displayed on the screen when air-conditioner is on. Options:

> **Heat Cool Dry**

# **Fan Auto**

## **-- Parameter "Default setpoint for power on"**

Setting for the initial setpoint temperature displayed on the screen for air conditioner power on. Options:

> **16**℃ **... 32**℃

## **-- Parameter "Default fan speed for power on"**

Setting the initial fan speed displayed on the screen. Options:

**Auto Low Medium High**

# **-- Parameter "Default setpoint for heat/cool"**

Setting the initial setpoint temperature when switch to the heating/cooling. Options:

> **16**℃ **... 32**℃

The sending telegram is the telegram corresponding to the default temperature (at this time, this temperature also be limited to the min./max. setting value).

# **5.4.5 Parameter window "Page x-- Background Music"**

Parameter window "Background Music" as shown in Fig.5.4.5, for setting background music control.

When Background Music function is enable, objects for background music control are visible, such as power on/off, Play/Pause, volume+/volume-,

# Next song/Previous song, play mode, music source, etc. Through these objects can control background music module.

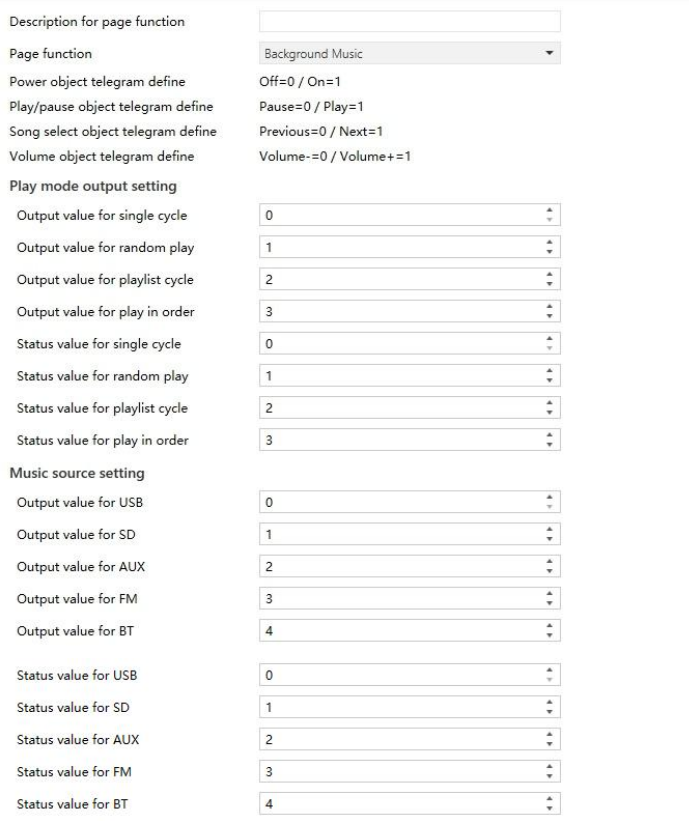

*Fig.5.4.5* "*Page x -- Background Music*" *parameter window*

**Parameter "Power object telegram define"**

## **Parameter "Play/pause object telegram define"**

## **Parameter "Song select object telegram define"**

## **Parameter "Volume object telegram define"**

These parameters for define the corresponding objects of background music command.

## **Play mode output setting**

**The following parameters setting to define the telegram and feedback value**  $s$  **sent** when switch to each play mode.

# **-- Parameter "Output value for single cycle/random play/playlist cycle/play in order"**

Setting enable the output value for single cycle play mode. Options: **0..255**

# **-- Parameter "Status value for single cycle/random play/playlist cycle/play in order"**

Setting the status value for single cycle play mode, the device will update the icon status according to the received status feedback value. Options: **0..255**

#### **Music source setting**

**The following parameters define the telegram and feedback value sent when**  $s$ witch to each music source.

## **-- Parameter "Output value for USB/SD/AUX/FM/BT"**

Setting the telegram dent by each music source. Options: **0..255**

#### **-- Parameter "Status value for USB/SD/AUX/FM/BT"**

Setting the status feedback value of each music source, the device will update the icon status according to the received feedback value. Options: **0..255**

# **5.4.6 Parameter window "Page x-- RGB dimming"**

Parameter window "Page x -- RGB dimming" as shown in Fig.5.4.6.

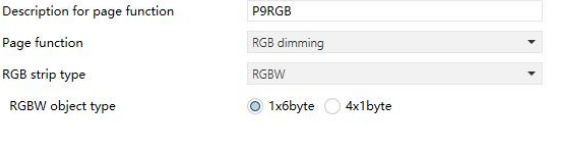

#### *Fig.5.4.6* "*Page x -- RGB dimming*" *parameter window*

**Parameter "RGB strip type"**

Setting for the RGB strip type. Options:

# **RGB RGBW RGBW+Color Temperature Brightness+Color Temperature**

RGB: suitable for adjusting RGB tricolor lamp;

RGBW: suitable for adjusting RGBW four color lamp;

RGBW+Color Temperature: suitable for RGBW four color lamp, color temperature control;

Brightness+Color Temperature : suitable for brightness, color temperature control.

**Parameter "Object type"** Setting for the object type of RGB or RGBW. Options:

Suitable for RGB type:

## **1x3byte**

## **3x1byte**

Suitable for RGBW type:

# **1x6byte**

# **4x1byte**

Suitable for RGBW+Color Temperature type:

**1x6byte**

# **4x1byte**

# **5.4.7 Parameter window "Page x-- AirQuality display"**

Parameter window "Page x--Air Quality display" as shown in Fig.5.4.7, for setting the function of air quality display, AQI, temperature, humidity, PM2.5, PM10, VOC, CO<sub>2</sub>, brightness and wind speed can be set to display. Up to 4 items can be displayed in one interface.

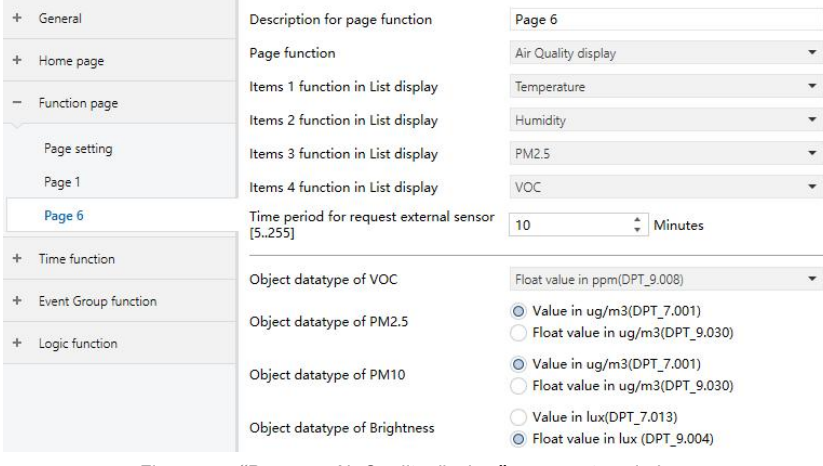

*Fig.5.4.7* "*Page x -- Air Quality display*" *parameter window*

**Parameter "Items x(x=1..4) function in List display"**

Setting to display in the list, up to 4 items can be displayed. Options:

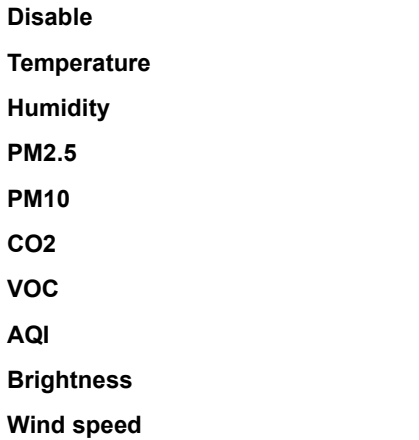

These values are detected by an external sensor and passed to the screen for display. To enable the display, the screen will appear empty if the detected values are not received. Display range:

**Temperature: -40~40** ℃

**Humidity: 0~100 %**

**PM2.5: 0~999 ug/m3**

**PM10: 0~999 ug/m3**

**CO2: 0~4000 ppm**

**VOC: 0~9.99 mg/m3 or 0~4000 ppm**

**AQI: 0~500**

**Brightness: 0~5000 lux**

## **Wind speed: 0~50 m/s**

**Parameter "Time period for request external sensor [5..255]min"**

This parameter for setting the period for request that the device sends to

the external sensor. Options: **5...255 Parameter "Object datatype of VOC"**

This parameter for setting the data type of VOC. Options:

**Value in ug/m3(DPT\_7.001)**

**Float value in ug/m3(DPT\_9.030)**

**Float value in ppm(DPT\_9.008)**

**Parameter "Object datatype of PM2.5"**

This parameter for setting the data type of PM2.5. Options:

**Value in ug/m3(DPT\_7.001)**

**Float value in ug/m3(DPT\_9.030)**

**Parameter "Object datatype of PM10"**

This parameter for setting the data type of PM10. Options:

**Value in ug/m3(DPT\_7.001)**

**Float value in ug/m3(DPT\_9.030)**

**Parameter "Object datatype of Brightness"**

This parameter for setting the data type of Brightness. Options:

**Value in lux(DPT\_7.013)**

# **Float value in lux(DPT\_9.004)**

# **5.4.8 Parameter window "Page x-- Floor heating"**

Parameter window "Page x--Floor heating" as shown in Fig.5.4.8, it is mainly for floor heating parameter setting.

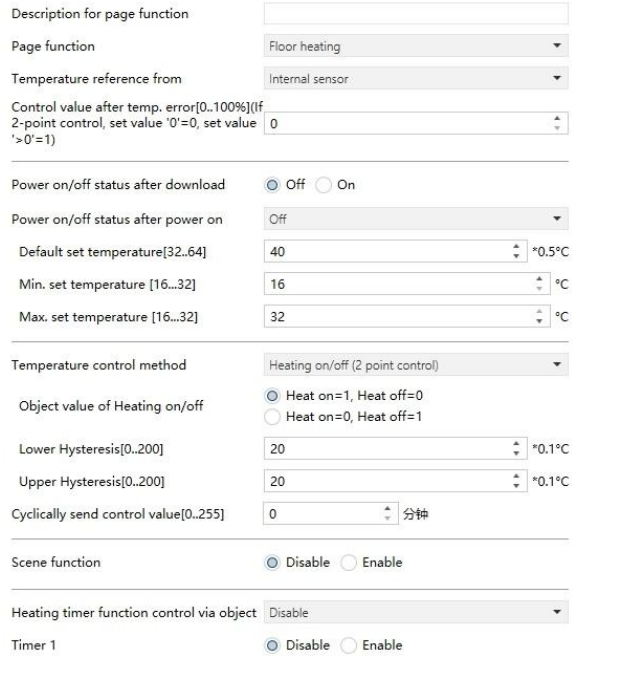

*Fig.5.4.8* "*Page x -- Floorheating*" *parameter window*

**Parameter "Temperature reference from"**

This parameter for setting the reference of the temperature of floor heating. Options:

#### **Internal sensor**

#### **External sensor**

# **Internal and External sensor combination**

**Note: Temperature setting of floor heating is similar to that of HVAC,**

#### **details refer to the section 5.4.3.**

**Parameter "Power on/off status after power on"**

Setting for the power on/off status of floor heating interface after power on .Options:

**On**

**Off**

#### **As before power off or reset**

On : floor heating interface is on when device is powered on, this interface is operational, floor heating will calculate internally according to the control type to determine the current controlling status;

Off: floor heating interface is off when device is powered on, other icons in the interface are not operational except for timing and on/off icon;

As before power off or reset: floor heating interface will recover to the status before power off, if it is on, then the device will output the heating control status according to the internal calculation.

**Parameter "Default set temperature[32..64]\*0.5**℃**"**

Setting for the default temperature when floor heating is on. Options:

**32..64 Parameter "Min./Max. set temperature[16..32]**℃**"**

Setting to limit the adjustable range of the setting temperature, the setting minimum should be less than the setting maximum.

If the setting temperature beyond the limited range, is output according to the limit value. Options:**16..32**

**Parameter "Temperature control method"**

Setting for the temperature control method, different control types are suitable for different temperature controller. Options:

#### **Heating on/off (use 2-point control)**

#### **Heating PWM (use PIcontrol)**

#### **Heating continuous control (use PI control)**

**When option "Heating on/off (use 2-point control)" of parameter "Temperature control method" is selected, the following parameters are visible.**

Under 2-point control, when the temperature is higher than a certain

setting temperature, heating off, below a certain setting temperature, heating on.

## **-- Parameter "Object value of Heating on/off"**

Define the triggered value of floor heating on/off. Options:

#### **Heat on=1, Heat off=0**

**Heat on=0, Heat off=1**

#### **-- Parameter "Lower Hysteresis [0..200]\*0.1**℃**"**

#### **-- Parameter "Upper Hysteresis [0..200]\*0.1**℃**"**

These two parameters for setting the lower/upper hysteresis setting temperature of floor heating. Options:

#### **0..200**

**When the actual temperature(T) > the setting temperature + the upper hysteresis temperature, then will stop heating;**

**When the actual temperature(T) < the setting temperature - the lower hysteresis temperature, then will start heating.**

For example, the lower hysteresis temperature is 1℃, the upper hysteresis temperature is 2℃, the setting temperature is 16℃, if T is higher than 18℃, then it will stop heating; if T is lower than 15℃, then it will start heating; if T is between 15~18℃, then it will maintain the previous status.

**When option "Heating PWM (use PI control)" or "Heating continuous control (use PI control)" of parameter "Temperature control method" is selected, the following parameters are visible.**

When in Heating PWM (use PI control), floor heating will in cyclically switch control to the valve according to the controlling value.

When in Heating continuous control (use PI control), floor heating will control the opening/closing status of the valve according to the controlling value.

#### **-- Parameter "Invert control value"**

Setting the control object to send the control value normally, or send the inverted control value, so that the control value can adapt to the type of valve.

Options:

#### **No**

**Yes**

Yes: After the control value is reversed, it is sent to the bus through the object.

#### **-- Parameter "PWM cycle time [1..255] min"**

This parameter is visible only when the control type is "Heating PWM (use PI control)" and is used to set the cycle of the control object cycle to send the switch value, and the object sends the switch value according to the duty cycle of the control value. For example, assuming the set period is10 min and the control value is80%, the object sends an open telegram to the 8min and the 2min sends a closed telegram. If the control value changes, The duty cycle of the object to send the on/off telegram also changes, but the period is still the time of the parameter setting.Options:**1...255**

#### **-- Parameter "Heating speed"**

Setting the response speed of the heating PI controller. Different response speeds apply to different environments.

Options:

**Hot water heating (5K/150min) Underfloor heating (5K/240 min) Electrical heating (4K/100min) User defined**

**-- Parameter "Proportional range[10..100]\*0.1**℃**"(P value)**

## **-- Parameter "Reset time[0..255]min"(I value)**

When the parameter "Heating speed" is visible when the "User defined" option is visible and is used to set the PI value of the PI controller.

**More descriptions of two-point control mode and PI control mode refer to section 5.4.3.**

#### **Parameter "Cyclically send control value [0..255]min"**

Setting the time period of cyclically sending control value to the bus. Options: **0..255**

**Parameter "Scene function"**

Setting for scene functions of the floor heating, a total of 5 scenes are available for setting. Options:

#### **Disable**

#### **Enable**

**-- Parameter "x->Assign scene NO. [1..64,0**=**inactive], x=1~5"**

Setting scene number. Options: **0..64, 0**=**inactive**

## **-- Parameter "Power on/off status"**

Setting the power on/off status of the floor heating interface of scene x.<br>Options:

#### **Off**

# **On**

## **-- Parameter "Set temperature[32..64]\*0.5**℃**"**

This parameter is visible when the previous parameter select "On", for setting the setting temperature of scene x. Options:**32..64 Parameter "Heating timer function control via object"**

Setting whether to enable the timing function of floor heating through the object, up to 8 timers can be configured. Options:

## **Disable**

**Disable=0/Enable=1**

#### **Disable=1/Enable=0**

Select the last two options, the object of disable/enable timing function are visible.

At the same time, when the timing function which can be disabled/enabled by the object is selected, the default state is not enabled after the programming or reset is completed.

It will exist the timing state when shut down or recall the scene function configured by floor heating.

**Parameter "Timer x, x=1~8"**

This parameter setting whether to enable timer x. Options:

# **Disable Enable**

# **-- Parameter "Power on/off status"**

Setting the power on/off status of the floor heating interface of timer x. Options:

# **Off**

**On**

#### **-- Parameter "Set temperature [32..64]\*0.5**℃**"**

This parameter is visible when the previous parameter select "On", for setting the setting temperature of scene x. Options: **32..64**

#### **-- Parameter "Execute in weekday/at hours(h)/at minutes(min)"**

Setting the time of timer x, when it reaches the time, will perform timer x.<br>Options:

Weekday:

**Monday Tuesday Wednesday Thursday Friday Saturday Sunday Monday-Friday Saturday-Sunday Monday-Sunday**

Hours:**0..23** Minutes:**0..59**

# **5.4.9 Parameter window "Page x-- Ventilation System"**

Parameter window "Page x--Ventilation System" as shown in Fig.5.4.9, for ventilation system parameter setting.

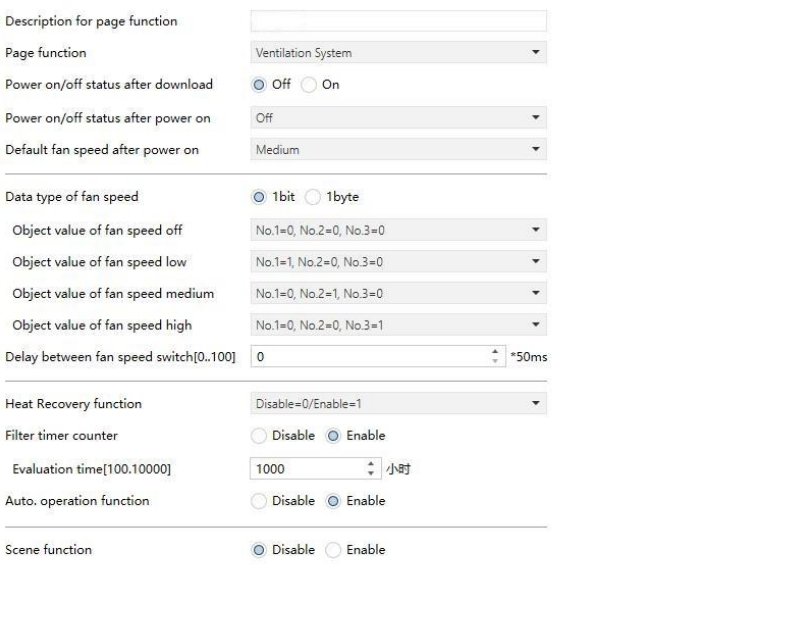

*Fig.5.4.9 (1)* "*Page x -- Ventilation system*" *parameter window*

**Parameter "Power on/off status after download"**

Setting the power on/off status of the Ventilation system interface after the application is downloaded. Options:

# **Off**

# **On**

# **Parameter "Power on/off status after power on"**

Setting the power on/off status of the ventilation system interface after the application is downloaded. Options:

# **On**

# **Off**

## **As before power off or reset**

On: when device is powered on, this interface is operational;

Off: when device is powered off, other icons in the interface are not

operational except for the filter reset and on/off icon;

As before power off or reset: the device will recover to the status of ventilation before bus power off.

**Parameter "Default fan speed after power on "**

Setting the initial fan speed after power on. Options:

**Low**

#### **Medium**

**High**

**Parameter "Data type of Fan speed"**

Setting the data type of fan speed. Options:

**1bit**

# **1byte**

#### **-- Parameter "Output value for fan speed off/low/medium/high"**

When the data type of the fan speed is visible in "1byte", the value sent to each fan speed is defined. Options: **0..255** 

#### **Status feedback for fan speed**

**The following parameters are visible when the fan speed type is "1byte", for setting the status feedback of each fan speed.**

#### **-- Parameter "Status value for fan speed off/low/medium/high"**

Setting the status feedback of each fan speed, the device will update the icon status of fan speed according to the feedback value received. Options: **0..255**

#### **-- Parameter "Object value for fan speed off/low/medium/high"**

This parameter is visible when object type of fan speed is"1bit",defining the switching value sent by each fan speed, the value is sent by three 1bit objects at the same time. Options:

```
No.1=0, No.2=0, No.3=0
No.1=1, No.2=0, No.3=0
No.1=0, No.2=1, No.3=0
No.1=1, No.2=1, No.3=0
No.1=0, No.2=0, No.3=1
No.1=1, No.2=0, No.3=1
```
# **No.1=0, No.2=1, No.3=1 No.1=1, No.2=1, No.3=1**

#### **-- Parameter "Delay between fan speed switch [0..100]\*50ms"**

Define the conversion delay time, and it can be considered according to the technical characteristics of the fan. Options: **0…100**

When switch fan speed, first should turn off fan speed, then turn on fan speed after delay time before the telegram can be sent to the bus.

When the delay time is set to 0, it will not be turned off first, but will switch directly to the next fan speed.

**Parameter "Heat Recovery function"**

Setting whether to enable heat recovery function .Options:

#### **Disable**

#### **Disable=0/Enable=1**

#### **Disable=1/Enable=0**

If the latter two options are selected, heat recovery of ventilation system is default to be enable, i.e., the function is enable when device power on.

When disable, heat recovery is uncontrollable.

**Parameter "Filter timer counter"**

Setting whether to enable filter timer counter function. Options:

#### **Disable**

**Enable**

## **When enable, the following parameter is visible.**

#### **-- Parameter "Evaluation time [100..10000]\*h"**

Setting the service life of the filter. Options:**100..10000**

If the filter takes longer than the setting time, the filter will send an alarm and prompt to clean the filter.

The life length of the filter can be reset through the object "Filter timer reset, In".

The life length of the filter can be counted by the object "Filter timer counter, In/Out". The counting duration is in hours. The counting value will be sent to the bus when it has changed, and the counting duration of filter can be modified through the bus.

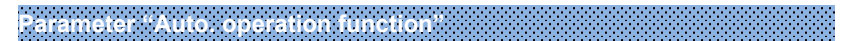

Setting whether to enable the Auto. Operation function. Options:

# **Disable**

#### **Enable**

**Parameter "Scene function"**

Setting whether to enable the scene function, there are 5 scenes can be set. Options:

## **Disable**

#### **Enable**

 $\mathbf{R} = \mathbf{R}^{-1} \mathbf{R}^{-1} \mathbf{R}^{-$ 

Setting for the scene number. Options:**0..64, 0**=**inactive**

#### **-- Parameter "Fan level"**

Setting for the fan speed status of scene x. Options:

**Off Low Medium High**

## **-- Parameter "Heat Recovery"**

This parameter for setting heat recovery status of scene x. Options:

**Off**

## **On**

When heat recovery is disable, this parameter is in valid.

# **5.4.9.1. Px**:**Auto. Control**

After automatic operation is activated, ventilation system will automatically adjust fan speed according to the control value.

The following parameters are visible when the automatic control function of ventilation system is enable. The parameter interface for automatic control is shown in the following figures:

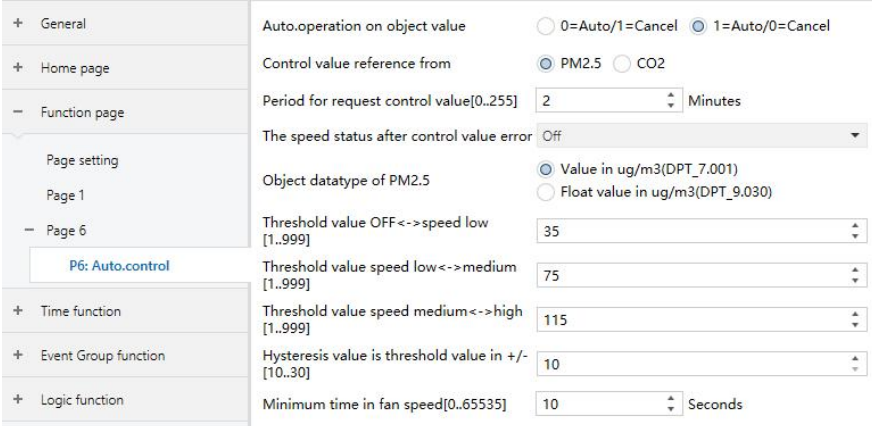

*Fig.5.4.9 (2)* "*Px: Auto. Control\_PM2.5*"*parameter window*

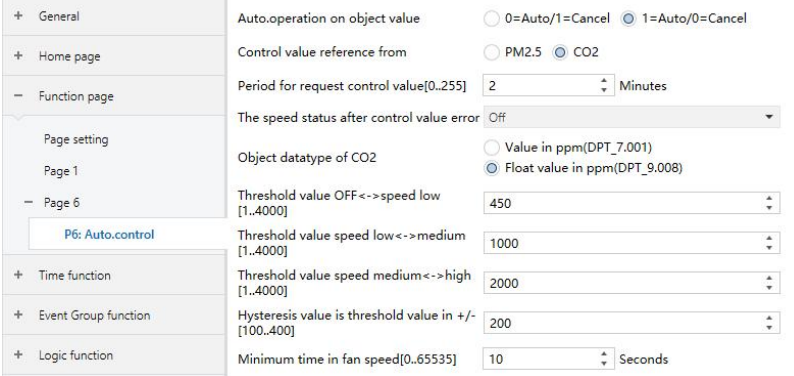

*Fig.5.4.9 (3)* "*Px: Auto. Control\_CO2*" *parameter window*

**Parameter "Auto. operation on object value"**

This parameter for setting the telegram value to active automatic operation. Options:

#### **0=Auto/1=Cancel**

## **1=Auto/0=Cancel**

0=Auto/1=Cancel:when the object "Automatic function, In/Out" receives the telegram value "0", activate the automatic operation, when receive "1", exit the automatic operation.

1=Auto/0=Cancel:when the object "Automatic function, In/Out" receives the telegram value "1", activate the automatic operation, when receive "0", exit the automatic operation.

**After power-on, automatic operation is not activated by default. Parameter "Control value reference from"**

This parameter for setting the reference of control value under automatic operation. Options:

## **PM2.5**

**CO2 Parameter "Period for request control value [0..255] Min"**

Setting the time period for device to send a control value read request to external sensor. Options: **0...255**

**Parameter "The speed status when the control value error"**

This parameter for setting the default fan speed of ventilation system when control value is error. Options:

> **Off Low Medium High**

**Note: when reading the control value from external sensor, if there is no response, then it will be considered as external sensor failure and control value error by default.**

**Parameter "Object datatype of PM2.5"**

Setting the data types of PM2.5. Data type determines object type, select it according to the docking PM2.5 sensor data type. Options:

# **Value in ug/m3(DPT\_7.001)**

# **Float value in ug/m3(DPT\_9.030)**

DPT 7.001: suitable for integrated value.

DPT 9.008: suitable for float value.

**Parameter "Object datatype of CO2"**

Setting the data types of CO2. Data type determines object type, select it according to the docking CO2 sensor data type. Options:

# **Value in ppm(DPT\_7.001)**

## **Float value in ppm(DPT\_9.008)**

DPT 7.001: suitable for integrated value.

DPT 9.008: suitable for float value.

**Parameter "Threshold value OFF<-->speed Low[1..999]/ [1…4000]"**

Define threshold value for off-fan and low-level fan speeds, options:**1…999/1...4000**

If the control value is greater than or equal to this setting threshold value, low-level fan speed will start running; if the control value is less than this setting threshold value, the fan will be turned off..

 $\frac{1}{2}$  **Parameter**  $\frac{1}{2}$  **Inteshold** value speed lows. Smedi

Define the threshold value for switching the fan speed to medium fan speed, if the control value is greater than or equal to this setting threshold, the medium fan speed will start running. Options: **1…999/1...4000**

**-- Parameter "Threshold value speed medium<-->high[1..999]/ [1…4000]"**

Define the threshold for switching the fan speed to high fan speed, if the control value is greater than or equal to this setting threshold, the high fan speed will start running. Options: **1...999/1...4000**

**Tip: The controller evaluates the threshold in ascending order.**

**First check →OFF <->low fan speed threshold →low fan speed <->medium fan speed →medium fan speed <->high fan speed.**

**The correctness of functional execution isguaranteed only in this case:**

**The threshold of OFF <-> low fan speed is lowerthan that of low fan speed <-> medium fan speed, and the threshold of low fan speed <-> medium fan speed is lower than that of medium fan speed <-> high fan speed.**

Setting the hysteresis value of the threshold value, which can avoid the unnecessary action of the fan when the control value fluctuates near the threshold. Options: **10..30/100..400**

For example, the control type is PM2.5, the Hysteresis value is10 and the threshold is 35, then the upper limit threshold 45 (Threshold value+Hysteresis value) and the lower limit threshold 25 (Threshold value-Hysteresis value). When the control value is between 25 ~45, fan action will not be caused, and the previous status will still be maintained.

Only less than 25 or greater than or equal to 45 will change the running status of the fan. As shown in the following figure:

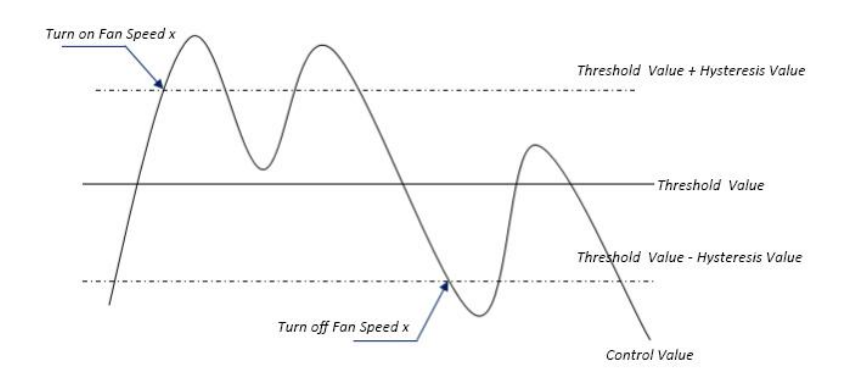

#### **Note:**

**When hysteresis is enabled, if the threshold overlap occurs, fan action isspecified as follows:**

**1) Hysteresis determines the control point where Fan speed conversion occurs;**

**2) If Fan speed conversion occurs, new fan speed is determined by control value and threshold value, irrespective of hysteresis.**

**For example (1):**

**Take PM2.5 as an example**

**OFF <-> Low fan speed threshold value is 35**

**Low fan speed <->Medium fan speed threshold value is 55**

**Medium fan speed <-> High fan speed threshold value is 75**

## **Hysteresis value is 25**

**The fan speed of the fan turbine increases from OFF:**

**Fan OFF status will change at a control value of 60 (≥25+35), and new fan speed will be the mid-fan speed (because 60 is between 55 and 75, irrespective of hysteresis at this time), so the low fan speed is ignored;**

**The behavior of fan speed when descending from a high fan speed:**

**The high fan speed will change at a control value of 50 (<75-25), and new fan speed will be low fan speed (because 50 is between 35 and 55, irrespective of hysteresis), so the fan speed isignored.**

**For example(2):**

**Take PM2.5 as an example**

**OFF <-> Low fan speed threshold value is 20**

**Low fan speed <->Medium fan speed threshold value is 40**

**Medium fan speed <-> High fan speed threshold value is 70**

**Hysteresis value is 10**

**When fan speed is increasing from OFF:**

**The OFF status will be turned when the control value is 30**(**≥20+10**)

**When the control value 41 is received, the new speed will be at medium(because the hysteresis is ignored when the value 41 is between 40 and 70), therefore the low speedis ignored.**

**When the control value 39 is received, the new speedwill be at low (because the hysteresis is ignored when the value 39 is between 20 and 40)**

**When Fan Speed decreasing from high:**

**The high speed will be turned when the control value is 60**(**<70-10**)

**When the control value 39 is received, the new speed will be at low(because the hysteresis is ignored when the value 39 is between 20 and 40),therefore the medium speed is ignored.**

**3) When the control value is 0,the fan will be off at any circumstances.**

**-- Parameter "Minimum time in fanspeed [0…65535]s"**

Defines the residence time of the fan from the current fan speed to a

higher fan speed or lower fan speed, that is, the minimum time for a fan speed operation.

If you need to switch to another fan speed, you need to wait for this period of time before switching.

If the current fan speed has been running long enough, the fan speed can be changed quickly. Options: **0…65535**

0: there is no minimum running time, but the delay switching time of fan speed still needs to be considered.

**Note: The residence time for this parameter setting is only enabled in Auto mode.**

# **5.4.10 Parameter window "Page x-- Energy Metering display"**

Parameter window "Energy Metering display" as shown in Fig.5.4.10, for setting the function of energy metering display, current, voltage, power and energy can be set to display. Up to 8 items can be set to display in the interface.

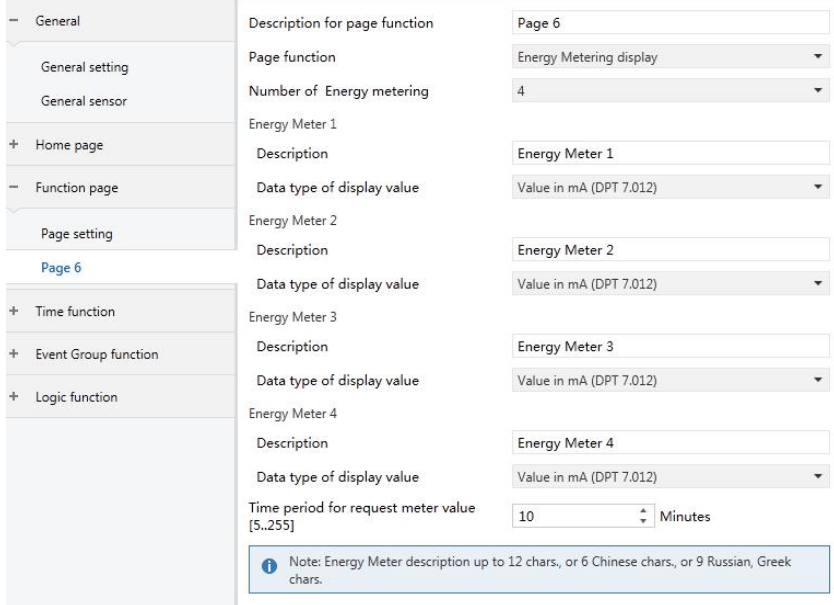

*Fig.5.4.10* "*Energy Metering display*" *parameter window*

**Parameter "Number of Energy metering"**

Setting for the number of energy metering in the energy metering display interface. Options:**1/2/3/4/5/6/7/8**

Up to 8 items can be set to display.

#### **Energy Meter x[x=1..8]**

#### **-- Parameter "Description"**

Setting the description of energy display items. Up to 18 characters can be input and up to 6 Chinese characters can be displayed.

#### **-- Parameter "Data type of display value"**

Setting the data type of energy metering display items. Options:

**Value in mA(DPT 7.012) Float value in mA(DPT 9.021) Float value in A(DPT 14.019) Float value in mV(DPT 9.020) Float value in V(DPT 14.027) Float value in W(DPT 14.056) Float value in kW(DPT 9.024) Value in Wh(DPT 13.010) Value in kWh(DPT 13.013)**

**Parameter "Time period for request meter value[5..255]Min"**

Setting the time period for the request meter value of the device sent to external metering actuator. Options:**5...255**

**Note: Energy Meter description up to 12chars.,or 6 Chinese chars.,or 9 Russian,Greek chars.**

# **5.5 Parameter window "Time function setting"**

Parameter window "Time function setting" as shown in Fig.5.4.1, up to 16

time functions can be configured.

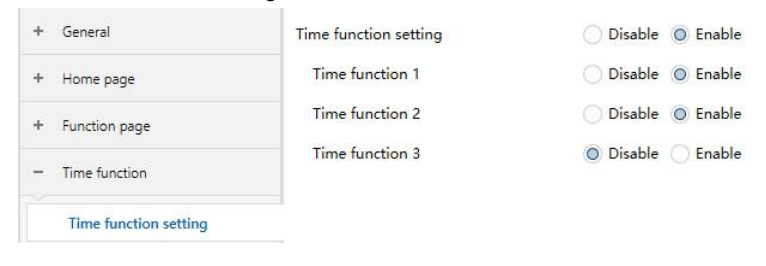

*Fig.5.4.1* "*Time function setting*" *parameter window*

**Parameter "Time function setting"**

Setting whether to enable time function. Options:

# **Disable**

#### **Enable**

**Parameter "Time function x**(**x:1~16**)**"**

Setting for enable time function x. Options:

**Disable Enable**

# **5.5.1 Parameter window "Time function x"**

The parameter window "Time function x (x:1~16)"as shown in Fig.5.4.2, for setting the value sent by each timing and timing time, parameters of each time function are the same. Take a timing setting for example to introduce their parameter settings.

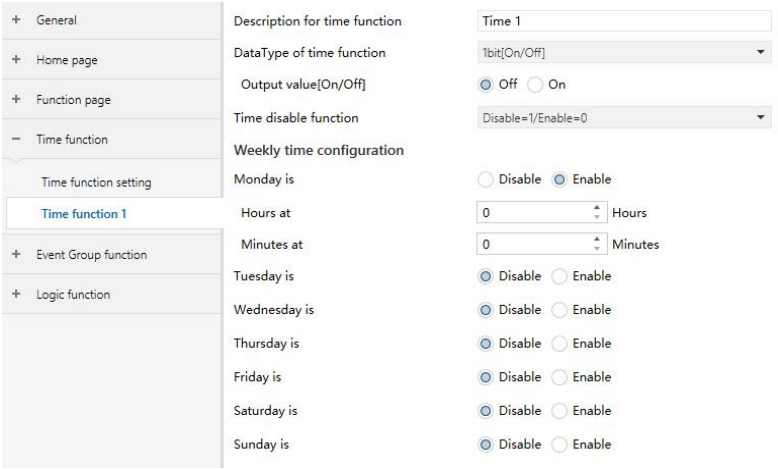

*Fig.5.5.2* "*Time function x*" *parameter window*

**Parameter "Description for time function"**

Setting for the description of time function, up to 12 characters can be input (up to 6 Chinese characters are supported).

**Parameter "Data Type of time function"**

Setting the data type of the sending value when timing time of time x arrives. Options:

> **1bit [On/Off] 1byte unsigned value 1byte [scene control] 2byte unsigned value**

## **-- Parameter "Output value/ scene No.[...]"**

Setting the telegram value to be sent when it reaches the time of time x. The range depends on the options of the previous parameter. **-- Parameter "Time disable function"**

Setting whether to enable or disable time function through objects, or setting the trigger value of enable/disable timing. Options:

#### **Disable**

# **Disable=0/Enable=1 Disable=1/Enable=0**

# **Weekly time configuration**

# **The following parameters for setting the time of time x, when time arrives, perform time x.**

**Parameter"Monday/Tuesday/Wednesday/Thursday/Friday/Saturday/Su nday is"**

Configuring the day of a week to enable time x. Options:

**Disable**

**Enable**

# **-- Parameter "Hours at"/ "Minutes at"**

Configuring the specific time of time x. Options:

Hours:**0..23**

Minutes:**0..59**

**Note: the accuracy of internal RTC real-time clock is ± 5ppm.**

# **5.6 Parameter window "Event Group function"**

Parameter window "Event Group function" as shown in Fig.5.6.1, for enable event group setting,up to 8 event group functions can be configures, there are 8 outputs of each group, as shown in Fig.5.6.2.

| <b>Event Group function setting</b> | Disable O Enable    |  |
|-------------------------------------|---------------------|--|
| <b>Event Group 1 Function</b>       | Disable O Enable    |  |
| Event Group 2 Function              | O Disable<br>Enable |  |

*Fig.5.6.1* "*Event Group function*" *parameter window*

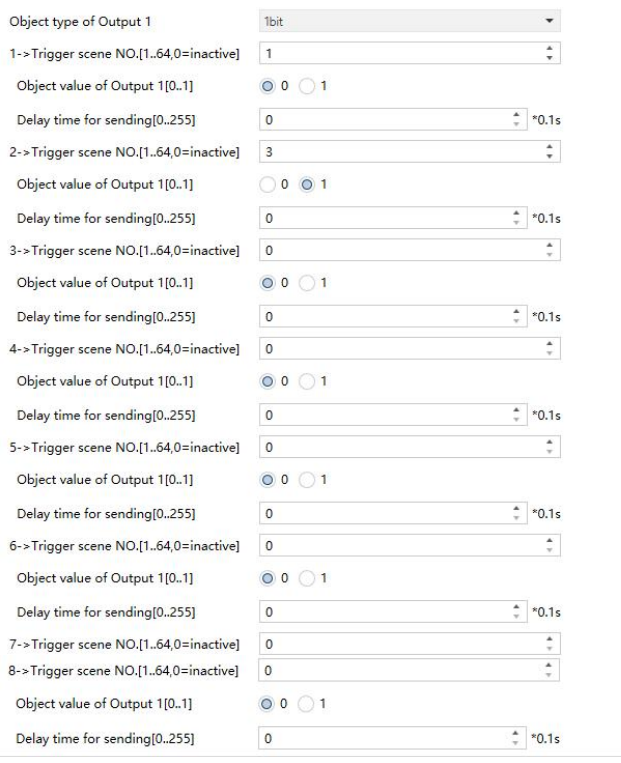

*Fig.5.6.2* "*Gx: Output y Function*" *parameter window*

**Parameter "Event Group x Function (x:1~8)"**

Setting to enable event group x function. Options:

# **Disable**

#### **Enable**

When enable one of the group functions,8 outputs are visible.

As 8 group functions are the same, and 8 output functions of each group as well, the following description only about one output of a group.

**Parameter "Object type of Output y (y:1~8)"**

Define the object type of output y of group x. Options:

**1bit**
## **1byte**

### **2byte**

**Parameter "z->Trigger scene NO.[1~64,0=inactive]" (z:1~8)**

Define the triggered scene number of output  $y$  of group x. Up to 8 triggered scene of each output can be configured. Options:**0..64, 0=inactive**

### **-- Parameter "Object value of Output y [0..1/0..255/0..65535]"**

Setting the output value, the range depends on the data type of output y. **1bit 0..1/1byte 0..255/ 2byte 0..65535**

## **-- Parameter" Delay time for sending [0...255]\*0.1s "**

Setting the delay time for sending the output value to the bus. Options: **0..255**

# **5.7 Parameter window "Logic function setting"**

Parameter window "Logic function setting" as shown in Fig.5.7.1, for enable logic function, up to 8 logic functions can be configured.

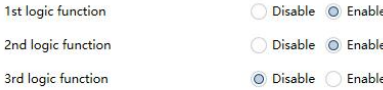

*Fig.5.7.1* "*Logic function setting*" *parameter window*

**Parameter "Function of channel"**

Setting for the logic function of channel, as shown in Fig.5.6.2. Options:

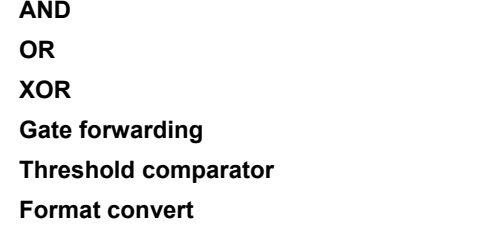

AND/OR/XOR: as the parameter is similar to the communication object

(only the logic algorithm is different), the following parameters taking one options for example.

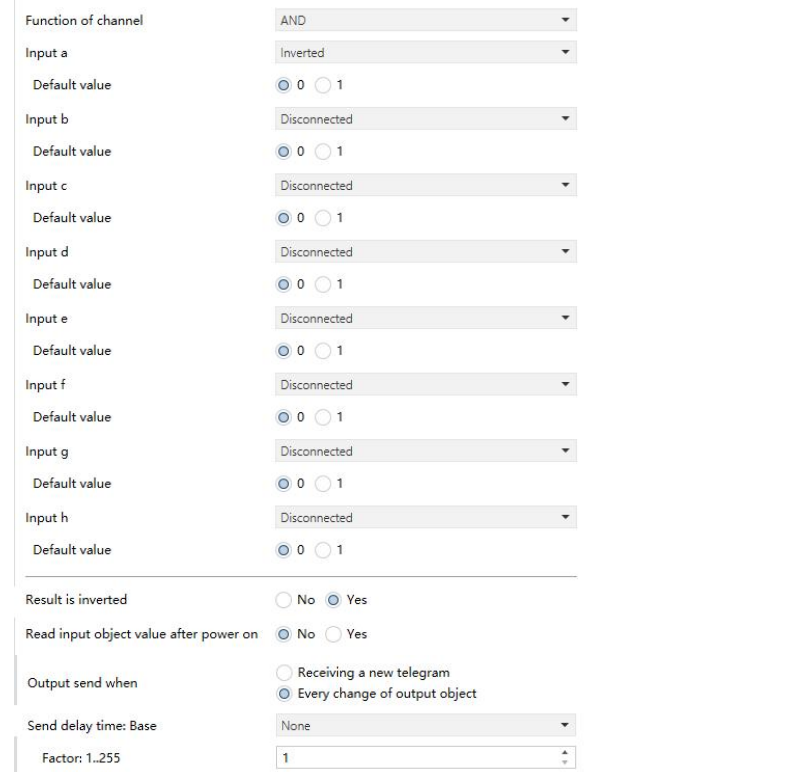

# **5.7.1 Parameter window "AND/OR/XOR"**

*Fig.5.7.1(1)* "*Logic function\_AND/OR/XOR*" *parameter window* **Parameter"Input a/b/c/d/e/f/g//h"**

Setting whether input x to calculate, whether to normally calculate or inverted calculate.Options:

> **Disconnected Normal Inverted**

Disconnected: not to calculate;

Normal: to directly calculate the input value;

Inverted: invert the input value, then to calculate. Note: not to invert the **initiate value.**

## **-- Parameter"Default value"**

Setting the initial value of logic input x. Options:

**0 1 Parameter"Result is inverted"**

Setting whether to invert the logic calculation result. Options:

**No**

## **Yes**

No: output directly;

Yes: output after inverting.

**Parameter"Read input object value after power on"**

Setting whether to send the read request to the logic input object after device voltage recovery or programming. Options:

## **No**

**Yes Parameter"Output send when"**

Setting the condition of sending logic result. Options:

### **Receiving a new telegram**

## **Every change of output object**

Receiving a new telegram: every time the object received a new input value will the logic result be sent to the bus;

Every change of output object: only when logic result has changed will it be sent to the bus.

**Tip: when in the firsttime to logic calculate, the logic result will be sent even if it has no change.**

**Parameter "Send delay time"**

**Base:**

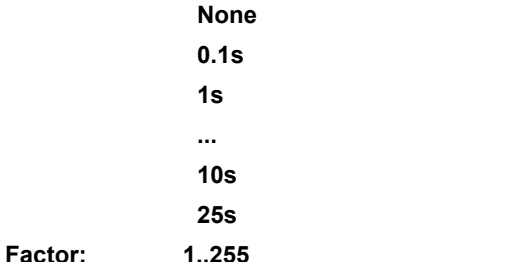

Setting for the delay time for sending the logic calculation result to the bus. Delay time=Base x Factor, if option "None" of Base is selected, then there is no delay.

# **5.7.2** Parameter window "Gate forwarding"

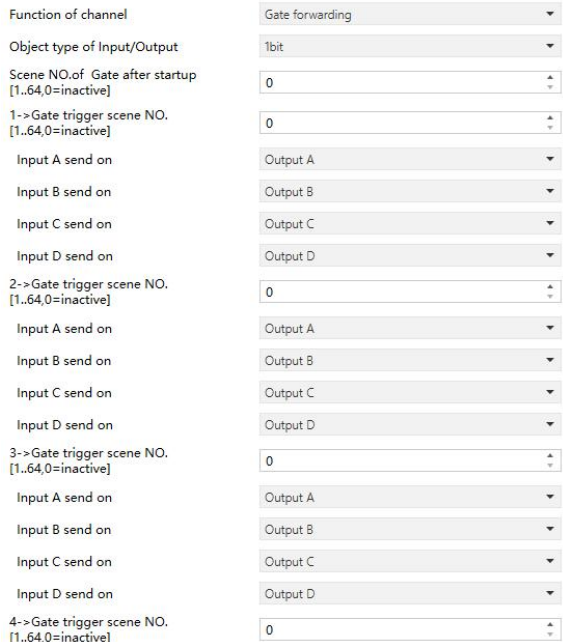

*Fig.5.7.3* "*Logic function\_Gate forwarding*" *parameter window*

**Parameter "Object type of Input /Output"**

Setting the object type of input/output. Options:

**1bit**

**4bit**

### **1byte**

**Parameter "Scene NO. of Gate after startup [1..64, 0=inactive]"**

Setting the initial scene where logical gate forwarding can be performed by default after device starts, which needs to be configured in the parameters. Options:**1..64, 0=inactive**

**Note: gate scene is recommended to be selected before operating,**

**or it will enable the initiate scene by default.Parameter "z->Gate trigger scene NO.[1..64,0=inactive]" (z:1~8)**

Setting scene number of logic gate forwarding. Up to 8 trigger scene number can be set for each logic. Options: **1..64, 0=inactive**

## **-- Parameter"Input A/B/C/D send on"**

Setting the output of input X (X=A/B/C/D) after gate forwarding. Options:

**Output A Output B**

## **... Output B,C,D**

According to the options, one input can be forwarded into one or more outputs, the output value is the same as the input value.

# **5.7.3** Parameter window "Threshold comparator"

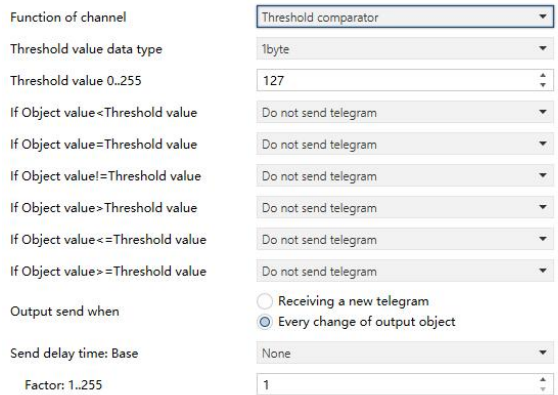

*Fig.5.6.4* "*Logic function\_Threshold comparator*" *parameter window* **Parameter"Threshold value data byte"**

Setting the threshold value data type. Options:

**4bit 1byte 2byte 4byte**

# **-- Parameter"Threshold value 0..255"**

Setting threshold value, the range depends on the data type.

# **4bit 0..15/1byte 0..255/ 2byte 0..65535 /4byte 0..4294967295**

**Parameter "If Object value<Threshold value"**

**Parameter "If Object value=Threshold value"**

**Parameter "If Object value!=Threshold value"**

**Parameter "If Object value>Threshold value"**

# **Parameter "If Object value<=Threshold value" Parameter "If Object value>=Threshold value"**

Setting for setting the logic result value that should be sent when threshold value Less than, equal to, not equal to, greater than, less than or equal to the setting valve. Options:

# **Do not send telegram Send value "0"**

# **Send value "1"**

Do not send telegram: not consider to select this option;

Send value "0"/"1": when condition is satisfied, send telegram 0 or1.

If there is a conflict between the setting options between parameters, the base on the value that should be sent when reach the final parameter condition. **For example: parameter "If Object value=Threshold value" is set to be "Send value "0" "** ; **parameter "If Object value<=Threshold value" is set to be "Send value "1" "**;**when object value is equal to the threshold value, then the logic result will send "1".**

**Parameter"Output send when"**

Setting the condition of sending logic result. Options:

# **Receiving a new telegram**

# **Every change of output object**

Receiving a new telegram: every time the object received a

new input value will the logic result be sent to the bus;

Every change of output object: only when logic result has changed will it be sent to the bus.

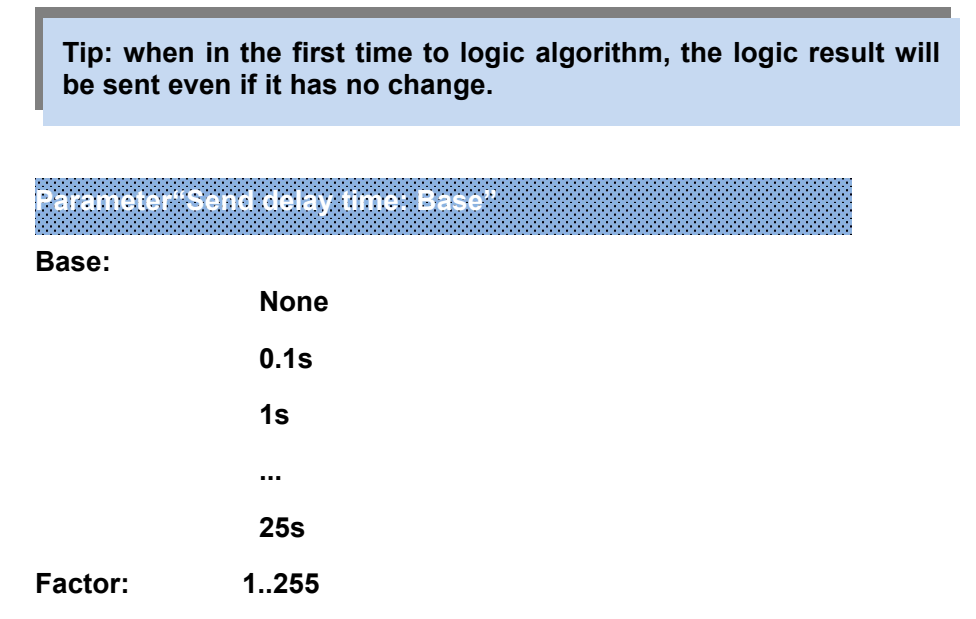

Setting for the delay time for sending the logic algorithm result to the bus. Delay time=Base x Factor, if option "None" of Base is selected, then there is no delay.

# **5.7.4 Parameter window "Format convert"**

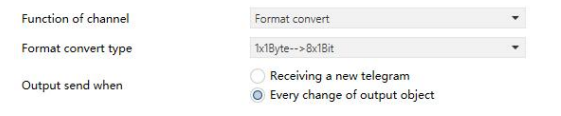

*Fig.5.7.4* "*Logic function \_Format convert*" *parameter window*

**Parameter"Format convert type"**

Setting the format convert type. Options:

**2x1bit-->1x2bit 8x1bit-->1x1byte 1x1byte-->1x2byte 2x1byte-->1x2byte 2x2byte-->1x4byte 1x1byte-->8x1bit 1x2byte-->2x1byte 1x4byte-->2x2byte 1x3byte-->3x1byte**

**3x1byte-->1x3byte Parameter"Output send when"**

Setting the condition of sending logic result. Options:

## **Receiving a new telegram**

## **Every change of output object**

Receiving a new telegram: every time the object received a new input value will the logic result be sent to the bus;

Every change of output object: only when logic result has changed will it be sent to the bus.

# **Chapter 6 Description of Communication Object**

The communication object is the medium to communicate other device on the bus, namely only the communication object can communicate with the bus.

**NOTE: "C" in "Flag" column in the below table means enable the communication function of the object; "W" means value ofobject can be written from the bus; "R" means the value of the object can be read by the otherdevices; "T" means the object has the transmission function; "U" means the value of the object can be updated.**

# **6.1 "General" Communication Object**

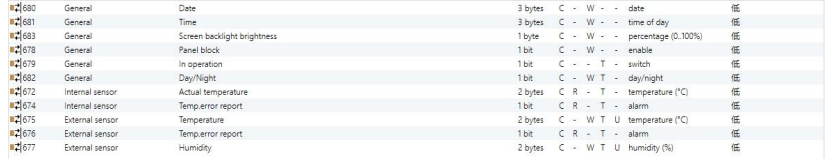

| NO. | Object                                                   | Name                | Data    | Flag | <b>DPT</b>                                                              |
|-----|----------------------------------------------------------|---------------------|---------|------|-------------------------------------------------------------------------|
|     | <b>Function</b>                                          |                     | Type    |      |                                                                         |
| 678 | Panel                                                    | General             | 1bit    | C, W | 1.003 enable                                                            |
|     | block                                                    |                     |         |      |                                                                         |
|     |                                                          |                     |         |      | The communication object is used to lock the panel, when locked, the    |
|     |                                                          |                     |         |      | panel will be non-operable when pressing/tapping but still receives bus |
|     | telegrams. Telegram value:                               |                     |         |      |                                                                         |
|     |                                                          | —Lock<br>$^{\circ}$ |         |      |                                                                         |
|     |                                                          |                     | -Unlock |      |                                                                         |
| 679 | In                                                       | General             | 1bit    | C, T | 1.001 switch                                                            |
|     | operation                                                |                     |         |      |                                                                         |
|     |                                                          |                     |         |      | This communication object is used to periodically send telegram "1" to  |
|     | the bus to indicate that the device is working properly. |                     |         |      |                                                                         |
| 680 | <b>Date</b>                                              | General             | 3bytes  | C.W  | 11.001 date                                                             |
|     |                                                          |                     |         |      | The communication object is used to modify the date displayed on the    |
|     | screen through the bus.                                  |                     |         |      |                                                                         |
|     |                                                          |                     |         |      |                                                                         |

*Fig.6.1* "*General*" *communication object*

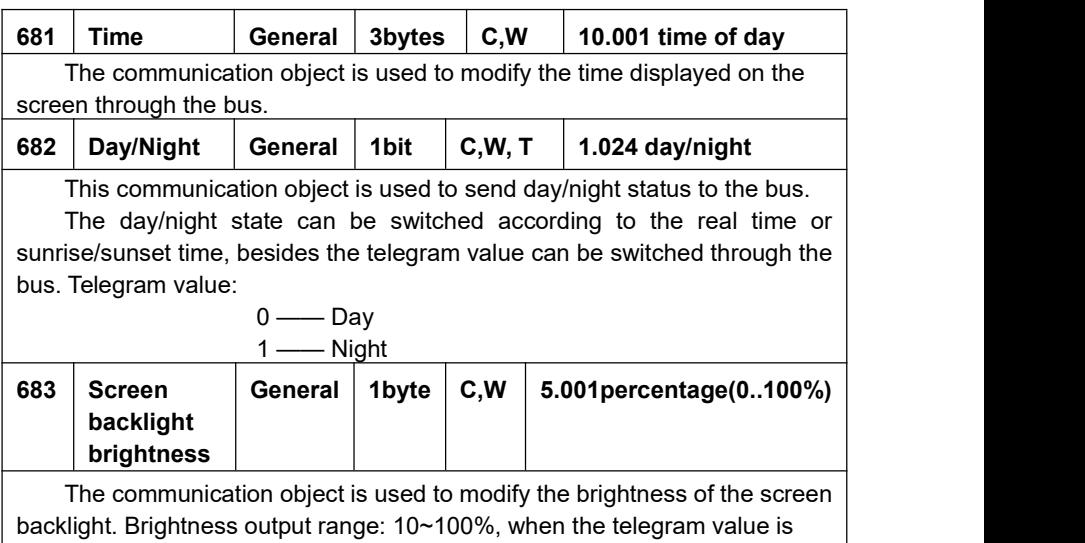

less than 10%, the device will be with 10% brightness. Object is visible when the parameter "Screen brightness can be changed via bus" is selected as "Yes".

Table 6.1 "General "communication object table

# **6.2 "General sensor" Communication Object**

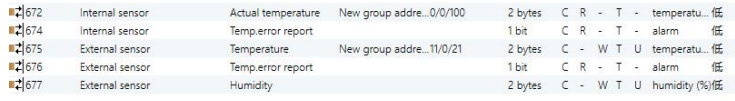

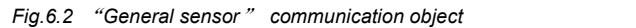

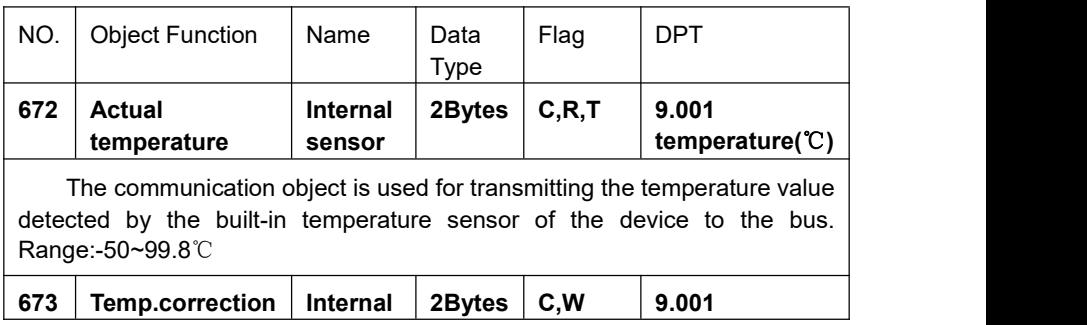

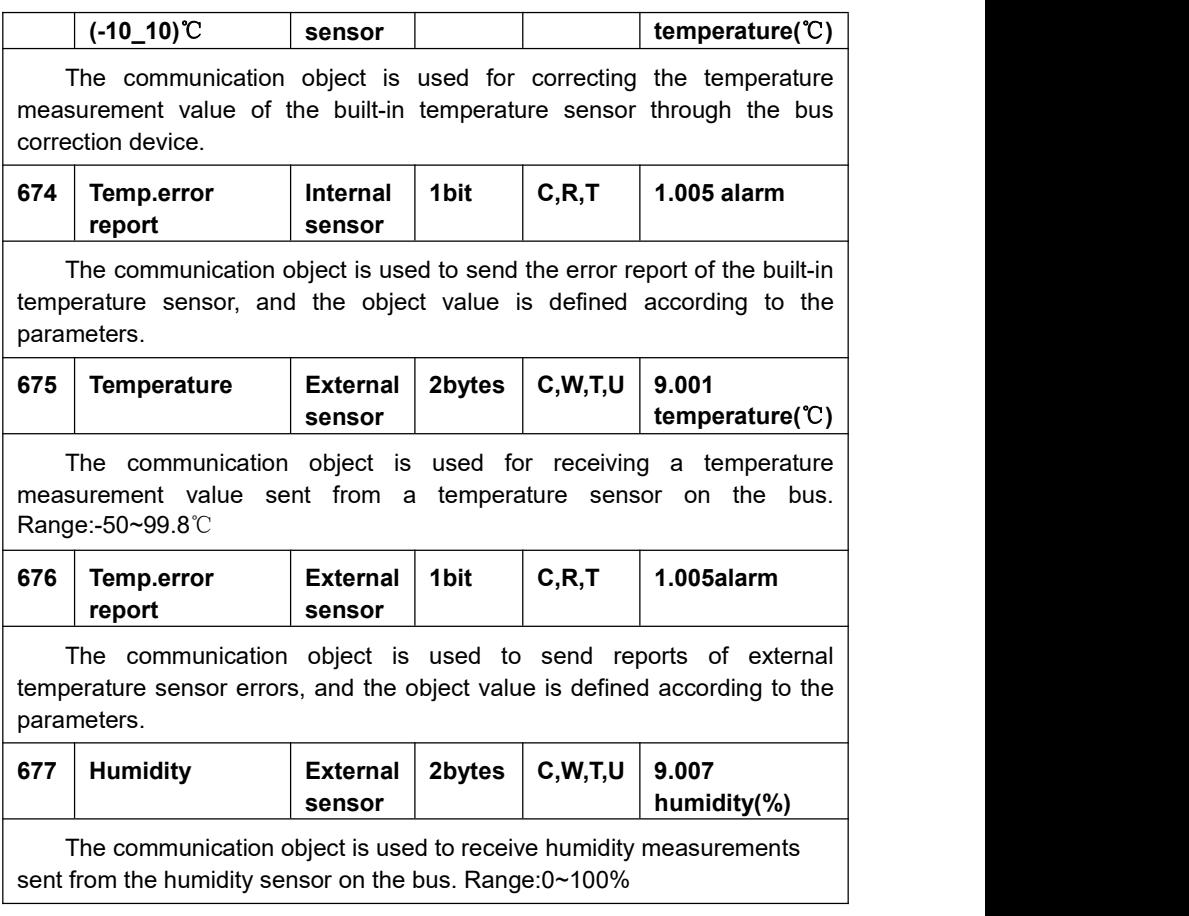

Table 6.2 "General sensor" communication object table

# **6.3 Communication Object of Function Page**

| ■ 1661           | Page function | Dis./En. Page 5  |                       | 1 bit | $\subset$ -  | W        |        | $\sim$ 100 $\sim$                                                                                                    | enable     | 低 |
|------------------|---------------|------------------|-----------------------|-------|--------------|----------|--------|----------------------------------------------------------------------------------------------------|------------|---|
| ■ 2 668          | Page function | Dis./En. Page 12 |                       | 1 bit | $C -$        | W        |        | $\sim$ $\sim$                                                                                                    | enable     | 低 |
| ■ 1664           | Page function | Dis./En. Page 8  |                       | 1 bit | $\subset$ -  | W        |        | $ -$                                                                                                    | enable     | 低 |
| 12667            | Page function | Dis./En. Page 11 |                       | 1 bit | $C -$        | W        |        | $\sim$ 100 $\sim$                                                                                                    | enable     | 低 |
| ■ 2 662          | Page function | Dis./En. Page 6  |                       | 1 bit | $\subset$ -  | W        |        | $\alpha$ . The $\alpha$                                                                                                    | enable     | 低 |
| ■ 1666           | Page function | Dis./En. Page 10 |                       | 1 bit | $\subset$ -  | W        | $\sim$ | -23                                                                                                    | enable     | 低 |
| $\frac{1}{2}663$ | Page function | Dis./En. Page 7  |                       | 1 bit | $\epsilon$ - | <b>W</b> |        | $\frac{1}{2} \left( \frac{1}{2} \right) \frac{1}{2} \left( \frac{1}{2} \right) \frac{1}{2} \left( \frac{1}{2} \right) \frac{1}{2} \left( \frac{1}{2} \right) \frac{1}{2} \left( \frac{1}{2} \right) \frac{1}{2} \left( \frac{1}{2} \right) \frac{1}{2} \left( \frac{1}{2} \right) \frac{1}{2} \left( \frac{1}{2} \right) \frac{1}{2} \left( \frac{1}{2} \right) \frac{1}{2} \left( \frac{1}{2} \right) \frac{1}{2} \left( \frac{1}{2} \right)$ | enable     | 低 |
| ■ 2 665          | Page function | Dis./En. Page 9  |                       | 1 bit | $C -$        | W        | $\sim$ | $\sim$                                                                                                    | enable     | 低 |
| ■ \$70           | Page function | Dis./En. Page 14 |                       | 1 bit | $\subset$ -  | <b>W</b> |        | $\frac{1}{2} \left( \frac{1}{2} \right) \left( \frac{1}{2} \right) \left( \frac{1}{2} \right)$                                                                                                    | enable     | 低 |
| ■ 560            | Page function | Dis./En. Page 4  |                       | 1 bit | $C -$        | W        |        |                                                                                                    | - - enable | 低 |
| ■ 2 659          | Page function | Dis./En. Page 3  |                       | 1 bit | $C -$        | W        |        | $\mathcal{L} = \{ \mathcal{L} \}$                                                                                                    | enable     | 低 |
| ■ 1658           | Page function | Dis./En. Page 2  |                       | 1 bit | $\subset$ -  | W        |        |                                                                                                    | - - enable | 低 |
| 12657            | Page function | Dis./En. Page 1  | New group addre10/0/2 | 1 bit | $C - W$      |          |        | $\mathcal{L} = \{ \mathcal{L} \in \mathcal{L} \}$                                                                                                    | enable     | 低 |
| ■ 2 669          | Page function | Dis./En. Page 13 |                       | 1 bit | $C -$        | W        |        | <b>Contract</b>                                                                                                    | enable     | 低 |
| ■ 571            | Page function | Dis./En. Page 15 |                       | 1 bit | $C - W$      |          |        | $\sim$ 100 $\sim$                                                                                                    | enable     | 低 |
|                  |               |                  |                       |       |              |          |        |                                                                                                    |            |   |

*Fig.6.3. Function page communication object*

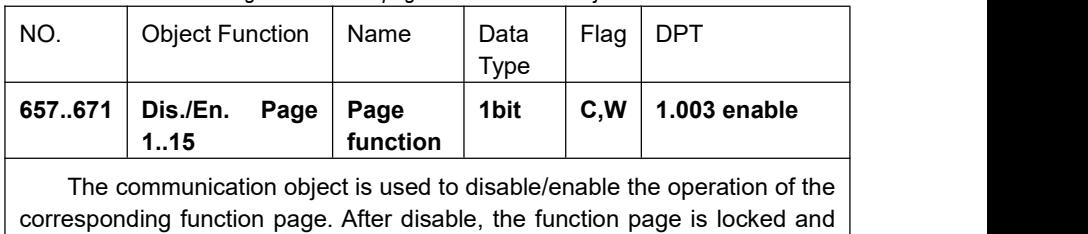

can no longer be operated, but the bus telegram can still be received.

Table 6.3. Function page communication object table

# **6.3.1 "Multifunction (Lighting/Blind/Scene/Value send)" Communication Object**

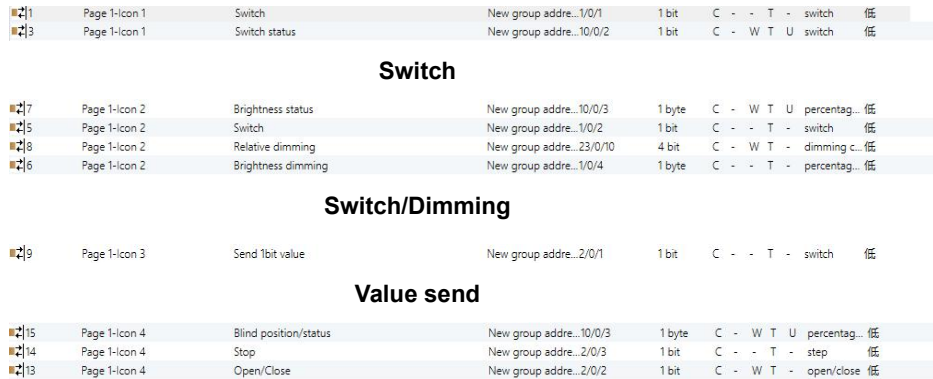

# **Open/Close Blind**

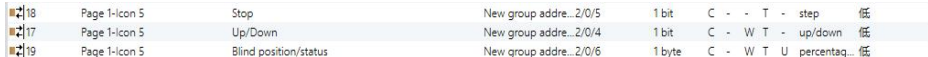

## **Roller Blind (without slat)**

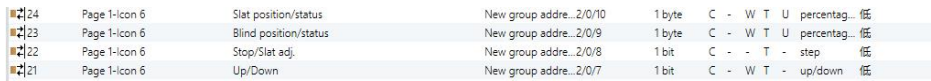

# **Venetian Blinds (with slat)**

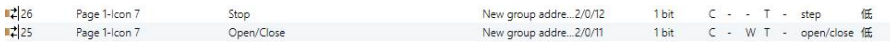

## **Blind(open/close/stop)**

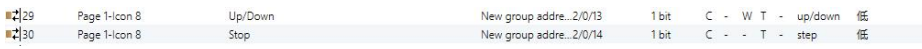

# **Blind(up/down/stop)**

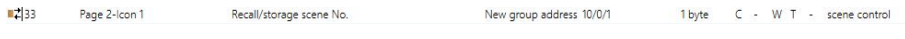

### **Scene control**

## *Fig.6.3.1* "*Multifunction (Lighting/Blind/Scene/Value send)*"*communication object*

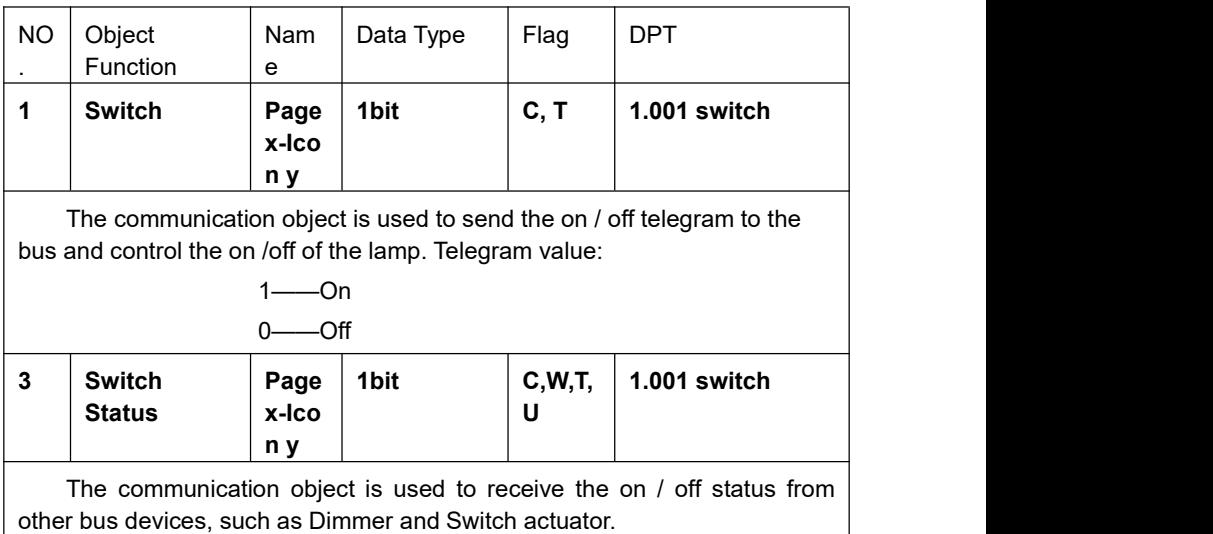

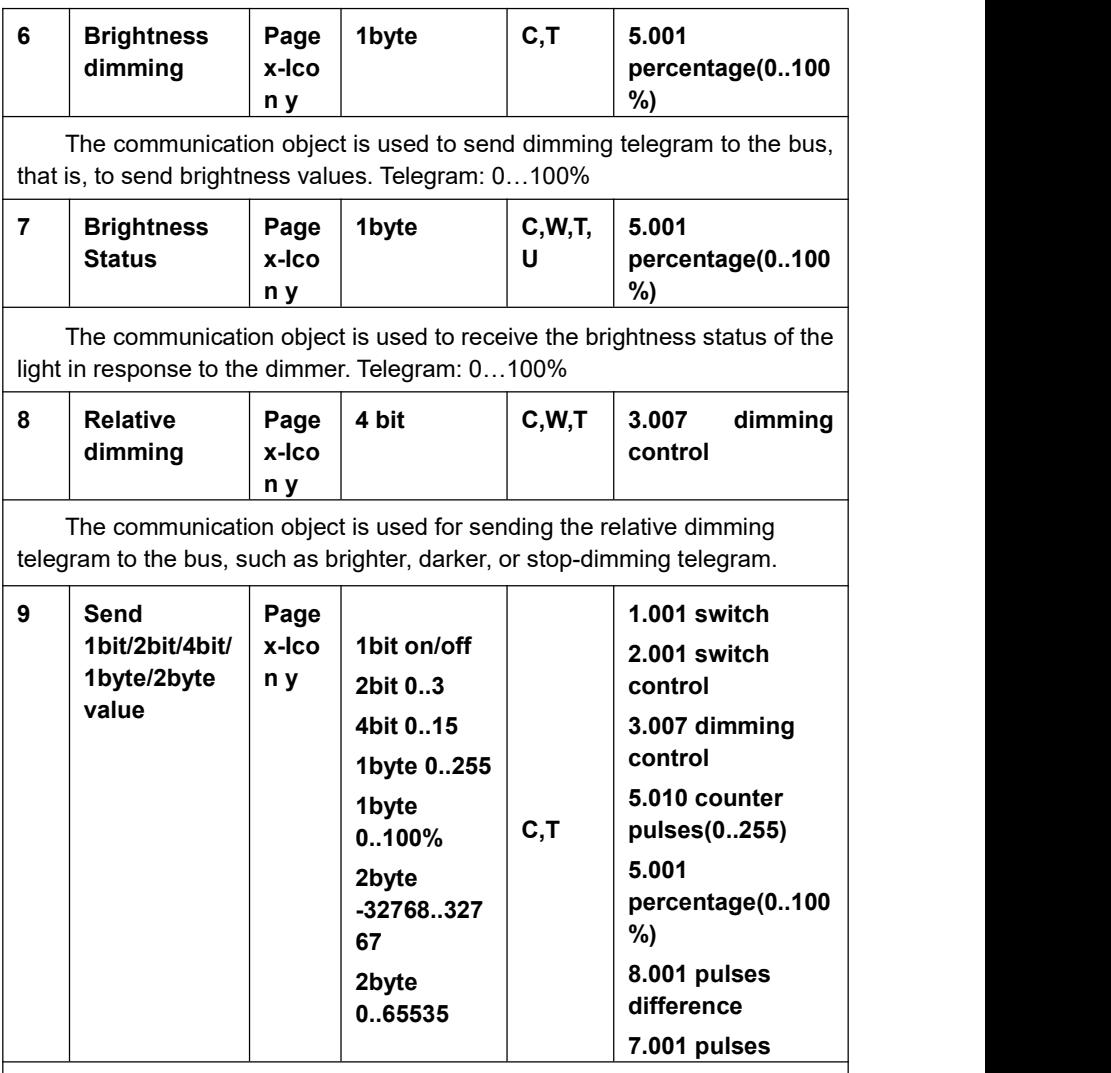

The communication object is used to send the preset output value of the parameter, and if the long press operation is distinguished from the short press operation, only the output value of the short press operation is sent. The object type and value range are determined by the data type set by the parameter.

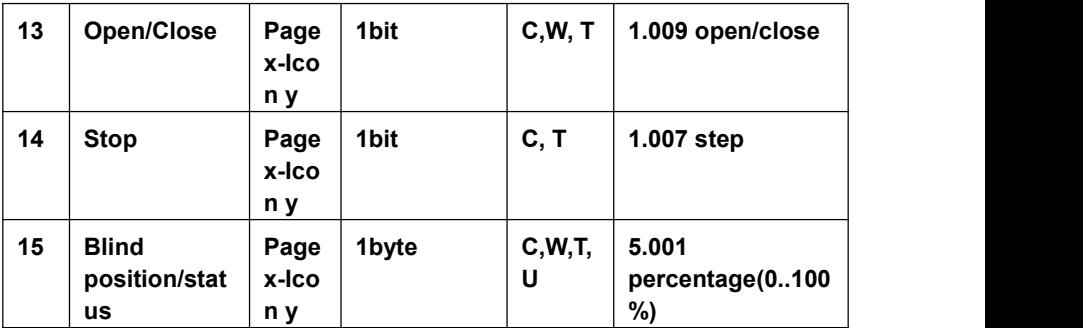

Open/Close Blind: is suitable for opening and closing curtains.

The object description is as follows:

Obj.1: the communication object is used to send the open / close telegram to the bus. Telegram value:

1——Close the curtain

0——Open the curtain

Obj.2: The communication object is used to send a telegram for stopping the curtain movement to the bus.

Telegram value:

1——Stop

Obj.3: The communication object is used to send a telegram to control the position of the curtain to the bus or to receive a curtain position status in response to the window curtain actuator on the bus. Telegram value: 0..100%

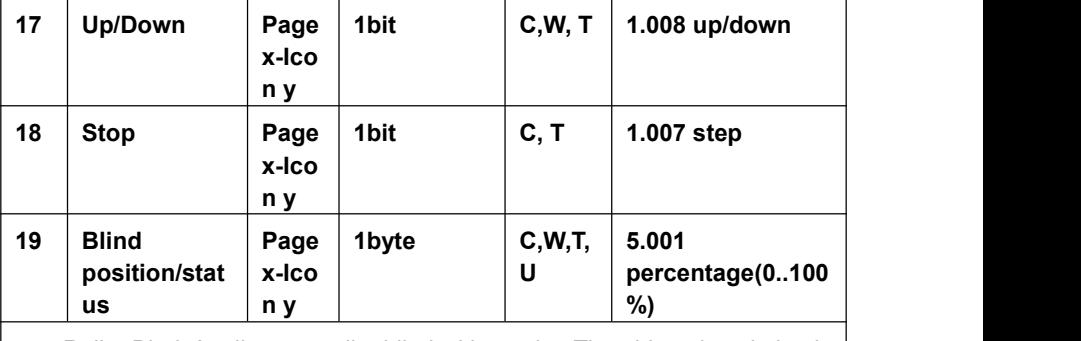

Roller Bind: Applies to a roller blind without slat. The object description is as follows:

Obj.1: The communication object is used to send a telegram value to the bus to control the opening/closing of the Roller blind.

Telegram value:

1——Move down

0——Move up

Obj.2 and Obj.3 are the same as above.

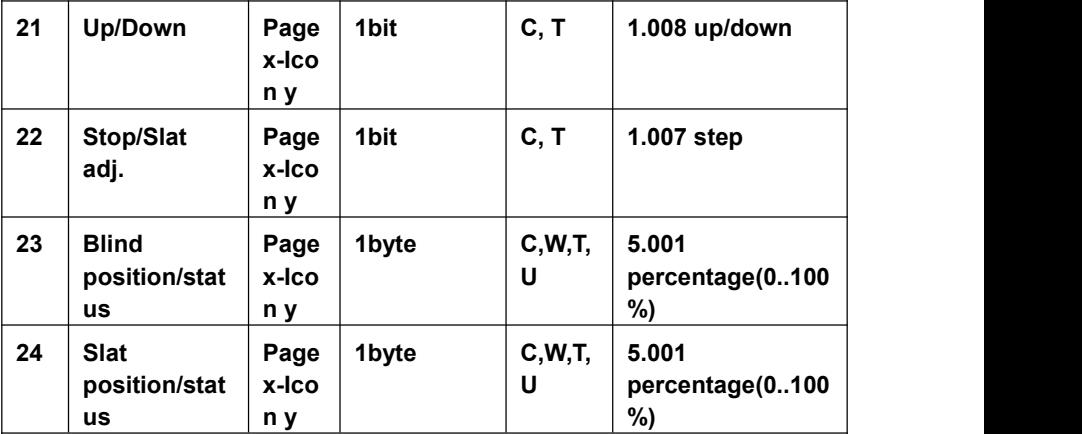

Venetian Blinds: Applies to a blind, with a slat angle adjustment. The object description is as follows:

Obj.1 and Obj.3 are the same as above.

Obj.2: the communication object is used to send a telegram to the bus to stop the curtain movement or adjust the slat angle.Telegram value:

1——Stop/Slat adj. Down

0——Stop/Slat adj. Up

Obj.4: the communication object is used to send a telegram controlling the angle position of the shutter to or from the bus to receive the shutter actuator response to the slat angle position state. Telegram value: 0. 100%

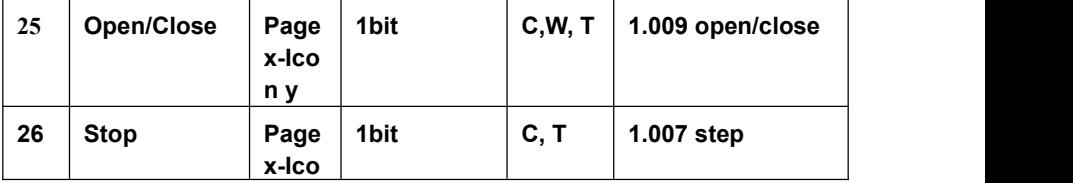

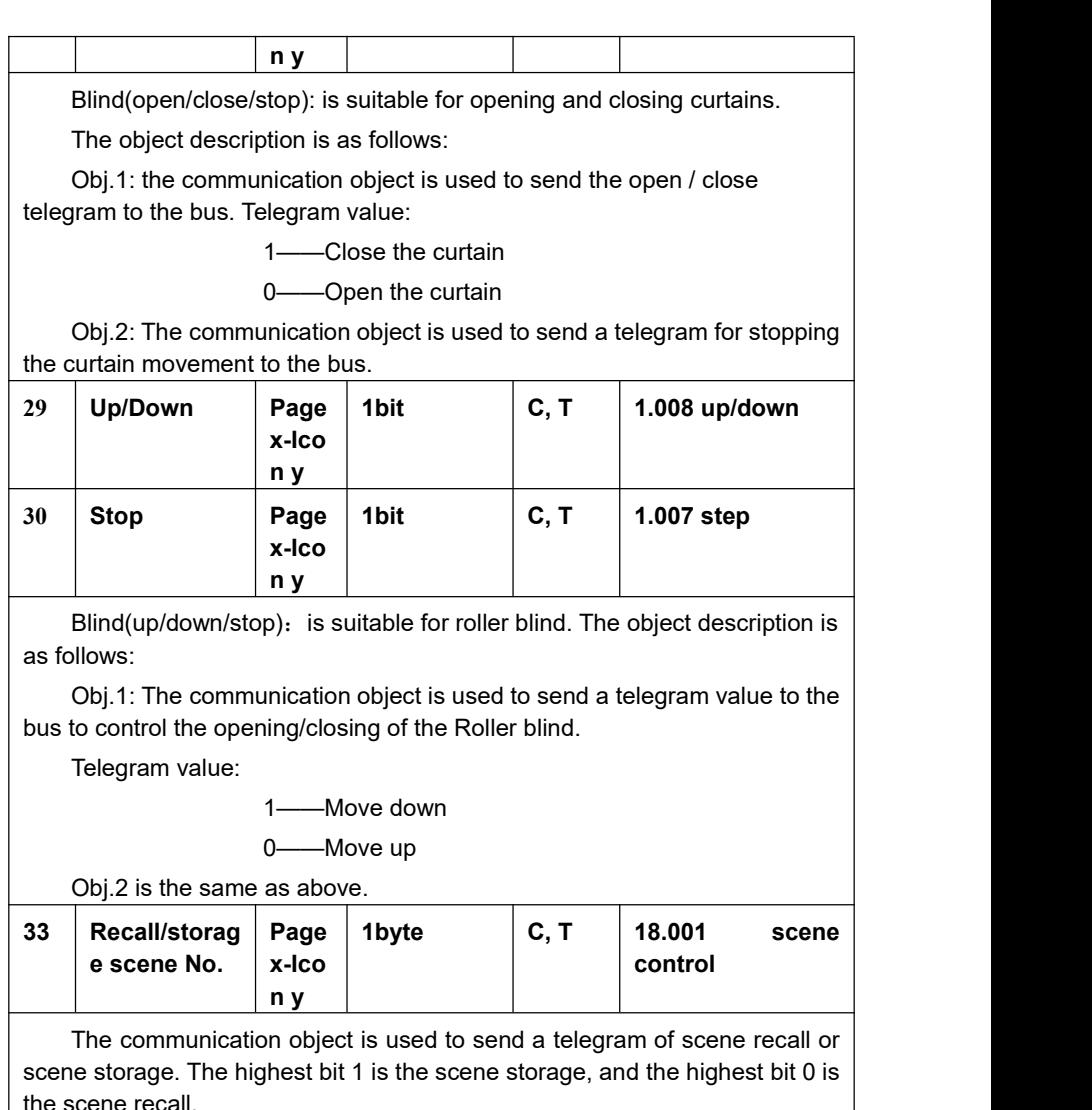

the scene recall.

*Table 6.3.1* "*Multifunction (Lighting/Blind/Scene/Value send)*"*communication object table*

# **6.3.2 "HVAC" Communication Object**

| $\equiv$ 186             | Page 6-HVAC Output | HVAC on/off                 | New group address 6/0/22 | 1 bit   |  |                      | C - W T U switch               |
|--------------------------|--------------------|-----------------------------|--------------------------|---------|--|----------------------|--------------------------------|
| $\blacksquare$ 185       | Page 6-HVAC Output | Fan Automatic operation     | New group address 6/0/21 | 1 bit   |  | $C - T$              | enable                         |
| <b>BZ</b> 181            | Page 6-HVAC Output | Fan speed                   | New group address 6/0/20 | 1 byte  |  |                      | C - - T - percentage (0100%)   |
| $\frac{1}{2}$ 175        | Page 6-HVAC Output | Comfort mode                | New group address 6/0/15 | 1 bit   |  | $C \rightarrow T +$  | enable                         |
| 176                      | Page 6-HVAC Output | Standby mode                | New group address 6/0/16 | 1 bit   |  | $C - T - T$          | enable                         |
| 2178                     | Page 6-HVAC Output | Frost/Heat protection mode  | New group address 6/0/18 | 1 bit   |  | $C - T - T$          | enable                         |
| ■2 173                   | Page 6-HVAC Output | Instantaneous setpoint      | New group address 6/0/14 | 2 bytes |  |                      | C R - T - temperature (°C)     |
| $\frac{1}{2}$ 179        | Page 6-HVAC Output | Heating control value       | New group address 6/0/19 | 1 bit   |  | $C \rightarrow T$    | switch                         |
| 177                      | Page 6-HVAC Output | Economy mode                | New group address 6/0/17 | 1 bit   |  | $C - T -$            | enable                         |
| ■ 180                    | Page 6-HVAC Output | Cooling control value       |                          | 1 bit   |  |                      | $C - T - switch$               |
| 21174                    | Page 6-HVAC Output | Heating/Cooling mode        |                          | 1 bit   |  |                      | C R - T - cooling/heating      |
| 161                      | Page 6-HVAC Input  | External temperature sensor | New group address 6/0/9  | 2 bytes |  |                      | C - W T U temperature (°C)     |
| 164                      | Page 6-HVAC Input  | <b>HVAC</b> mode            | New group address 6/0/11 | 1 byte  |  |                      | C - W - - HVAC mode            |
| 172                      | Page 6-HVAC Input  | Fan Automatic operation     | New group address 6/0/13 | 1 bit   |  | $C - W - U$          | enable                         |
| 2168                     | Page 6-HVAC Input  | Fan speed                   | New group address 6/0/12 | 1 byte  |  |                      | C - W - U percentage (0100%)   |
| $\frac{1}{2}$ 162        | Page 6-HVAC Input  | Setpoint adjustment         | New group address 6/0/10 | 2 bytes |  |                      | C - W - - temperature (°C)     |
| 163                      | Page 6-HVAC Input  | Switch Heating/Cooling mode |                          | 1 bit   |  |                      | C - W - U cooling/heating      |
|                          |                    |                             |                          |         |  |                      |                                |
| 162                      | Page 6-HVAC Input  | Setpoint adjustment         | New group address 6/0/10 | 2 bytes |  |                      | $C - W - -$ temperature (°C)   |
|                          |                    |                             |                          |         |  |                      |                                |
| $\equiv 167$             | Page 6-HVAC Input  | Frost/Heat protection mode  |                          | 1 bit   |  | $C - W - -$          | enable                         |
| $\frac{1}{2}$ 166        | Page 6-HVAC Input  | Economy mode                |                          | 1 bit   |  |                      | $C - W - -$ enable             |
| $\equiv$ 165             | Page 6-HVAC Input  | Standby mode                |                          | 1 bit   |  | $C - W - -$          | enable                         |
| 164                      | Page 6-HVAC Input  | Comfort mode                |                          | 1 bit   |  |                      | $C - W - -$ enable             |
|                          |                    |                             |                          |         |  |                      |                                |
| $\blacksquare$ 169       | Page 6-HVAC Input  | Fan speed medium            |                          | 1 bit   |  |                      | C - W - U switch               |
| $\frac{1}{2}$ 170        | Page 6-HVAC Input  | Fan speed high              |                          | 1 bit   |  |                      | C - W - U switch               |
| $\frac{1}{2}$ 171        | Page 6-HVAC Input  | Fan speed off               |                          | 1 bit   |  |                      | C - W - U switch               |
|                          |                    |                             |                          |         |  |                      |                                |
| $\blacksquare$ 172       | Page 6-HVAC Input  | Fan Automatic operation     |                          | 1 bit   |  |                      | C - W - U enable               |
| ■7 187                   | Page 6-HVAC Output | Base setpoint temperature   |                          | 2 bytes |  |                      | $C \ R - T - temperature (°C)$ |
| <b>B<sub>+</sub></b> 184 | Page 6-HVAC Output | Fan speed off               |                          | 1 bit   |  |                      | $C - T -$ switch               |
| ■7 183                   | Page 6-HVAC Output | Fan speed high              |                          | 1 bit   |  | $C - T -$            | switch                         |
| <b>B.</b> 182            | Page 6-HVAC Output | Fan speed medium            |                          | 1 bit   |  |                      | $C - T -$ switch               |
| 2   181                  | Page 6-HVAC Output | Fan speed low               |                          | 1 bit   |  | $C \rightarrow T$ .  | switch                         |
| <b>B2</b> 185            | Page 6-HVAC Output | Fan Automatic operation     |                          | 1 bit   |  | $C \rightarrow \top$ | enable                         |

*Fig.6.3.2* "*HVAC*" *communication object*

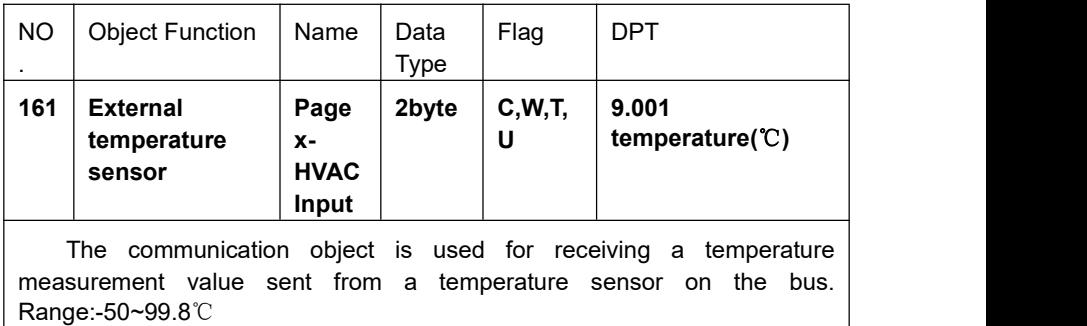

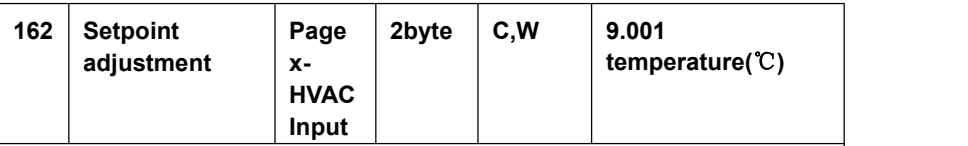

When HVAC mode is not enabled, the communication object is used to modify the base value of the set temperature.

When HVAC operation mode is enabled and the temperature is set to be relatively adjusted, the communication object is used to modify the base value of the set temperature, that is, the temperature setting value of the comfort mode, and the setting temperature of the standby mode and the economy mode changes according to the relative change. In the protection mode, only the temperature setting value of the protection mode is modified.When HVAC operation mode is enabled and the temperature is set to

absolute adjustment, the communication object is used to modify the temperature setting value of the current room operation mode.

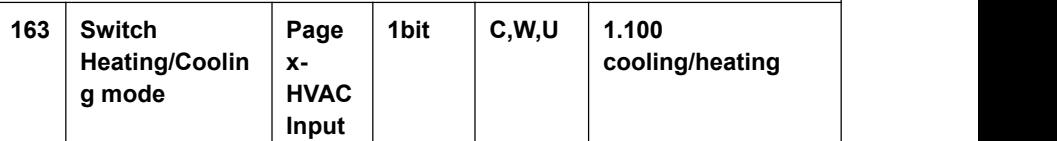

The communication object is used for receiving the status feedback from the heating and cooling on the bus, and the screen will update the icon display according to the received telegram value, and the telegram value is as follows:

1 ——Heating

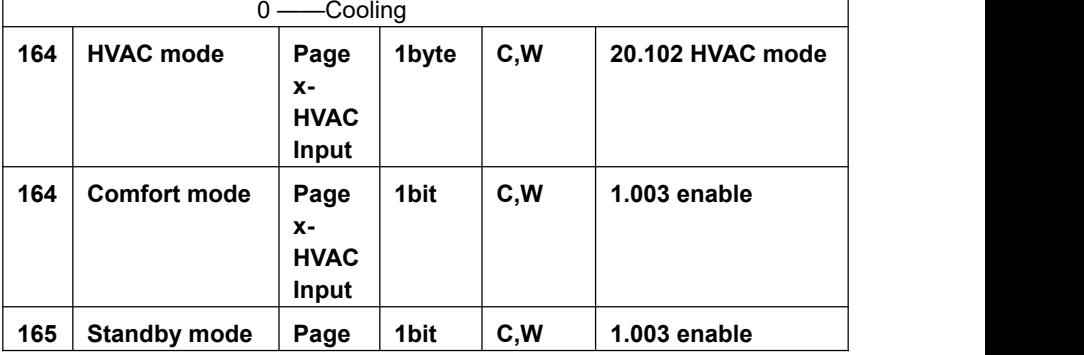

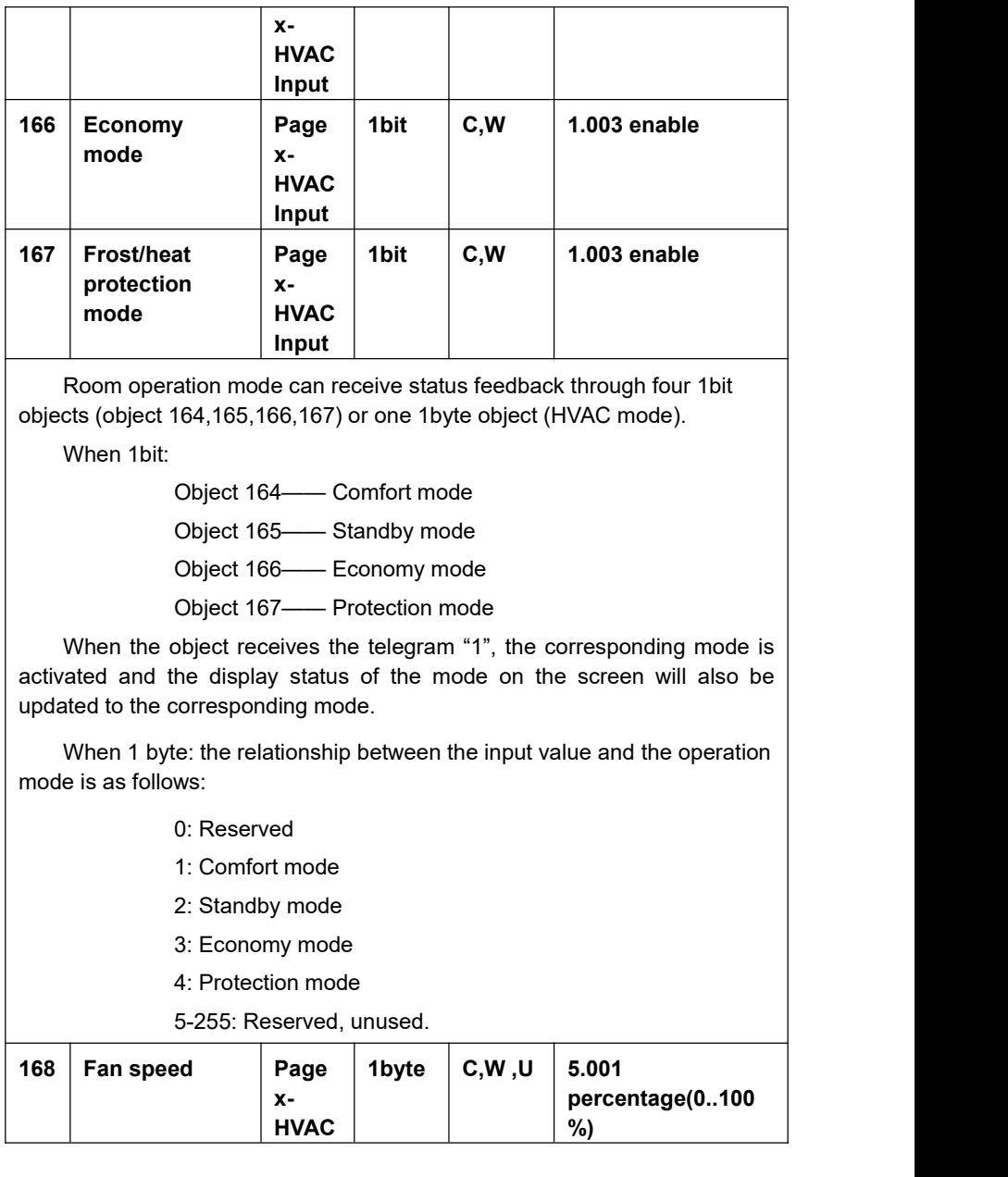

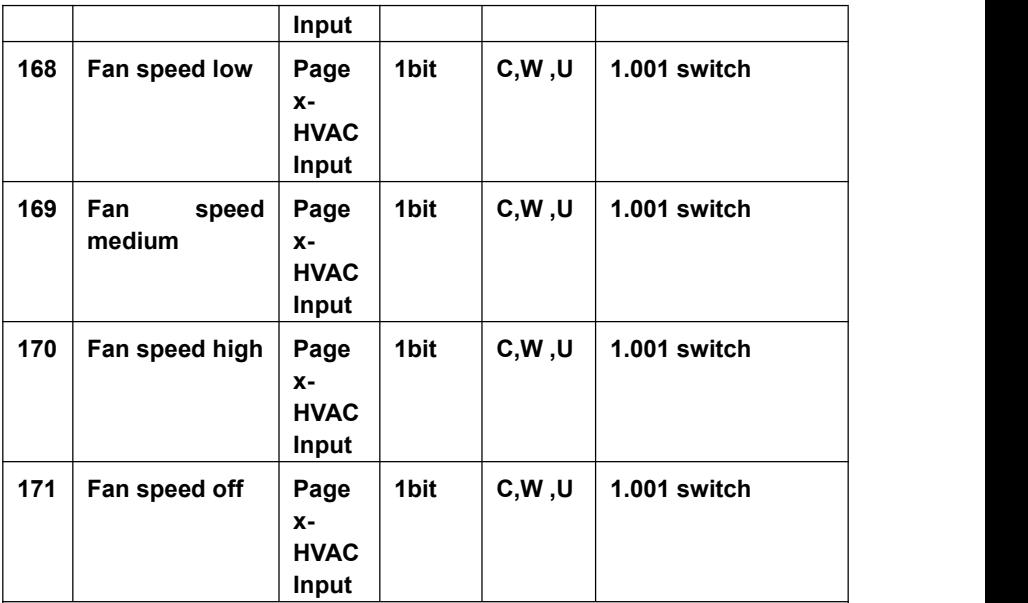

Fan speed can receive state feedback through four 1bit objects (object 168,169,170,171) or one 1byte object "Fan speed".

When 1bit:

Object 168——Low fan speed

Object 169——Medium fan speed

Object 170——High fan speed

Object 171——Fan speed off

When the object receives telegram "1", the corresponding fan speed is activated, and the display status of the fan speed on the screen is also updated to the corresponding fan speed. When the fan speed is turned off, the telegram value of all fan speed must be 0.

1byte: the fan speed status value is defined by the parameter. When the object receives the specified value, the display status of fan speed on the screen is updated to the corresponding fan speed.

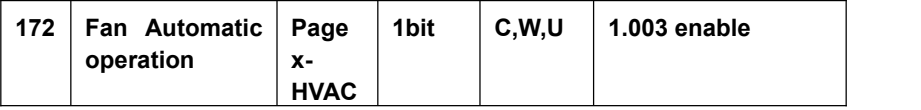

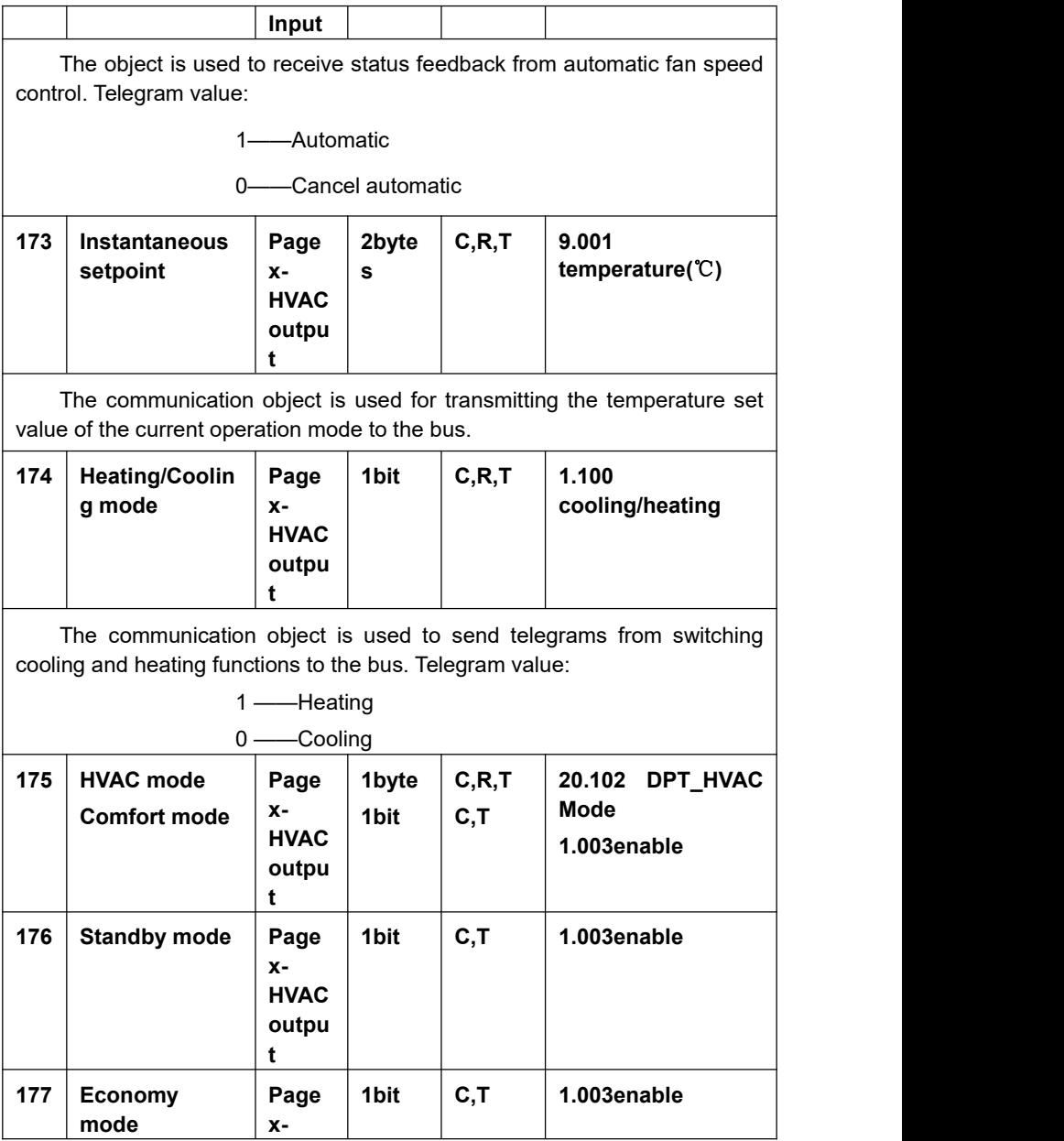

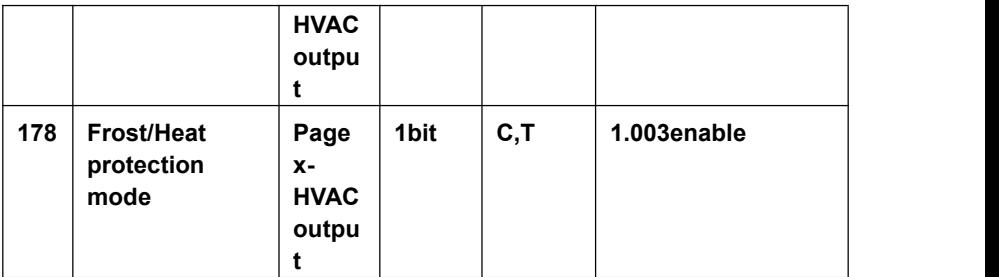

The communication objects are used to send the telegram of the room operation mode to the bus.

When the object type is a "1byte", different telegrams mean different working modes, as follows:

0: Reserved

- 1: Comfort mode
- 2: Standby mode
- 3: Economy mode
- 4: Frost protection/ over-heat protection
- 5-255: Reserved, not used

When the object type is a "1bit", switch to the corresponding mode, and the object of the corresponding mode sends the telegram "1" to the bus

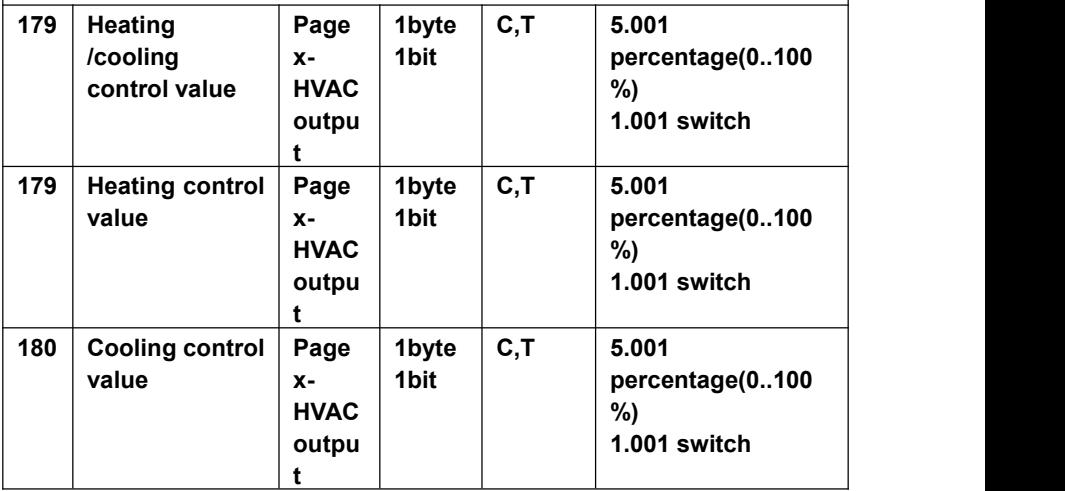

The communication object is used to send the control value of cooling or heating function to control the switch of HVAC valve and adjust the indoor temperature.

Send telegram value(switch on/off use-2-point control): on/off

Send telegram value (switch PWM-use PI control): on/off

Send telegram value (continuous control-use PI control): 0...100%

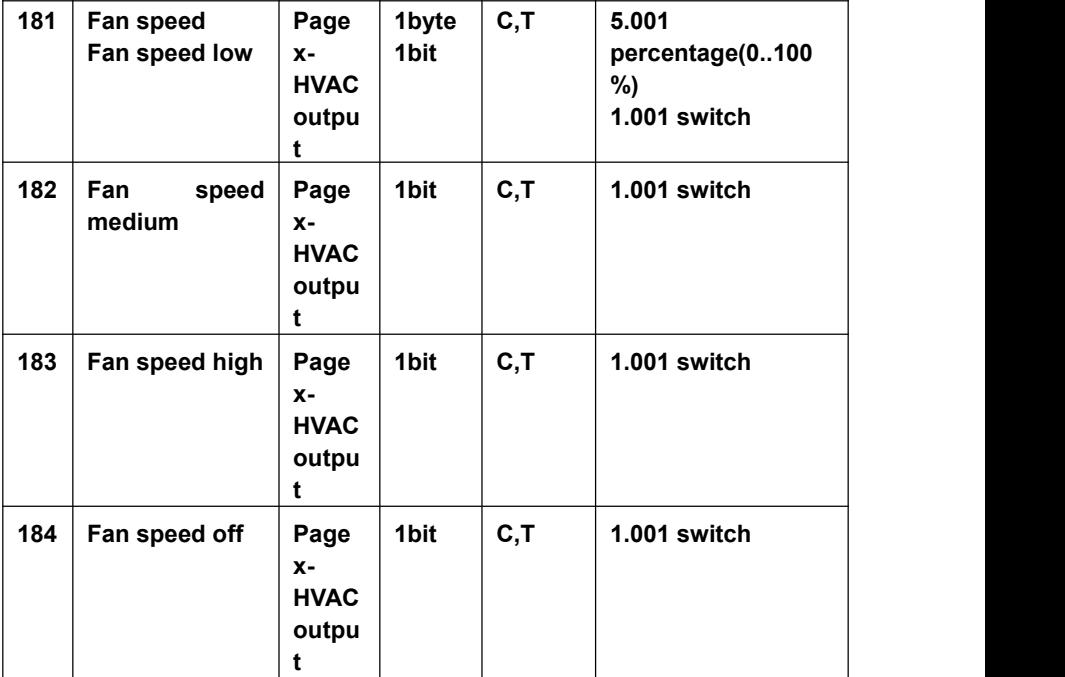

The communication objects are used to send control telegrams of the fan speed to the bus.

When 1bit:

Object 181——Low fan speed

Object 182——Medium fan speed

Object 183——High fan speed

Object 184——Fan speed off

The corresponding fan speed is activated on the screen, and the

corresponding object sends telegram "1" to the bus, except for the telegram sending 0 of the fan speed.

1byte: the corresponding telegram value of each fan speed is defined by the parameter. Activate the corresponding fan speed on the screen, and object 181 sends the corresponding telegram value of the fan speed to the bus.

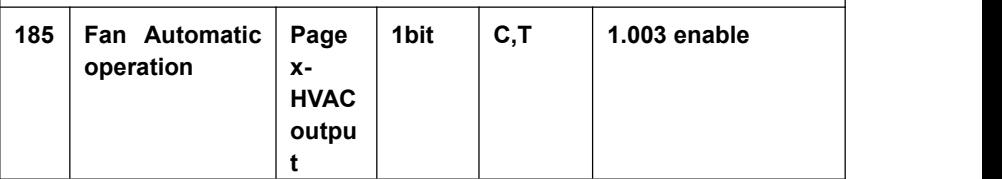

The communication object is used for sending the automatic control telegram of the fan speed to the bus. Telegram value:

1——Automatic

0——Cancel automatic

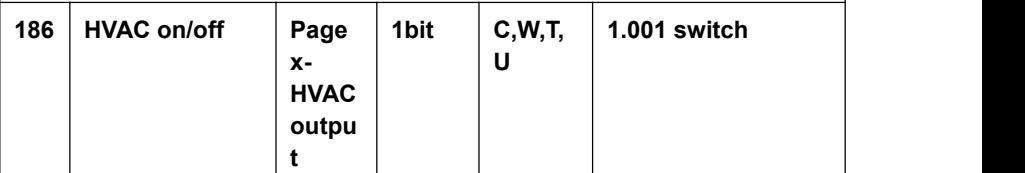

The communication object is used to switch and control the HVAC function of the device, and the corresponding control will be turned off when the HVAC is turned off.

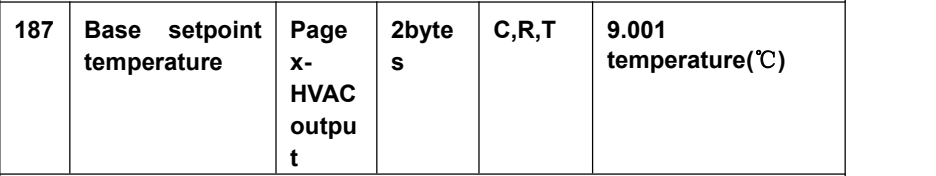

This communication object is visible when enable HVAC control mode, and setpoint method for operating mode is set as relative, is used to send the base setpoint temperature.

### *Table6.3.2* "*HVAC*"*communication object table*

# **6.3.3 "Air conditioner" Communication Object**

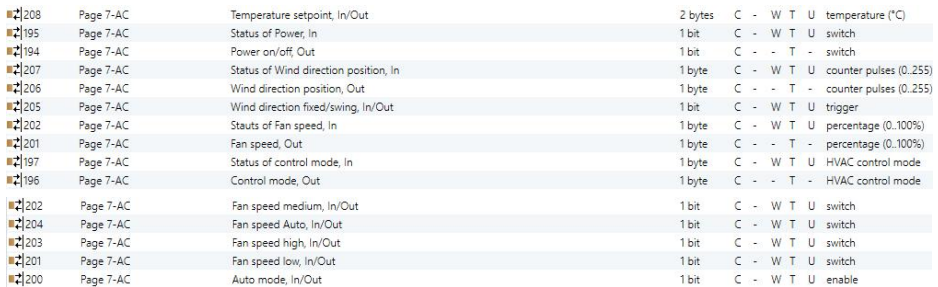

#### *Fig.6.3.3 (1 )* "*Air conditioner*"*communication object*(*GatewayIntegrate\_1byte*)

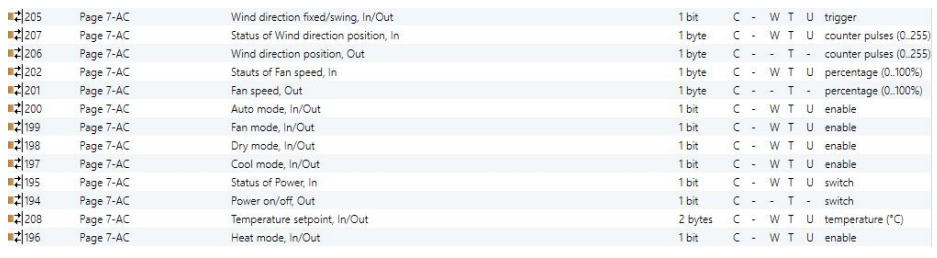

*Fig.6.3.3 (2)* "*Airconditioner*"*communication object*(*Gateway Integrate\_1bit*)

| <b>82 194</b> Page 7-AC | IR Split unit command. Out      |  |  | 1 byte C - - T - scene number      |
|-------------------------|---------------------------------|--|--|------------------------------------|
| #2 193 Page 7-AC        | External temperature sensor, In |  |  | 2 bytes C - W T U temperature (°C) |

*Fig.6.3.3 (3 )* "*Air conditioner*"*communication object*(*IR Split Unit*)

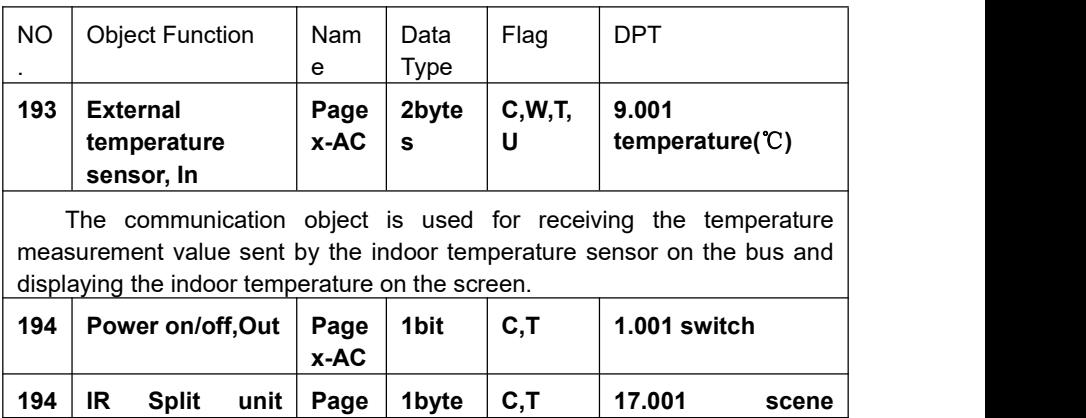

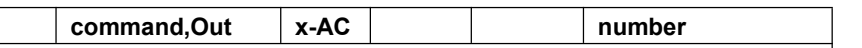

Power on/off: this communication object is visible in Gateway Integrate mode and is used to send air conditioning switch telegrams.

IR Split unit command: this communication object is visible in IR Split Unit mode and is used to send air conditioning control telegrams. The parameter can be set to control telegram  $1 \sim 64$ , and the actual telegram value on the bus should be  $0 \sim 63$ .

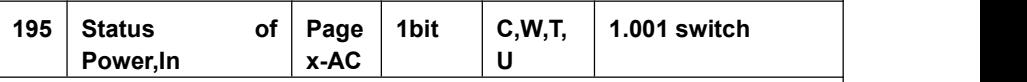

This communication object is visible in the Gateway Integrate mode and is used to receive feedback from the status of the air-conditioning switch.

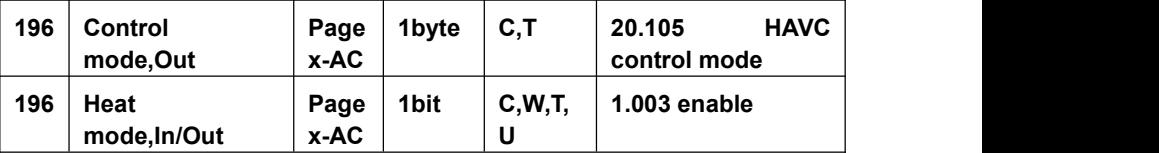

Control mode, Out: this communication object is visible when the Gateway Integrate mode, and the mode type is1byte and the mode type is 1byte, which is used to send the control telegram of each mode of air conditioning.

Heat mode, In/Out: this communication object is visible in Gateway Integrate mode, and the mode type is 1bit. It is used to send air conditioning mode heating control telegram, and can also receive status feedback.

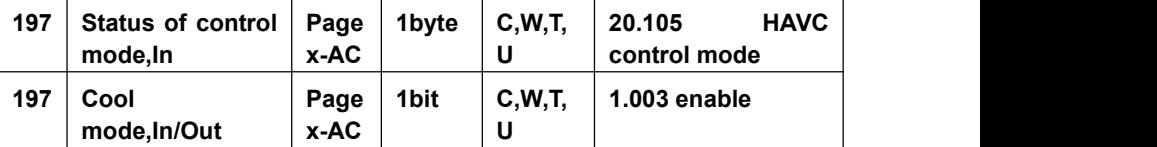

Status of control mode, In: this communication object is visible in Gateway Integrate mode and the mode type is 1byte, which is used to receive the status feedback telegram of each mode of air conditioning.

Cool mode, In/Out: this communication object can be seen in Gateway Integrate mode, and the mode type is 1bit. It can be used to send the control telegram of air conditioning mode-Cool, and can also receive status feedback.

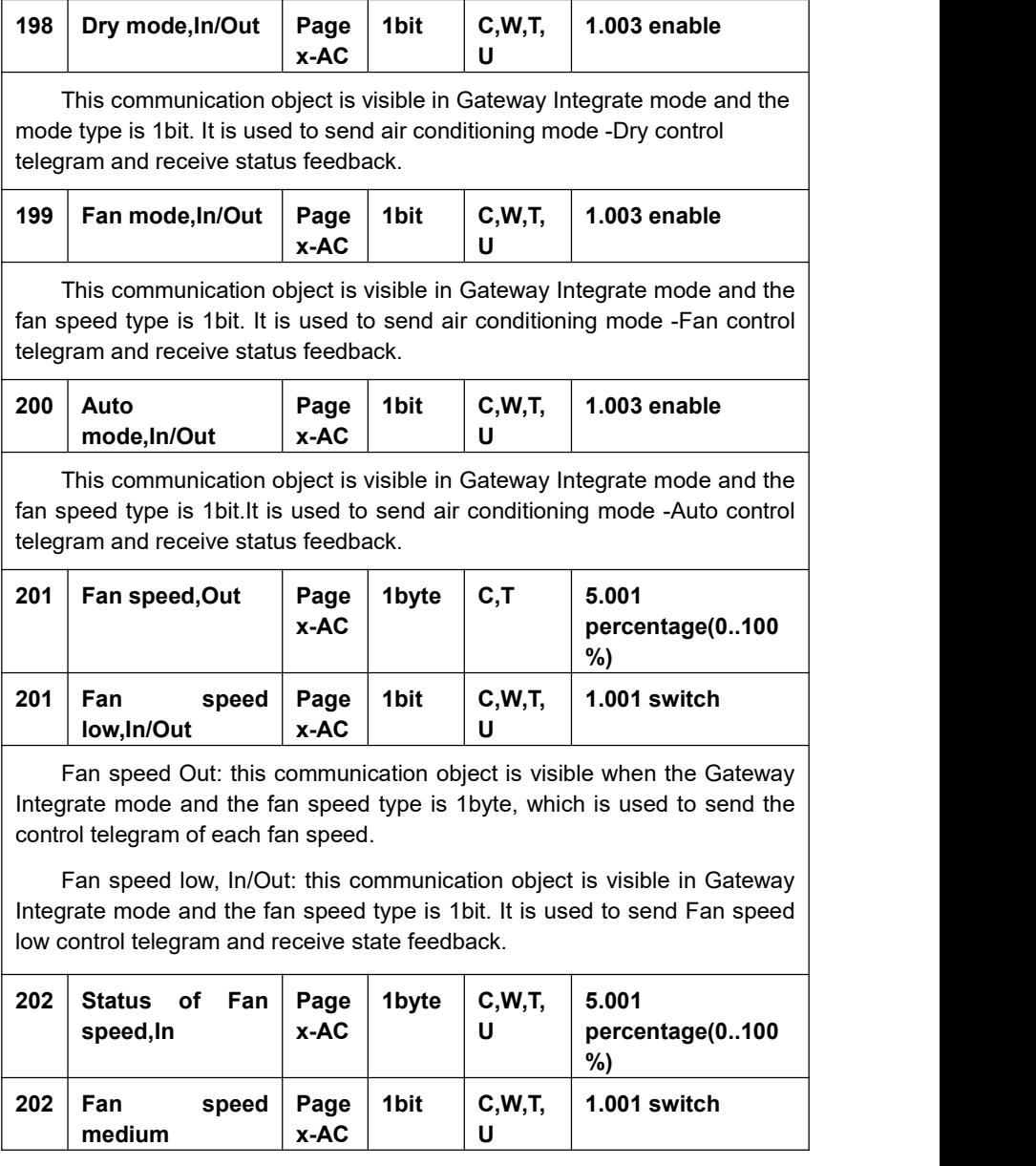

Status of Fan speed, In: this communication object is visible when the Gateway Integrate mode and the fan speed type is 1byte, which is used to receive the status feedback telegram of each wind speed.

Fan speed medium: this communication object is visible when the Gateway Integrate mode and the fan speed type is 1bit. It is used to send the Fan speed medium control telegram and can also receive status feedback.

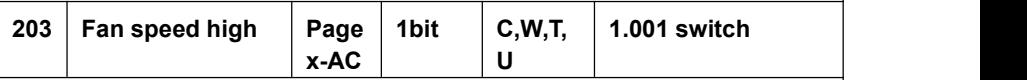

This communication object is visible in Gateway Integrate mode and the fan speed type is 1 bit. It is used to send Fan speed high control telegram and can also receive status feedback.

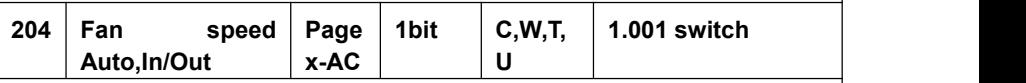

This communication object is visible in Gateway Integrate mode and the fan speed type is 1bit. It is used to send Fan speed Auto control telegram and can also receive status feedback.

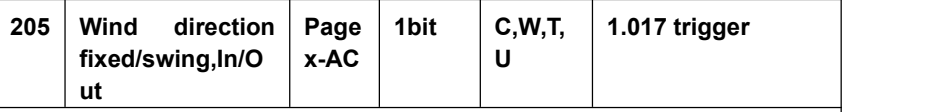

This communication object is visible in Gateway Integrate mode and when the wind direction adjustment is enabled, and is used to send the control telegram of the wind direction. Telegram value:

1——Swing wind direction

0——Fixed wind direction.

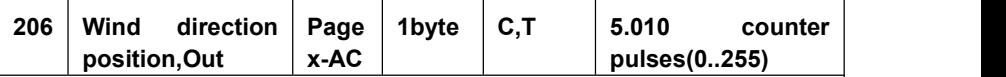

The communication object is in the Gateway Integrate mode and is visible when the wind direction adjustment is enabled, and is used to send the control telegram of the fixed wind direction position 1..5.

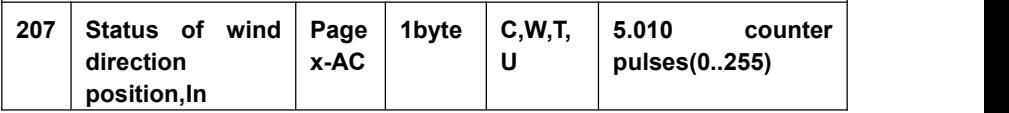

The communication object is in the Gateway Integrate mode and is visible when the wind direction adjustment is enabled, and is used to receive the status feedback telegram of the fixed wind direction position 1..5.

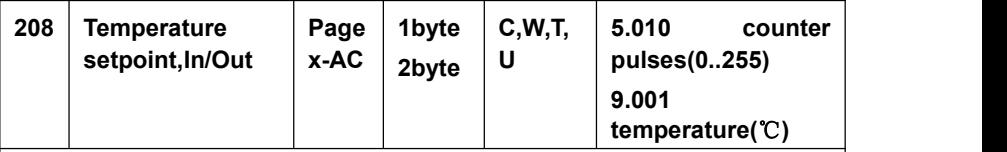

This communication object is visible in Gateway Integrate mode and is used to send and receive the setting temperature of the air conditioner.

**Note: the object type is set by parameters, 2byte is suitable for KNX standard, 1byte is KNX non-standard, usually suitable for some custom control classes, the telegram value is the actual temperature value, such as 17** ℃ **telegram value is17 (decimal number).**

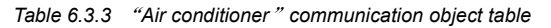

# **6.3.4** "Background Music" Communication Object

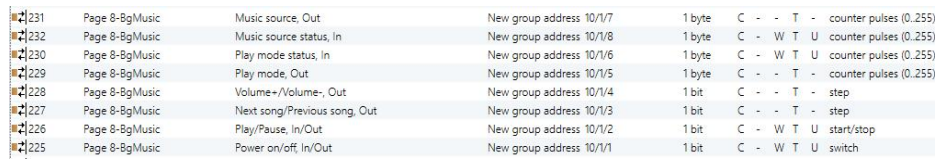

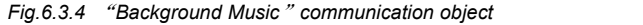

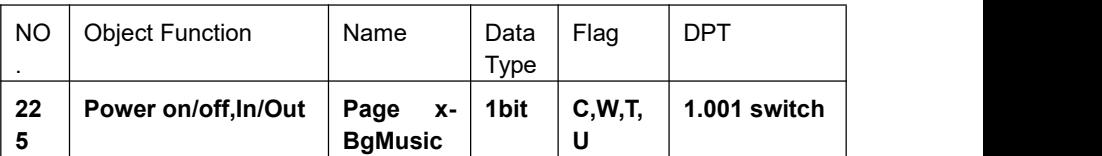

The communication object is used to send the background music on/off controlling telegram to the bus, to control the power of the background music module, and to receive feedback from the switch status of the background music on the bus. Telegram value:

$$
1 \quad \text{---} \quad \text{On}
$$

 $0$ —— $O$ ff

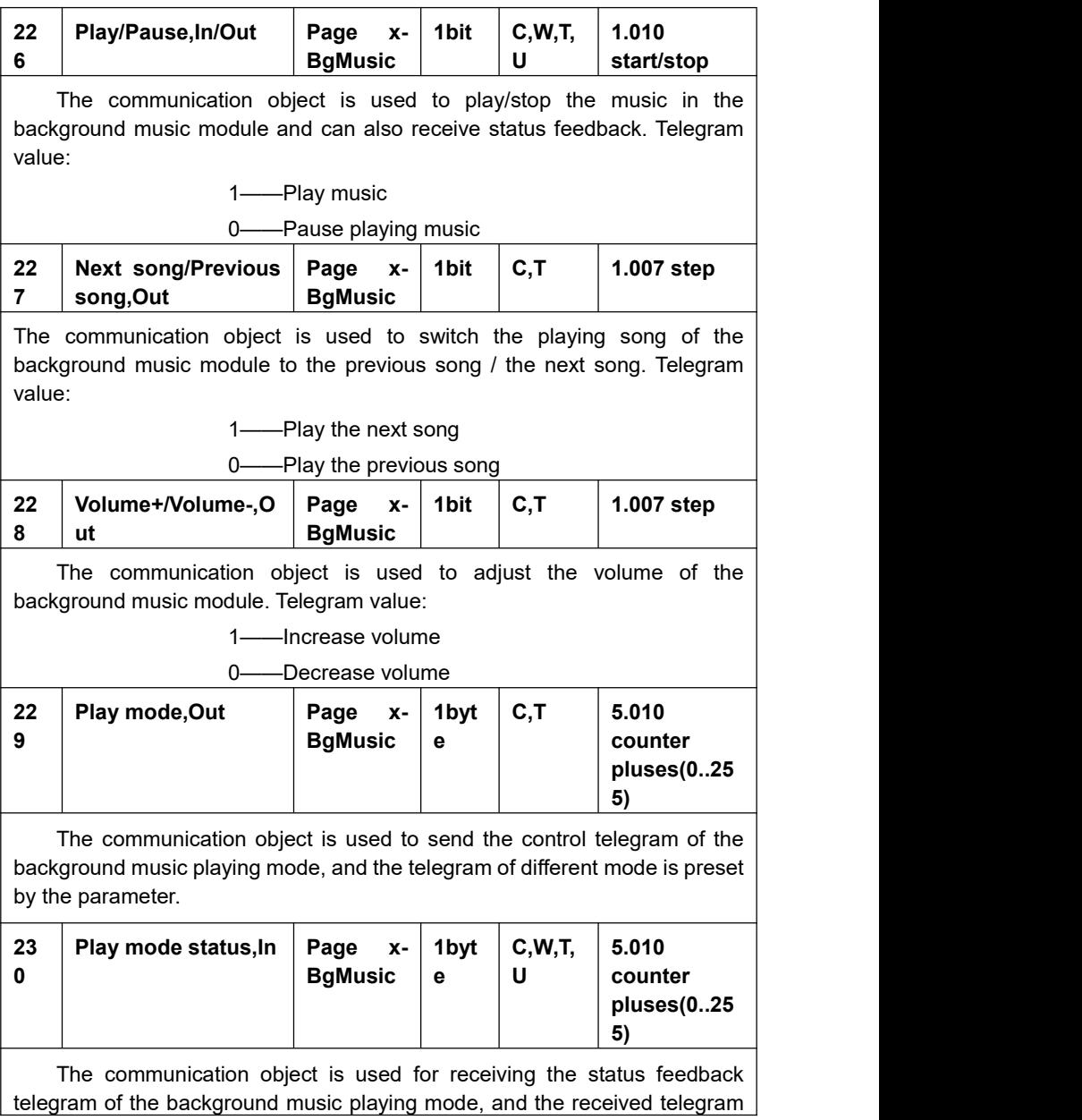

needs to be the telegram specified by the parameter to update the display status on the screen.

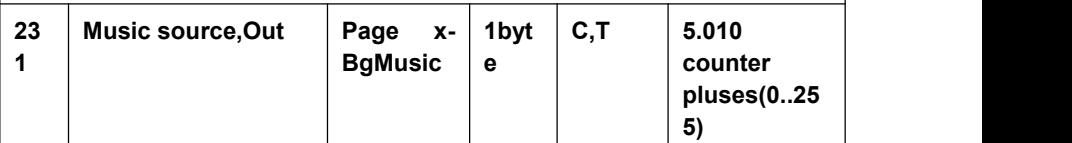

The communication object is used to send the telegram selected by the background music sound source, and the telegram of different sound source is preset by the parameter.

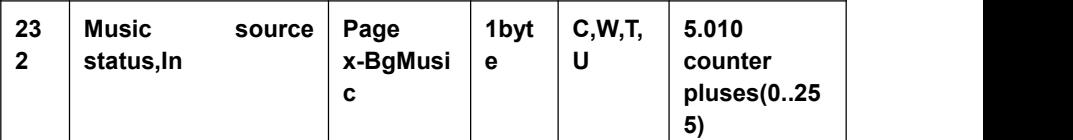

The communication object is used to receive the feedback telegram of the background music source status, and the received telegram must be the telegram specified by the parameter so that to update the display status.

*Table 6.3.4* "*Background Music*"*communication object table*

# **6.3.4 "RGB dimming" Communication Object**

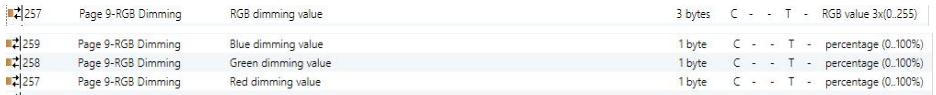

## **RGB**

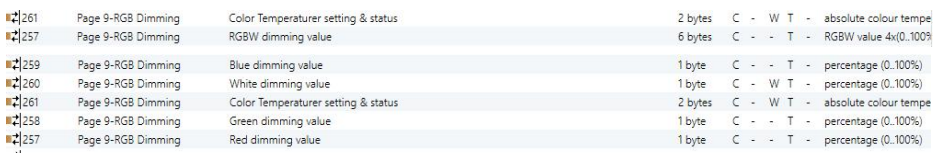

## **RGBW+Color Temperature**

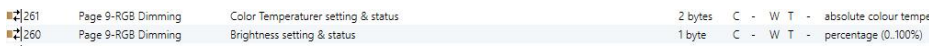

### **Brightness+Color Temperature**

| NO. | Object<br>Function                                                                                                    | Name                              | Data<br><b>Type</b> | Flag      | <b>DPT</b>                                                                                                    |
|-----|----------------------------------------------------------------------------------------------------|-----------------------------------|---------------------|-----------|----------------------------------------------------------------------------------------------------|
| 257 | <b>Red</b><br>dimming<br>value                                                                                                 | Page<br>$x-RGB$<br><b>Dimming</b> | 1byte               | C, T      | 5.001<br>percentage(0100%)                                                                                                    |
|     | control R (red) channel to the bus. Telegram value: 0100%                                                                      |                                   |                     |           | The communication object is used to send the brightness value of the                                                                                                    |
| 258 | Green<br>dimming<br>value                                                                                                    | Page<br>x-RGB<br><b>Dimming</b>   | 1byte               | C, T      | 5.001<br>percentage(0100%)                                                                                                    |
|     | control G (green) channel to the bus. Telegram value: 0100%                                                                    |                                   |                     |           | The communication object is used to send the brightness value of the                                                                                                    |
| 259 | <b>Blue</b><br>dimming<br>value                                                                                                | Page<br>x-RGB<br><b>Dimming</b>   | 1byte               | C, T      | 5.001<br>percentage(0100%)                                                                                                    |
|     | control B (blue) channel to the bus. Telegram value: 0100%                                                                     |                                   |                     |           | The communication object is used to send the brightness value of the                                                                                                    |
| 260 | White<br>dimming<br>value                                                                                                    | Page<br>$x-RGB$<br><b>Dimming</b> | 1byte               | C,W,<br>т | 5.001<br>percentage(0100%)                                                                                                    |
| 260 | <b>Brightness</b>                                                                                                    | Page<br>$x-RGB$<br><b>Dimming</b> | 1byte               | C,W,<br>т | 5.001<br>percentage(0100%)                                                                                                    |
|     | Under the type "RGBW" and "RGBW Color Temperature", the<br>Telegram value: 0100%<br>brightness feedback. Telegram value: 0100% |                                   |                     |           | communication object is used to send the brightness value of the control W<br>(white) channel to the bus, and the brightness feedback can also be received.<br>Under the type "Brightness + Color Temperature", the communication<br>object is used to send the brightness value to the bus or to receive the |
| 261 | Color                                                                                                    | Page                              | $\mathbf{2}$        | C,W,      | 7.600<br>absolute                                                                                                    |

*Fig.6.3.5* "*RGB dimming*"*communication object*

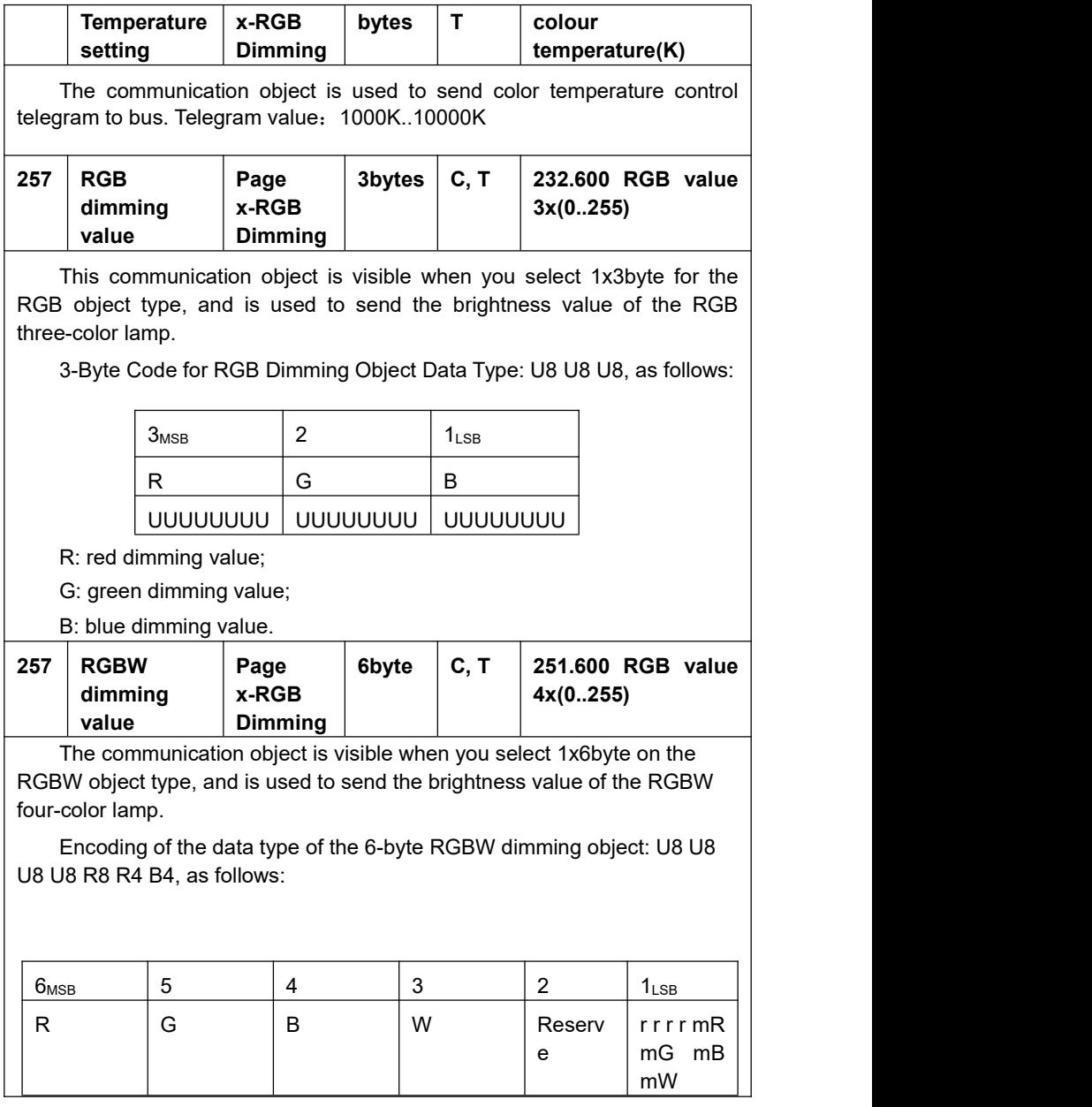

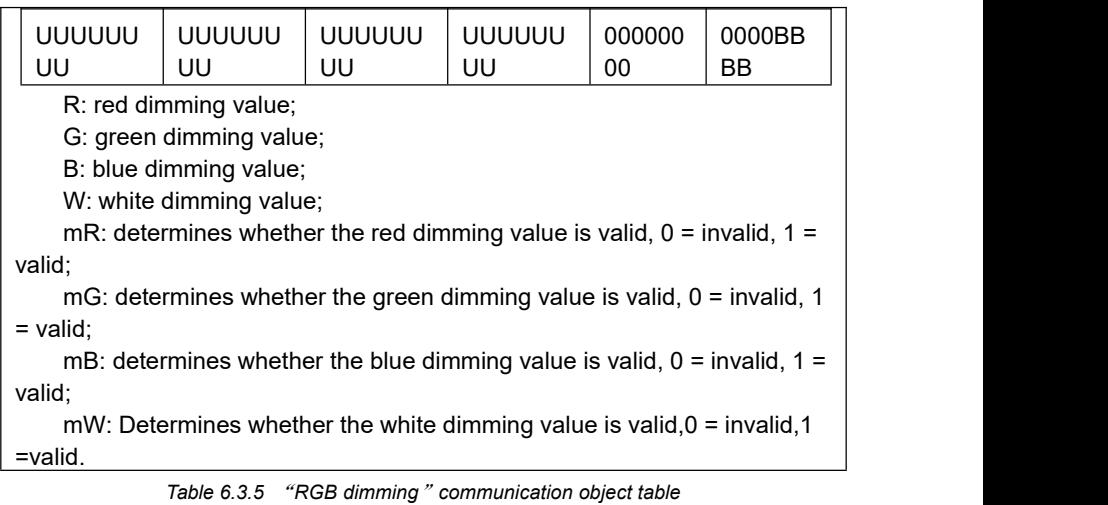

# **6.3.5 "Air Quality display" Communication Object**

| 292    | Page 10-Air Quality | Temperature, In | New group address 11/0/6  | 2 bytes |  |  | $C - W T U$ temperature ( $^{\circ}$ C) |
|--------|---------------------|-----------------|---------------------------|---------|--|--|-----------------------------------------|
| ■ 295  | Page 10-Air Quality | $CO2$ . In      | New group address 11/0/7  | 2 bytes |  |  | C - W T U parts/million (ppm)           |
| 293    | Page 10-Air Quality | Humidity, In    | New group address 11/0/5  | 2 bytes |  |  | C - W T U humidity (%)                  |
| ■ 297  | Page 10-Air Quality | Windspeed, In   |                           | 2 bytes |  |  | C - W T U speed (m/s)                   |
| ■ 296  | Page 10-Air Quality | Brightness, In  |                           | 2 bytes |  |  | $C - W T U$ lux (Lux)                   |
| ■2 291 | Page 10-Air Quality | PM10. In        | New group address 11/0/8  | 2 bytes |  |  | C - W T U pulses                        |
| ■ 290  | Page 10-Air Quality | PM2.5. In       | New group address 11/0/3  | 2 bytes |  |  | C - W T U pulses                        |
| ■2 294 | Page 10-Air Ouality | VOC. In         | New group address 11/0/20 | 2 bytes |  |  | C - W T U parts/million (ppm)           |
| ■ 289  | Page 10-Air Quality | AQI, In         | New group address 11/0/9  | 2 bytes |  |  | C - W T U pulses                        |

*Fig.6.3.6* "*Air Quality display*"*communication object*

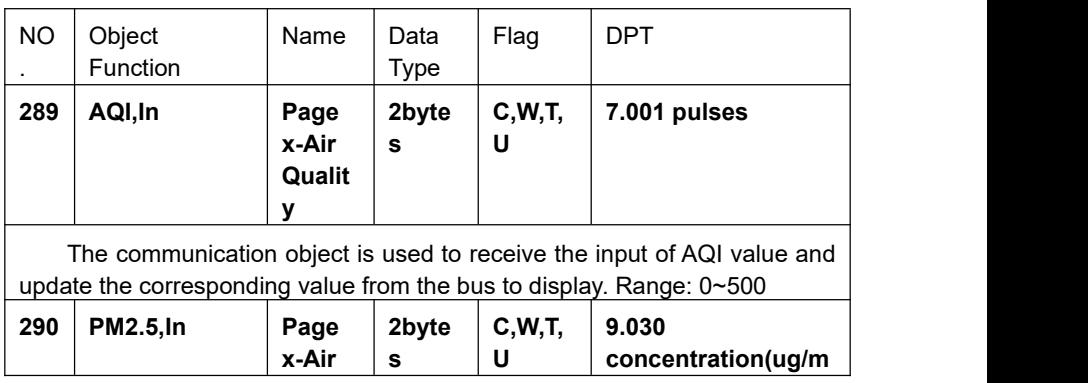
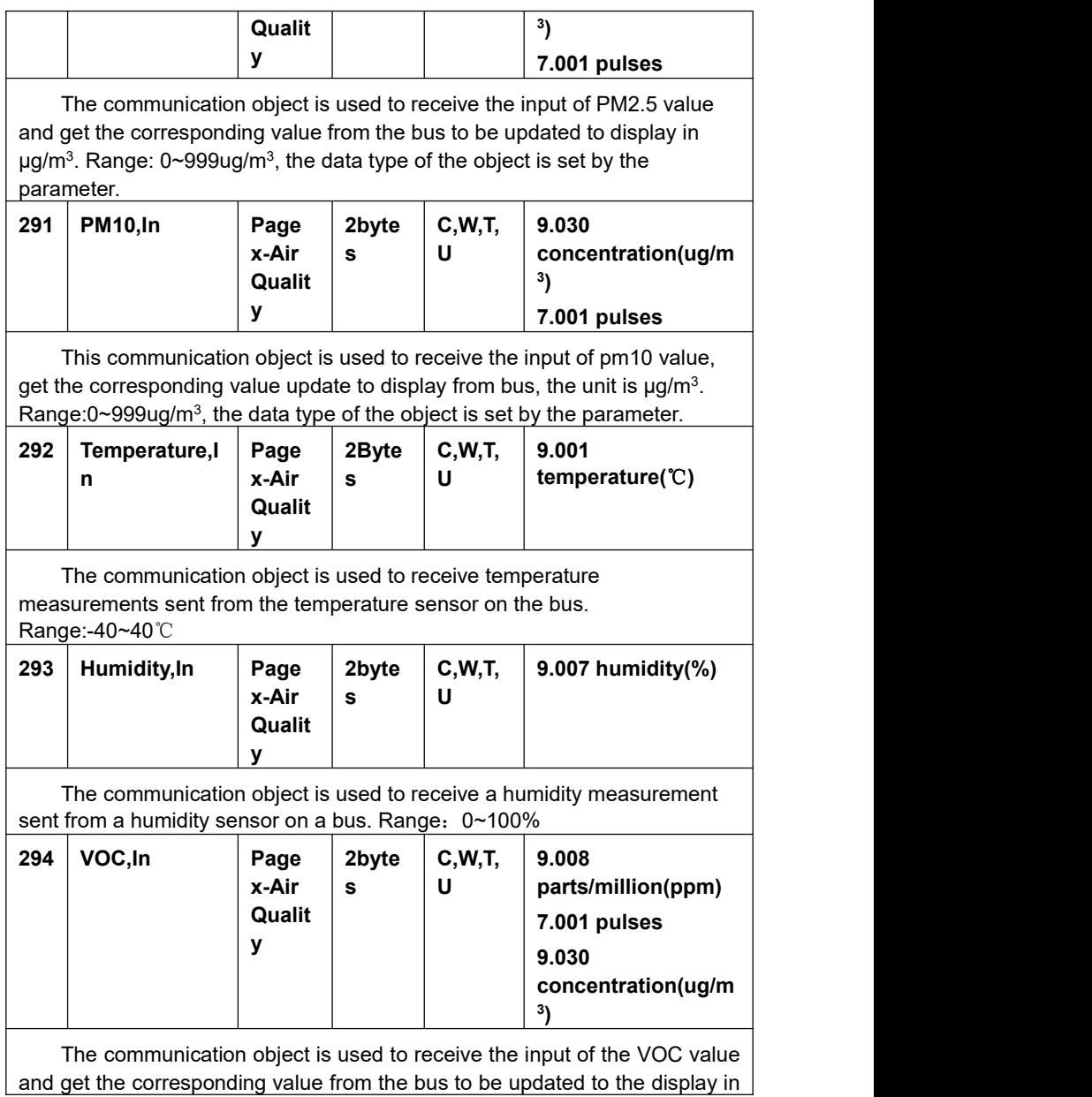

mg/m3.Range: 0~9.99mg/m $^3$ , the data type of the object is set by the  $\mid$ parameter.

When the object data type is selected for 7.001 pulses, the percentile ratio is reduced on the basis of the DPT 7.001 pulses, for example, the receiving value is 5000 ug/m<sup>3</sup> and the actual display value is 5.00 mg/m<sup>3</sup>. .

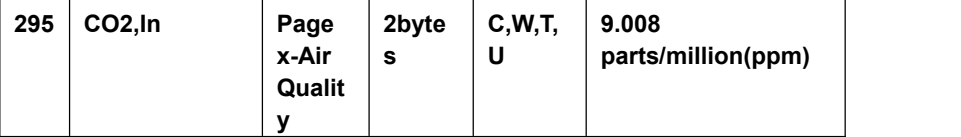

The communication object is used to receive the input of the CO2 value and get the corresponding value from the bus to be updated to the display in ppm. Range:0~4000ppm

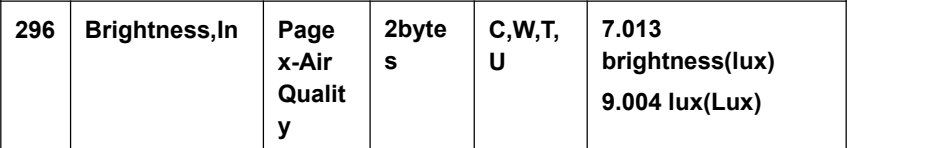

This communication object is used to receive the input of brightness value, get the corresponding value update to display from bus, the unit is lux. Range:0~5000lux, the data type of the object is set by the parameter.

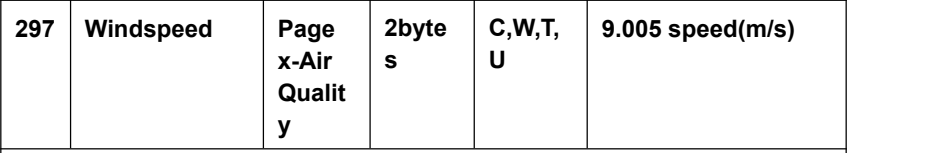

This communication object is used to receive the input of windspeed value, get the corresponding value update to display from bus, the unit is m/s. Range:0~50m/s.

*Table6.3.6* "*Air Quality display*"*communication object table*

# **6.3.6 "Floor heating" Communication Object**

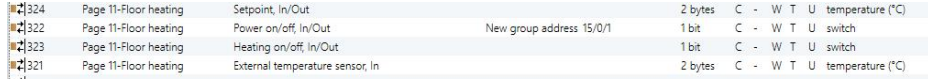

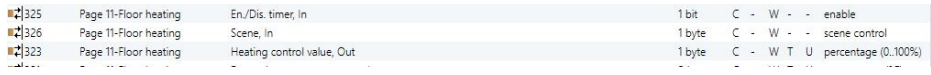

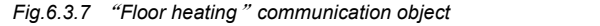

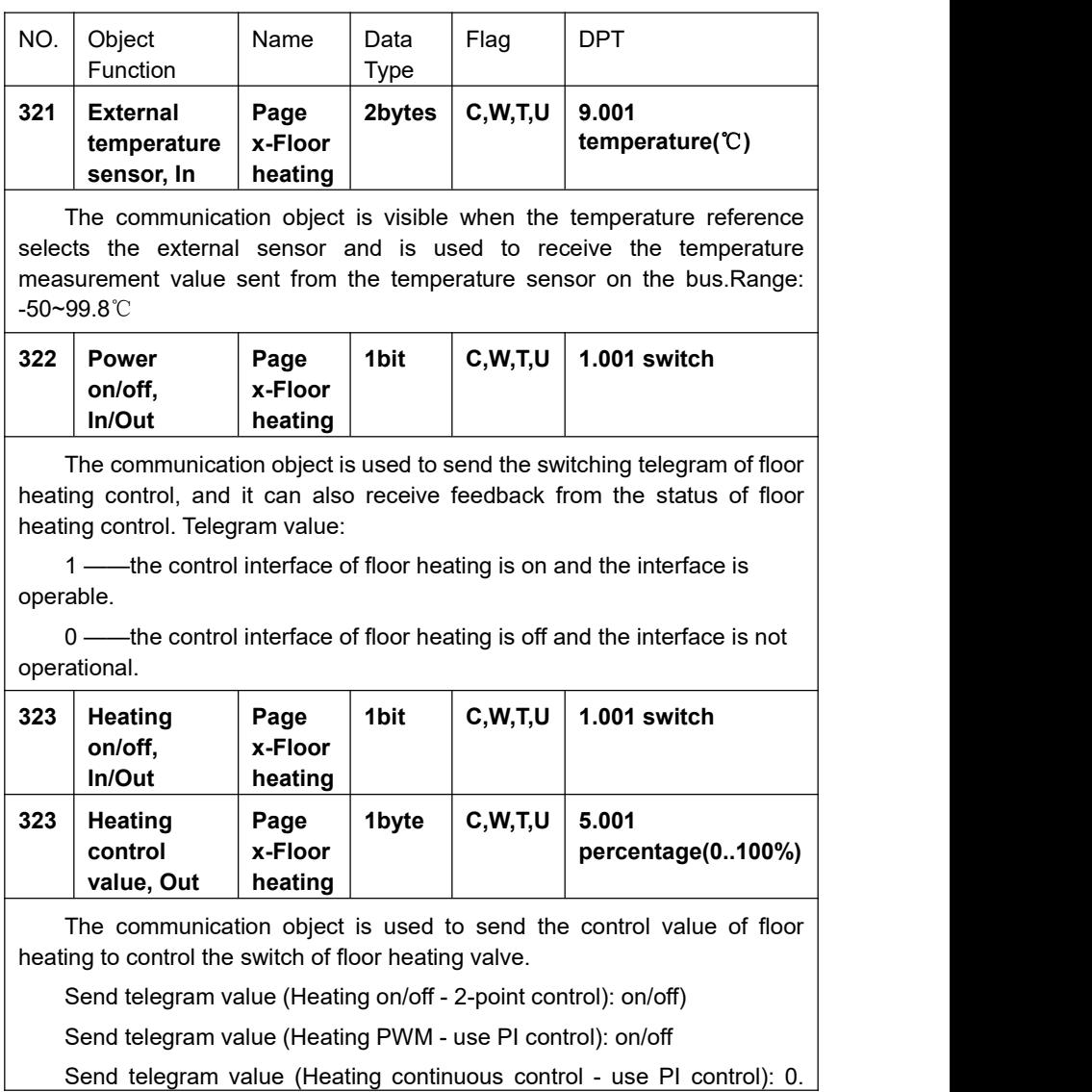

Send telegram value (Heating continuous control - use PI control): 0.

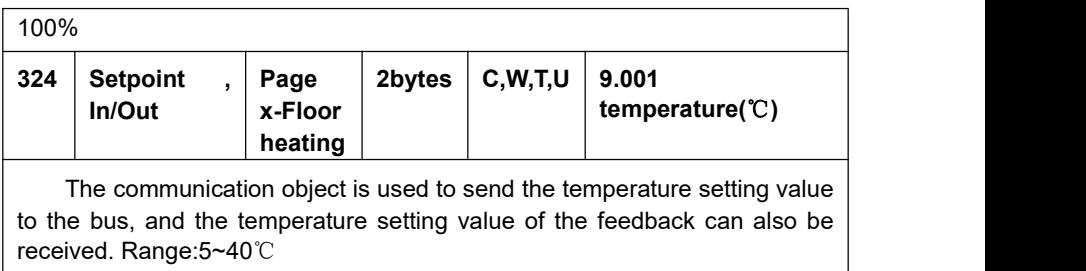

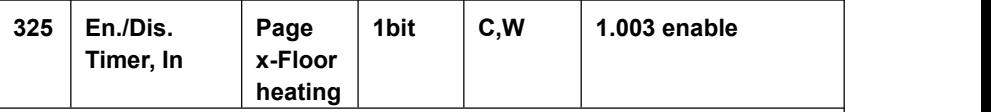

The communication object is used to disable/ enable the timing function of the floor heating.The disable / enable telegram value is specifically defined by the parameter.

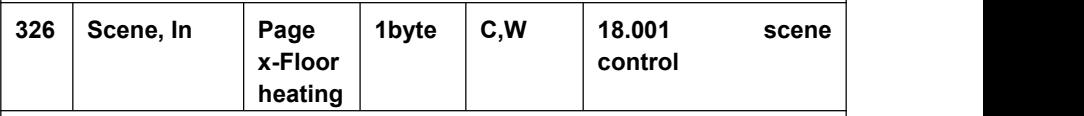

The communication object is used to recall the scene control of floor heating. The parameter is set to the scene No.1~64, and the actual corresponding telegram value is  $0\nu$ 63.

*Table 6.3.7* "*Floor heating*"*communication object table*

# **6.3.7 "Ventilation System" Communication Object**

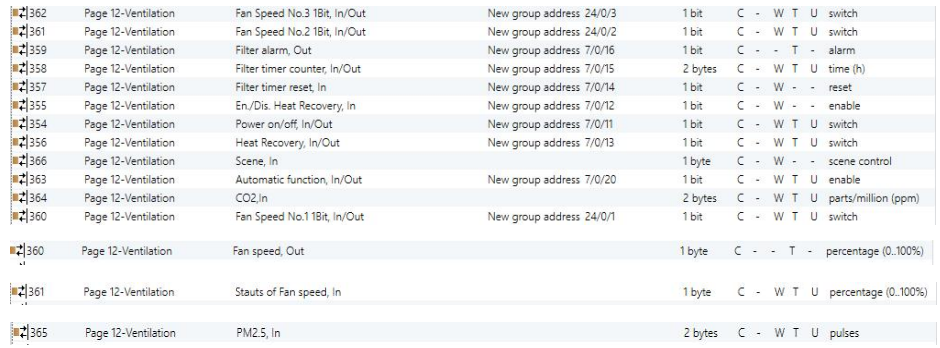

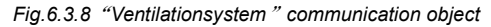

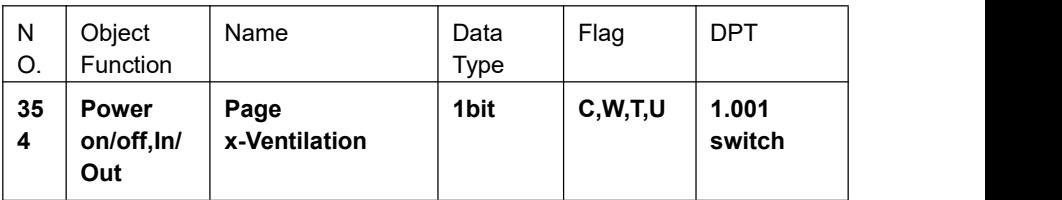

The communication object is used for sending a ventilation system control switch telegram, and can also receive the feedback of the ventilation system control status. Telegram value:

1—— the ventilation system control interface is on and the interface is operational

0- the ventilation system control interface is off and the interface is not operational

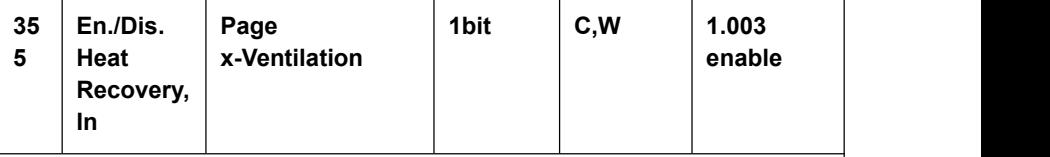

The communication object is used to disable / enable the heat recovery function of ventilation system. The disabled/ enabled telegram value is specifically defined by the parameter. When disable, the heat recovery is turned off and cannot be controlled.

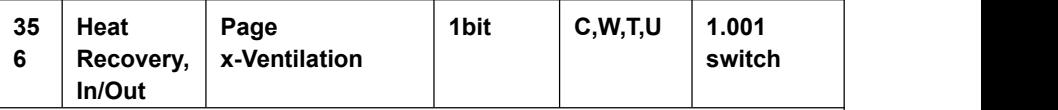

The communication object is used to send the control command of on/off ventilation system heat recovery, and the status feedback value can also be received. Telegram value:

 $1 - \Omega n$ 

 $0 \longrightarrow \Omega$ ff

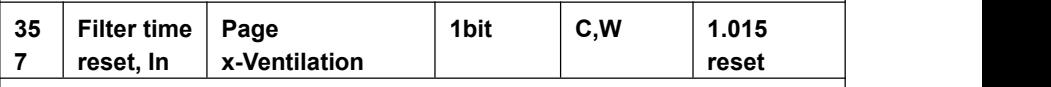

The communication object is used to reset the filter time, and after the filter is reset, the filter time is used to start counting again. Telegram value:

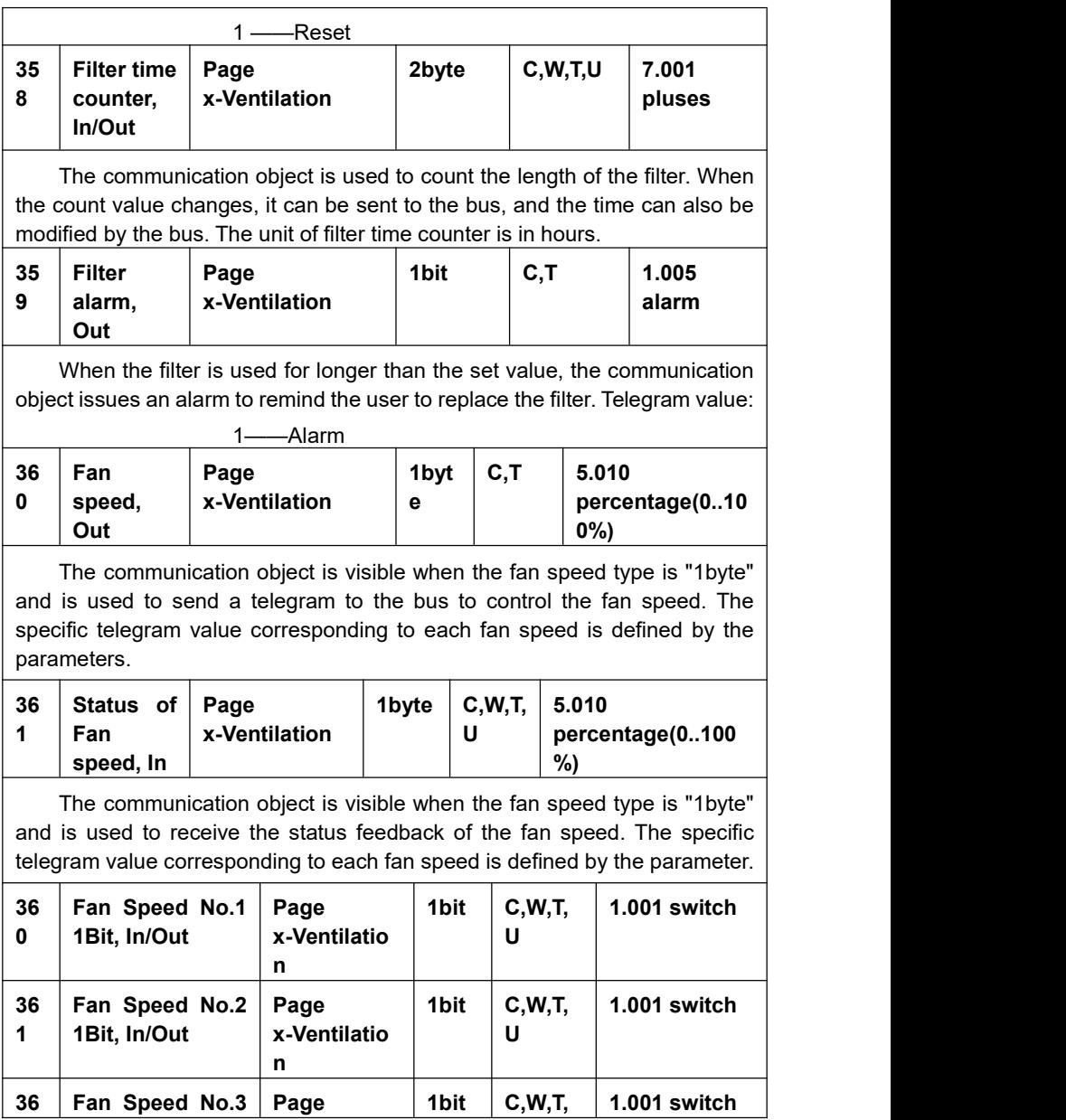

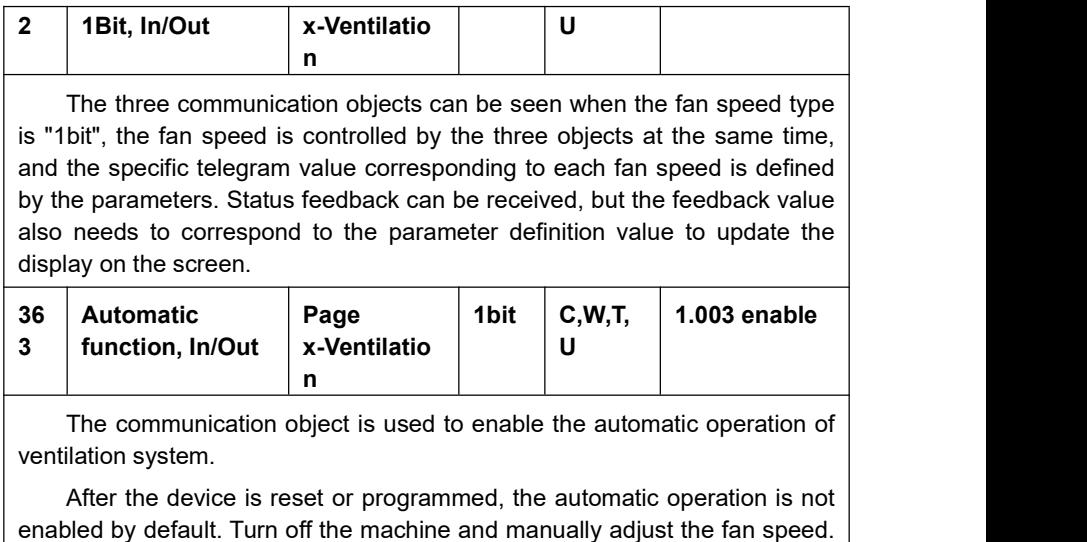

The scene can exit the automatic operation.

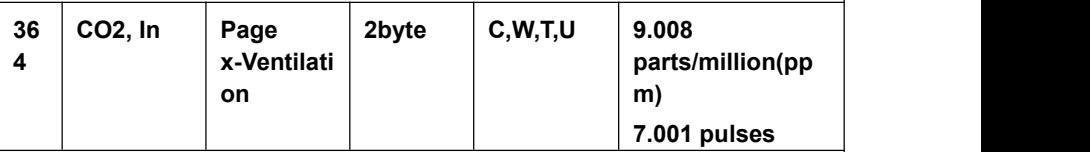

The communication object is used to receive the input of the CO2 value and get the corresponding value from the bus to be updated to the display in ppm. Range: 0~4000ppm

If the control value of the automatic operation is CO2, the ventilation system can be set to automatically adjust the fan speed according to the concentration of CO2.

The data type of the object is set by the parameter.

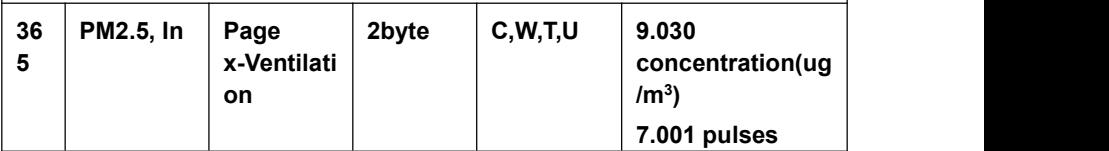

The communication object is used to receive the input of PM2.5 value and get the corresponding value from the bus to be updated to display in ug/m3.Range: 0~999ug/m3

If the control value of the automatic operation is PM2.5, the ventilation system can be set to automatically adjust the fan speed according to the concentration of PM2.5.

The data type of the object is set by the parameter.

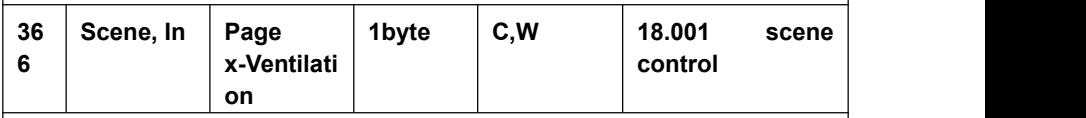

The communication object is used to recall the scene control of the ventilation system The parameter is set to  $1 \sim 64$ , and the actual corresponding telegram value is  $0 \sim 63$ .

Table 6.3.8 "Ventilation System"communication object table

# **6.3.8 "Energy Metering display" Communication Object**

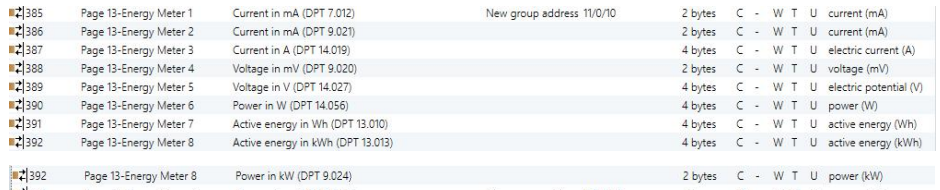

*Fig.6.3.9* "*Energy Metering display*"*communication object*

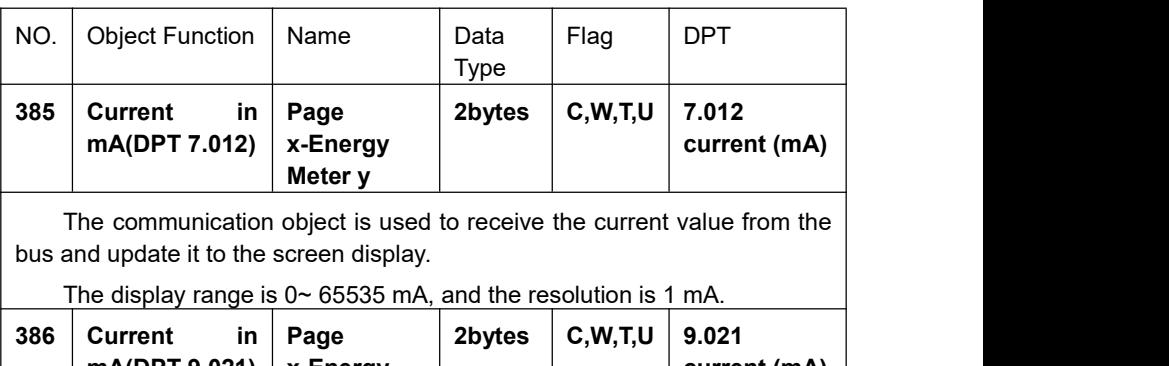

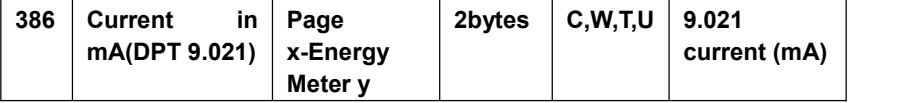

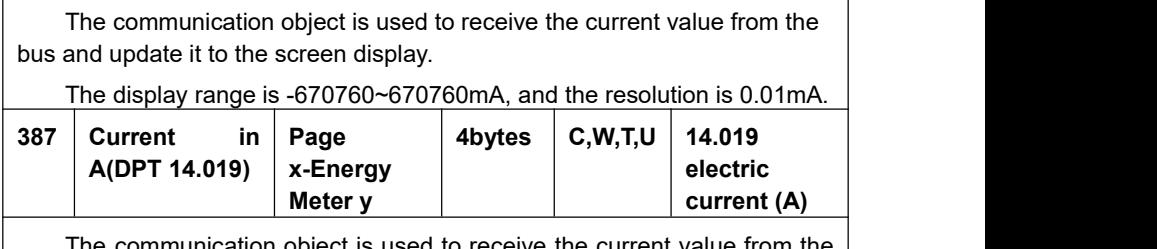

nmunication object is used to receive the current value bus and update it to the screen display.

The display range is -99999999.9~99999999.9A, and the resolution is 0.1A.

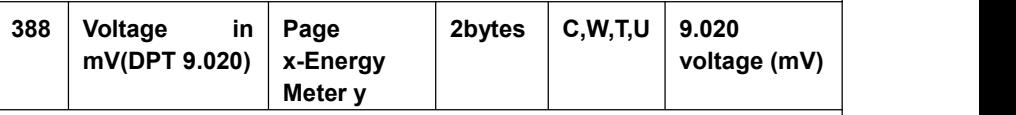

The communication object is used to receive voltage values from the bus and update them to the screen display.

The display range is-670760mV~670760mV, and the resolution is 0.01mV.

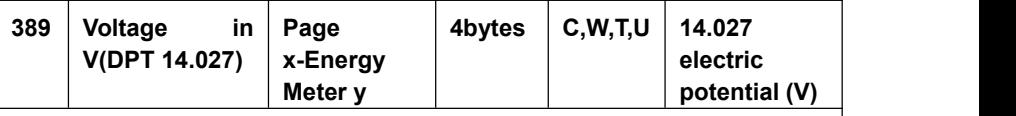

The communication object is used to receive voltage values from the bus and update them to the screen display.

The display range is:-99999999.9~99999999.9V, and the resolution is 0.1V.

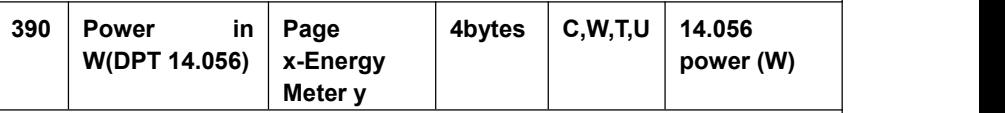

The communication object is used to receive the power values from the bus and update them to the screen display.

The display range is:  $-99999999.9 \sim 99999999.9W$ , and the resolution is 0.1W.

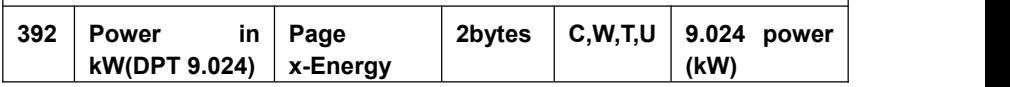

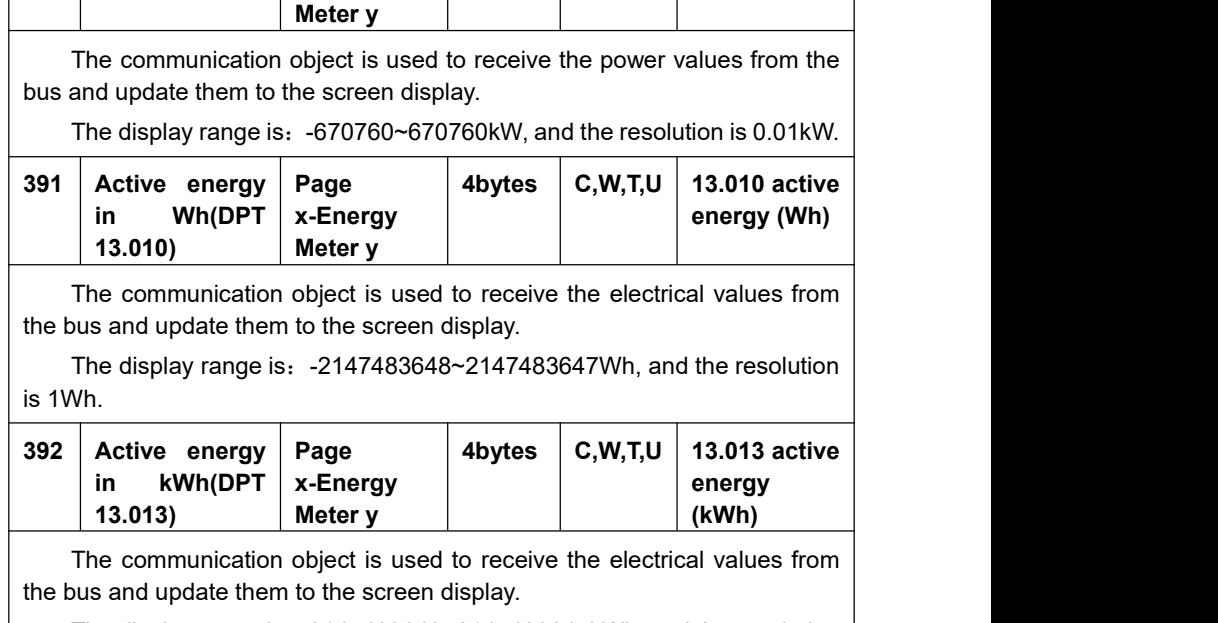

The display range is:-2147483648~2147483647kWh, and the resolution is 1kWh.

*Table 6.3.9* "*Energy Metering display*"*communication object table*

# **6.4 "Time Function" Communication Object**

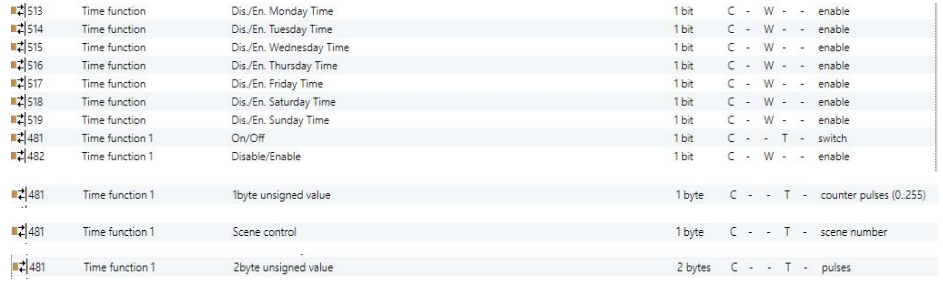

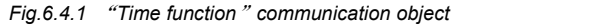

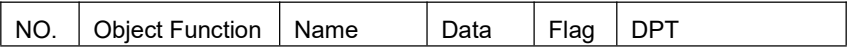

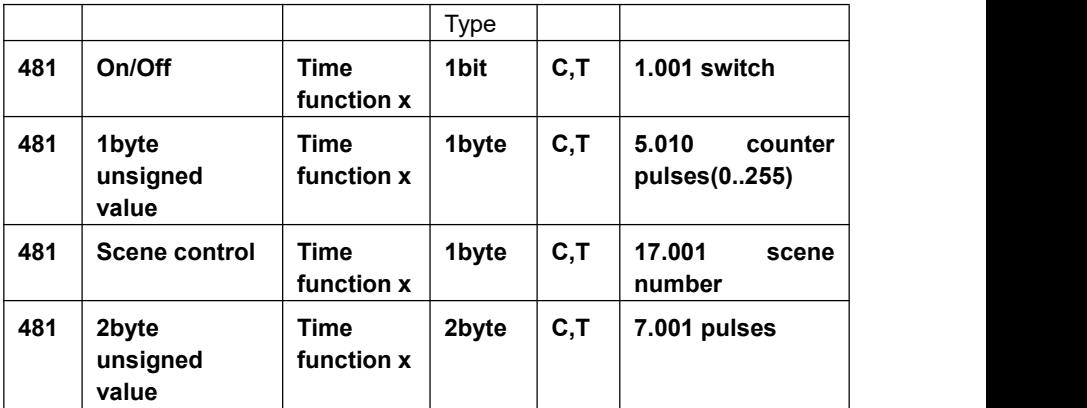

The communication object is used to send the preset telegram value of the time function to the bus, and the time function, default value and object type are set by the parameters. The time is up to send the default telegram value to the bus. A total of 16 timing( $x=$  16) can be set.

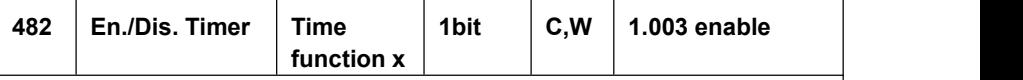

The communication object is used to disable / enable time function x. The disable/enable telegram value is specifically defined by the parameter. When disable, time x function will be disable.

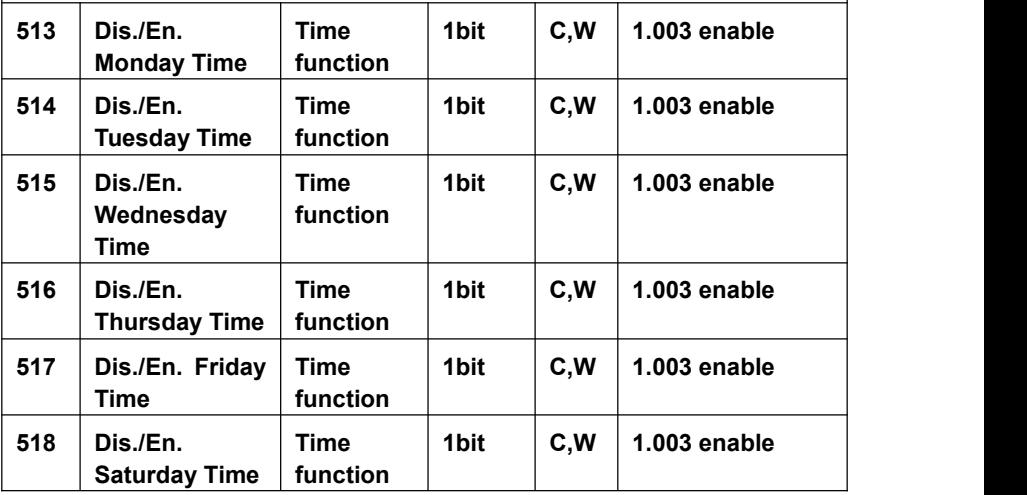

| 519                                                                                                    | Dis./En.<br><b>Sunday Time</b> | Time<br>function | 1bit | C.W | 1.003 enable |  |  |  |  |
|----------------------------------------------------------------------------------------------------|--------------------------------|------------------|------|-----|--------------|--|--|--|--|
| The communication object is used to enable or disable the cycle timer<br>through the bus, that is, to enable or disable the timing of a day of the week<br>through the bus. |                                |                  |      |     |              |  |  |  |  |

*Table 6.4.1*"*Time function*"*communication object table*

# **6.5 "Event Group" Communication Object**

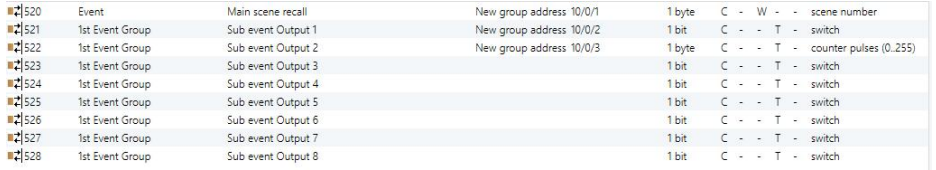

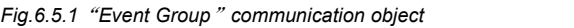

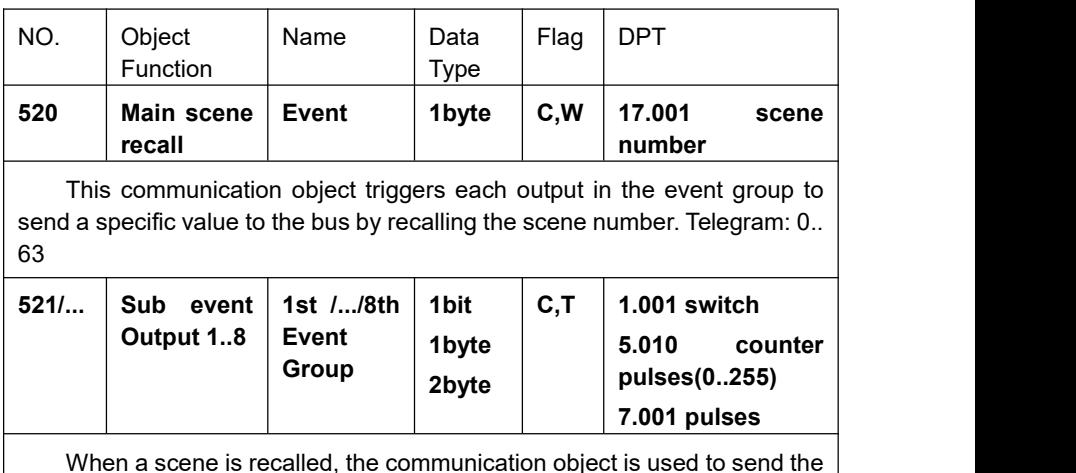

When a scene is recalled, the communication object is used to send the  $\,|\,$ corresponding output value of the scene to the bus. If the output is not set to this scene, it will not be sent.

A total of 8 event groups can be set up, with 8 outputs per group.

*Table 6.5.1* "*Event Group*"*communication object table*

# **6.6 "Logic function" Communication Object 6.6.1 "AND/OR/XOR" Communication Object**

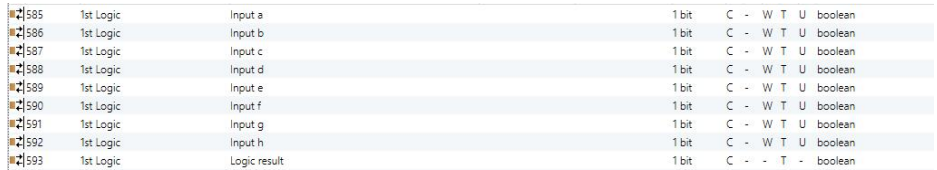

*Fig.6.6.1* "*Logic function\_AND/OR/XOR*"*communication object*

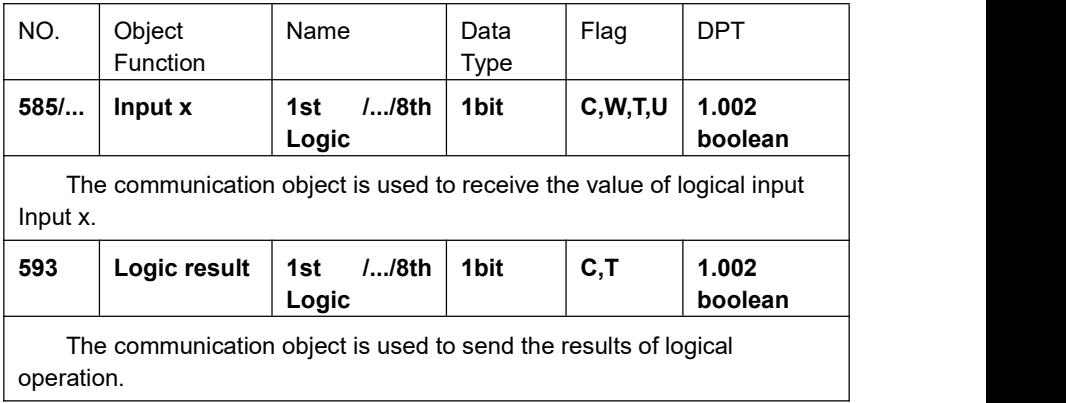

*Table 6.6.1* "*Logic function\_AND/OR/XOR*"*communication object table*

## **6.6.2 "Gate forwarding" Communication Object**

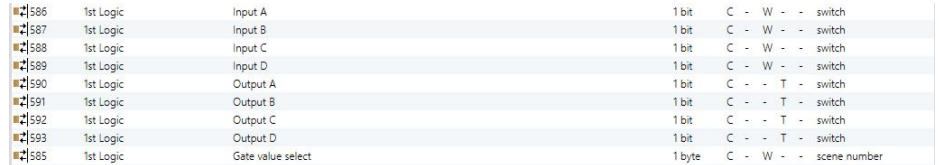

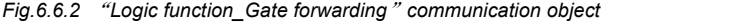

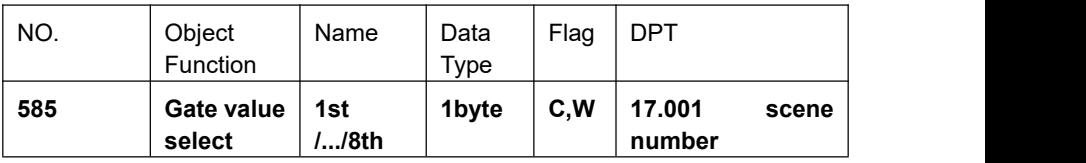

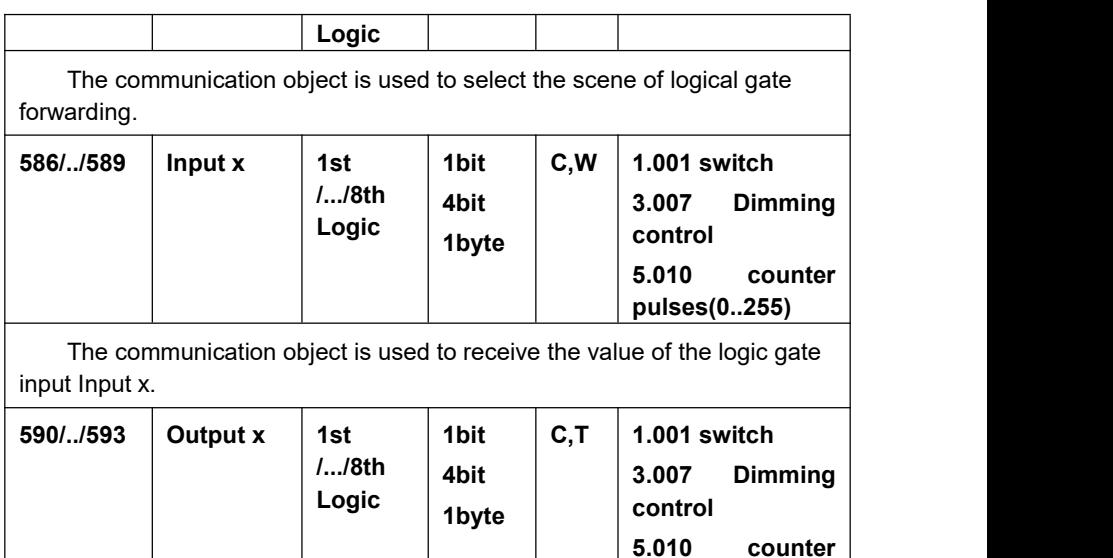

The communication object is used to output the value forwarded by the logic gate. The output value is the same as the input value, but one input can be forwarded into one or more outputs, set by parameters.

**pulses(0..255)**

*Table 6.6.2* "*Logic function\_Gate forwarding*"*communication object table*

### **6.6.3 "Threshold comparator" Communication Object**

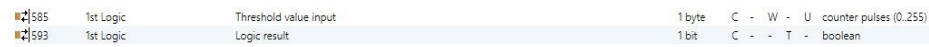

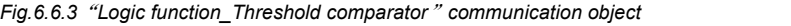

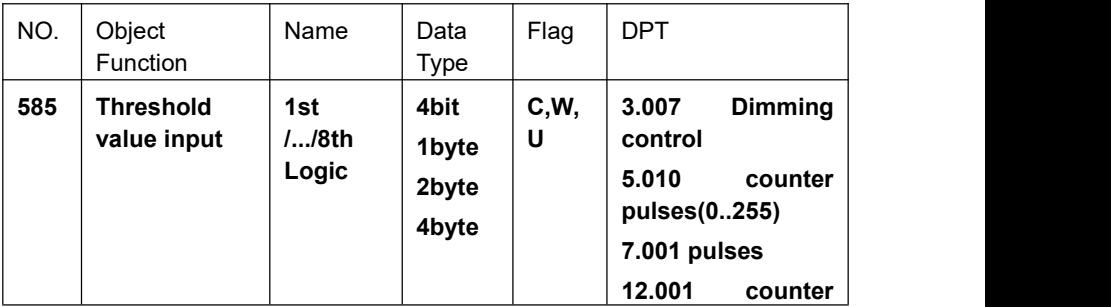

|                                                                                                    |              |                          |      |     | pulses        |  |  |  |  |
|----------------------------------------------------------------------------------------------------|--------------|--------------------------|------|-----|---------------|--|--|--|--|
| The communication object is used to input threshold value.                                                                                                    |              |                          |      |     |               |  |  |  |  |
| 593                                                                                                    | Logic result | 1st<br>$1/8$ th<br>Logic | 1bit | C,T | 1.002 boolean |  |  |  |  |
| The communication object is used to send the results of logical<br>operation. That is, the value that should be sent after the object input<br>threshold is compared with the setting threshold value. |              |                          |      |     |               |  |  |  |  |

*Table 6.6.3*"*Logic function\_Threshold comparator*"*communication object table*

#### **6.6.4 "Format convert" Communication Object**

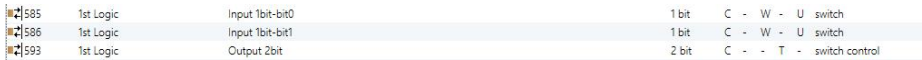

"2x1bit --> 1x2bit"function: converts two 1bit values to a 2bit value, such as Input bit1=1, bit0=0--> Output 2bit=2

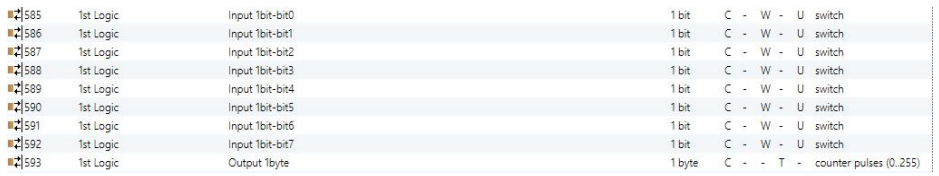

"8x1bit --> 1x1byte" function: converts eight 1bit values to a 1byte value. such as not bit  $2=1$ , bit  $1=1$ , bit  $0=1$ , other bits are  $0\rightarrow$  Output 1 byte=7

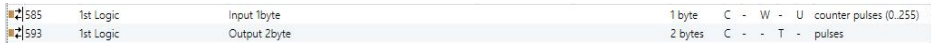

"1x1byte --> 1x2byte"function: converts one 1byte values to a 2byte value, such as Input 1byte=125--> Output 2byte=125.Although the value remains the same, the data type of the value is different.

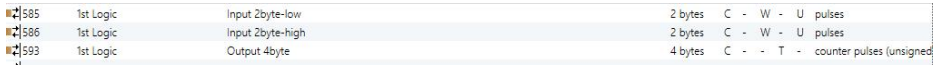

"2x1byte --> 1x2byte"function: converts two 1byte values to a 2byte value, such as Input 1byte-low =  $255$  (\$FF), Input 1byte-high = 100 (\$64) --> Output 2byte = 25855 (\$64 FF)

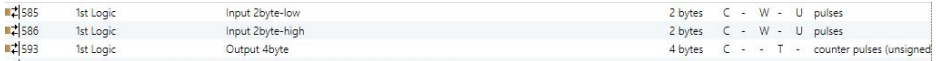

"2x2byte --> 1x4byte"function: converts two 2 byte values to a 4byte value, such as Input 2byte-low = 65530 (\$FF FA), Input 2byte-high = 32768 (\$80 00)--> Output 2byte = 2147549178 (\$80 00 FF FA)

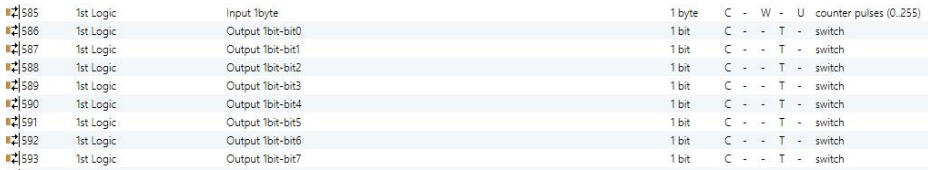

"1x1byte --> 8x1bit" function: converts one 1byte values to eight 1but value, such as Input 1byte=200 --> Output bit0=0, bit1=0, bit2=0, bit3=1, bit4=0, bit5=0, bit6=1, bit7=1

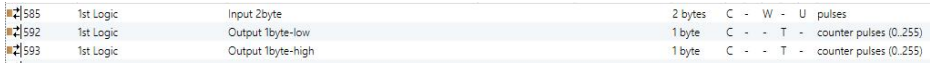

"1x2byte --> 2x1byte"function: converts one 2byte values to two 2byte value, such as Input 2byte = 55500 (\$D8 CC) --> Output 1byte-low = 204 (\$CC), Output 1byte-high =216 (\$D8)

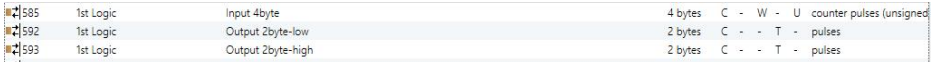

"1x4byte --> 2x2byte"function: converts one 4byte values to two 2byte value, such asInput 4byte = 78009500 (\$04 A6 54 9C) --> Output 2byte-low = 21660 (\$54 9C), Output 2byte-high =1190 (\$04 A6)

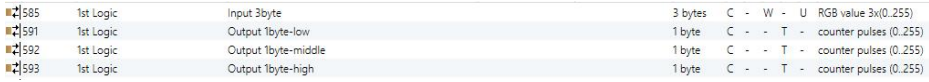

"1x3byte --> 3x1byte"function: converts one 3byte values to three 1byte value, such as Input  $3$ byte =  $$7864$  C8--> Output 1byte-low = 200 ( $$C8$ ), Output 1byte-middle = 100 (\$64) , Output 1byte-high =120 (\$78)

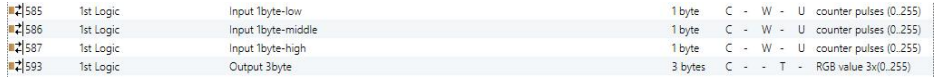

"3x1byte --> 1x3byte"function: converts three 1byte values to a 3byte value, such as Input 1byte-low = 150 (\$96), Input 1byte-middle = 100 (\$64), Input 1byte-high = 50 (\$32)--> Output 3byte = \$32 64 96

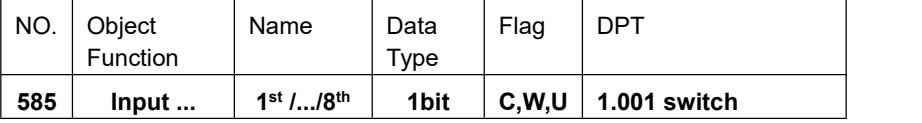

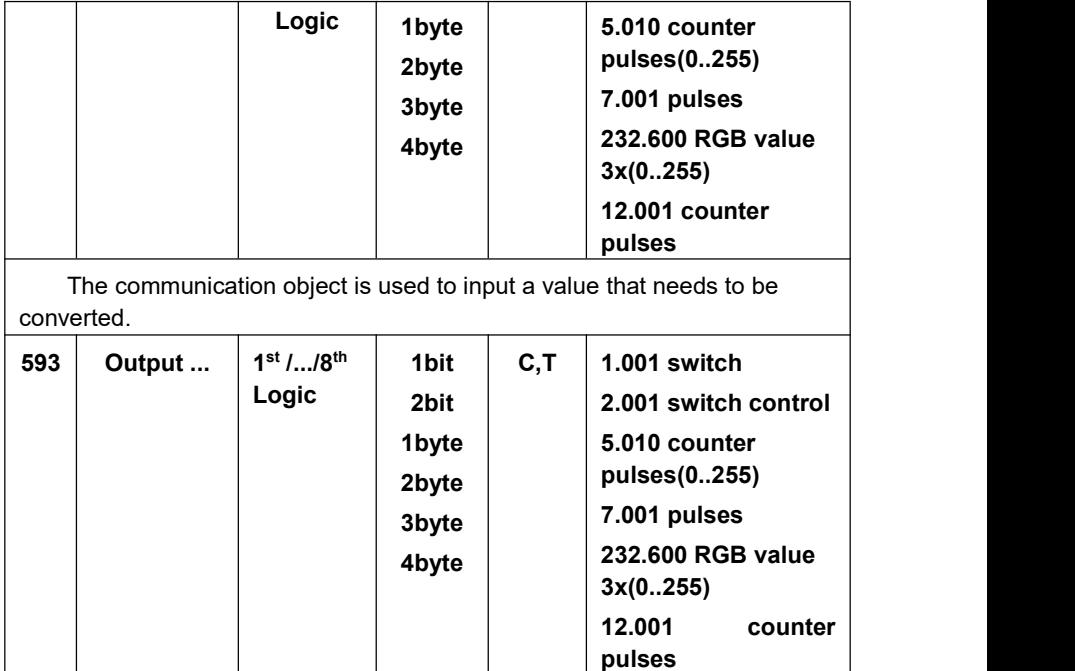

The communication object is used to output the converted value.

*Table 6.6.4* "*Logic function\_Format convert*"*communication object table*

# **Chapter 7 Setting**

**Press** in the main page to enter the setting interface.

# **7.1 Time**

| $\langle$ Return |                               | <b>Time Setting</b> |           |               |  |                         |        |           |  |
|------------------|-------------------------------|---------------------|-----------|---------------|--|-------------------------|--------|-----------|--|
| $\odot$          | <b>Time Setting</b>           | Date and Time       |           |               |  |                         |        |           |  |
| $\Box$           | Language Setting English      | Year                | Month     | Day           |  | Hour                    | Minute | Second    |  |
| پ                | <b>Display Setting</b>        | 2021                | 11        | 13            |  | 17                      | 56     | 05        |  |
| ≏                | <b>Ringtone Setting</b>       | 2022                | 12        | 14            |  | 18                      | 57     | 06        |  |
| 令<br><b>WLAN</b> |                               | 2023                | 01        | 15            |  | 19                      | 58     | 07        |  |
| Â                | <b>Password Setting</b>       |                     |           |               |  |                         |        |           |  |
| ď                | <b>Alarm Setting</b>          | Auto Time Sync.     |           |               |  |                         |        |           |  |
| Φ                | Mini OS Setting               | 12-hour             |           |               |  |                         |        | $\bullet$ |  |
| 靣                | <b>Access Control Setting</b> | Zone                | GMT+10:00 | $\rightarrow$ |  | Daylight<br>saving time |        |           |  |

*Time Setting Interface*

- (1) Turning off the Auto-Sync function, after rolling the Date and Time, then you can set the Date and Time for the device manually.
- (2) When turn on the Auto-Sync function, it will trigger the automatic synchronization of the Date and Time with the PC system.
- (3) 12-hour system: When turn on this option, the device will adopt 12-hour system for the time running.
- (4) Select time zone: Select the corresponding time zone according to your country. After automatic time synchronization, the local time will be calculated according to the corresponding time zone.
- (5) Daylight Saving Time: When this option is turned on, the local time will be displayed 1 hour longer than the auto-sync time by default.

### **7.2 Language**

Press **in the setting interface to set device language.** 

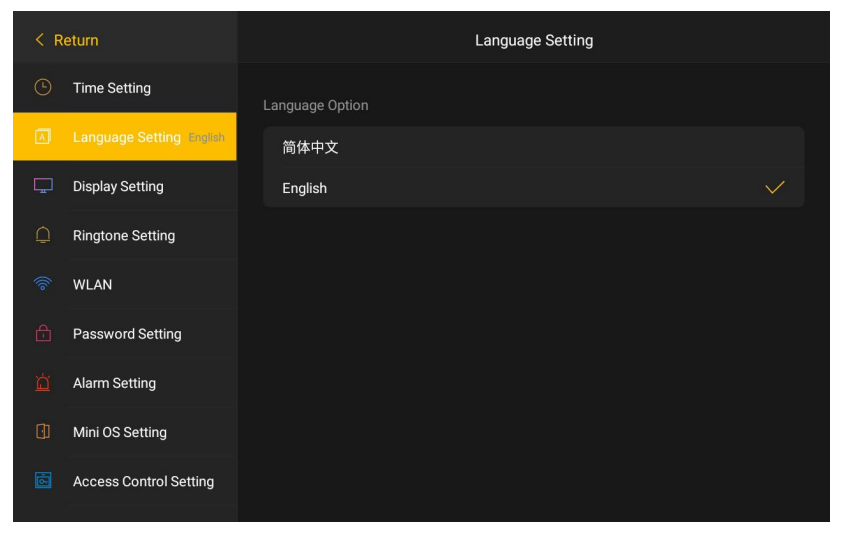

*Language Setting Interface*

# **7.3 Display**

Press  $\overline{\phantom{a}}$  in the setting interface to enter the display setting page.  $\leq$  Return **Display Setting Brightness Time Setting** ۸ Language Setting English Screensaver  $\triangle$ **Ringtone Setting** WLAN Password Setting ್ **Alarm Setting** Mini OS Setting Enter time Exit time  $2min$   $\star$ **Access Control Setting** Exit password  $\bigcirc$  yes Change password  $\bullet$  no

*Display Setting Interface*

- (1) Brightness: Adjust the luminance of the display.
- (2) Screensaver: Select the wallpaper picture; set the time to enter and end the selected screensaver; set whether to open the password to end the screensaver and modify the password of the screensaver (the initial password is 6666)
- (3) Ambient light: Set whether to use the ambient light when the screen is off; you can set the ambient light for each scene and standby state (whether you need to use the ambient light, the display mode and color of the ambient light).

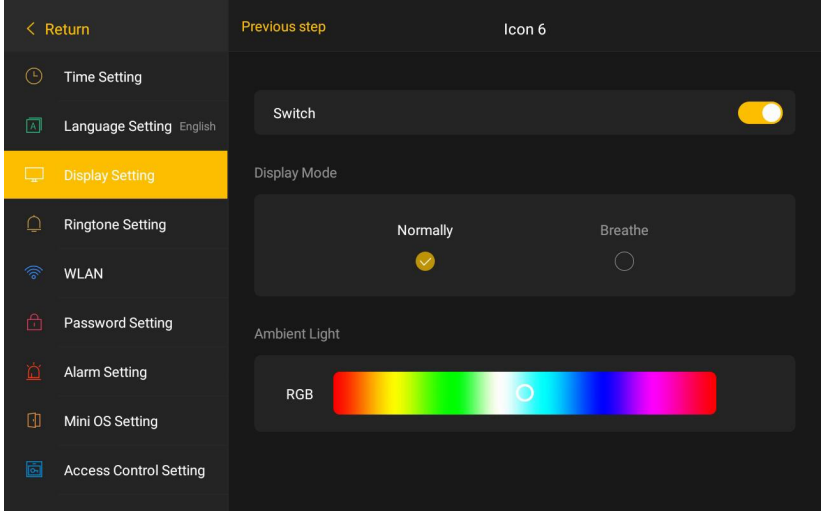

Ambient light display mode setting interface

In addition to scenes and standby, the following situations will also trigger the ambient light, and they are sorted by priority:

- A. Alarm: red, flashing
- B.Ringing: white, flashing
- C. Unread alarm: red, flashing
- D.Missed call, unread message: blue, flashing
- E.Each scene (display mode can be set)
- F.Standby (display mode can be set)

# **7.4 Ringtone**

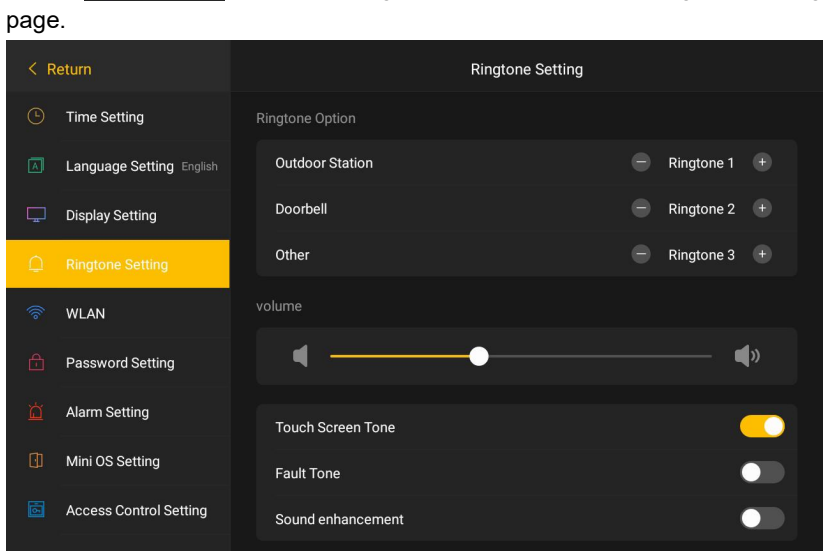

Press **in Regione Setting** in the setting interface to enter the ringtone setting

*Ringtone Setting Interface*

- (1) Setting the ringtone called by Outdoor Station, Door Bell and other devices, adjust the ringtone volume.
- (2) Turning On/ Off the screen touch tone, fault warning tone and sound enhancement.

### **7.5 Wireless Network**

Press **in the setting interface to enter the wireless network** setting page.

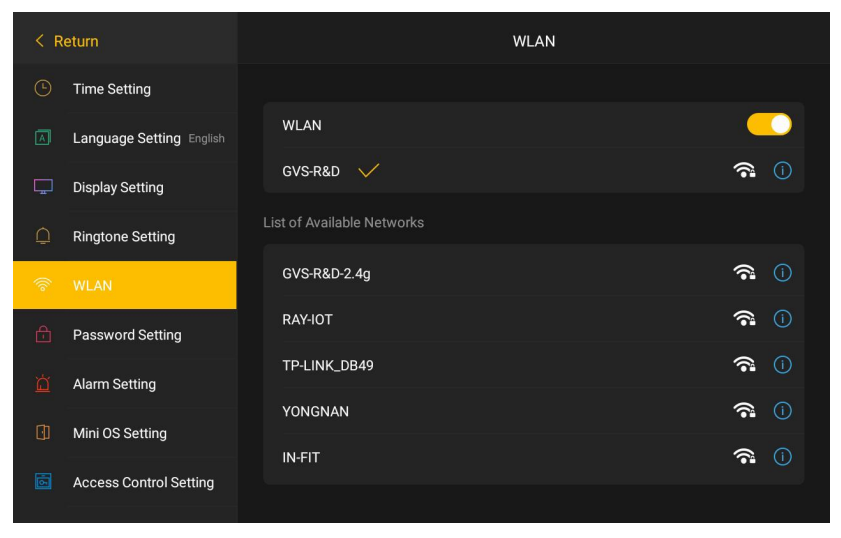

#### *Wireless Network Setting Interface*

- 
- (1) Turn ON/OFF the Wireless Network.<br>(2) Press the connected network to check the current network signal intensity, MAC address, etc.
- $(3)$  From the Network list, choose the available one, input the correct password to connect the wireless network.

### **7.6 PIN**

Press **in the setting interface to set the password.** 

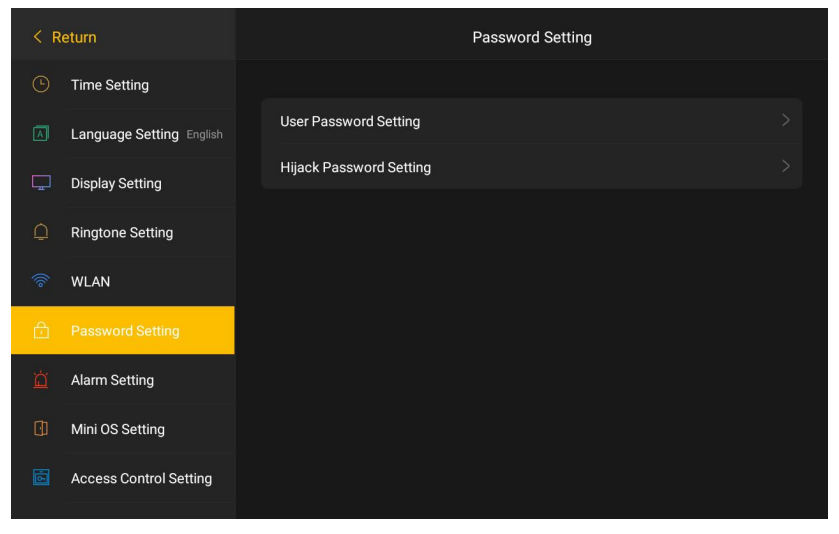

*Password Setting Interface*

#### **User Password**

Input the current User Password → Input the new User Password → Confirm the new Password (Default password: 666666)

#### **Hijack Password**

Input the current Hijack Password → Input the new Hijack Password → Confirm the new Password (Note: the default Hijack Password is same as the User Password when do the modification at first time)

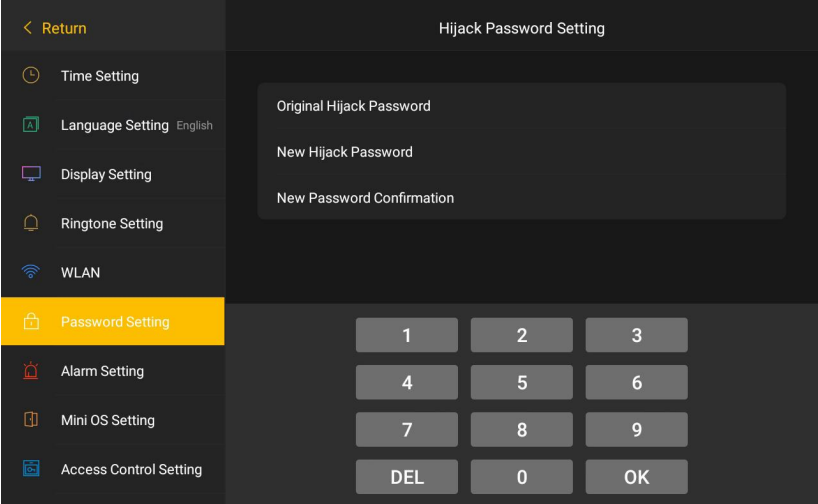

#### *User Password Setting Interface*

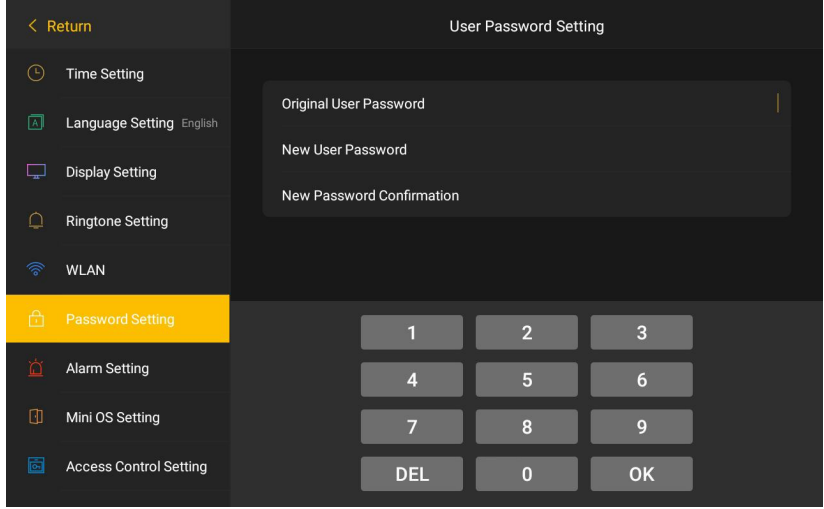

*Hijack Password Setting Interface*

# **7.7 Alarm Setting**

Press **in the setting Interface**, user can enter alarm setting with

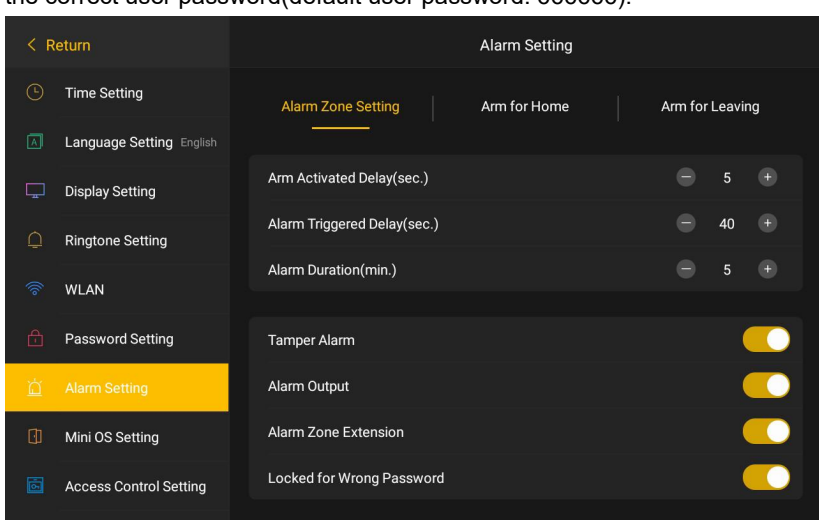

the correct user password(default user password: 666666).

#### *Alarm Setting Interface*

- (1) Arm Active Delay(s): After arming, the device will first enter arm active delay, if delay alarm is triggered during this period, the system will not sound the alarm.
- (2) Alarm Trigger Delay(s): Under arming, when the delay alarm is triggered, if user can disarm within this countdown, the system will not sound the alarm.
- (3) Alarm Duration(m): The alarm duration time when the defense zone is triggered.
- (4) Tamper Alarm: Turn on this option, and the device will send alarm signal to Guard Unit when it is being dismantle illegally. Tamper alarm will turn on as default.
- (5) Warning Signal Output: With this function turned on, the alarm signal interface will output a high-level signal when the alarm zone is triggered.
- (6) More Zones: Turn on this option when alarm zone extension is needed, and alarm extension module is required for this feature (Instruction of alarm zone extension can refer to Chapter 9).
- (7) Lock for Wrong Password: With this function turned on, when user is disarming, if wrong password is inputted 3 times within 1 minute, the

device will lock for 60s and user cannot operate during this period.

# **7.8 Mini Outdoor Station Setting**

Press **and input the correct user password to enter mini outdoor** station setting (default user password: 666666).

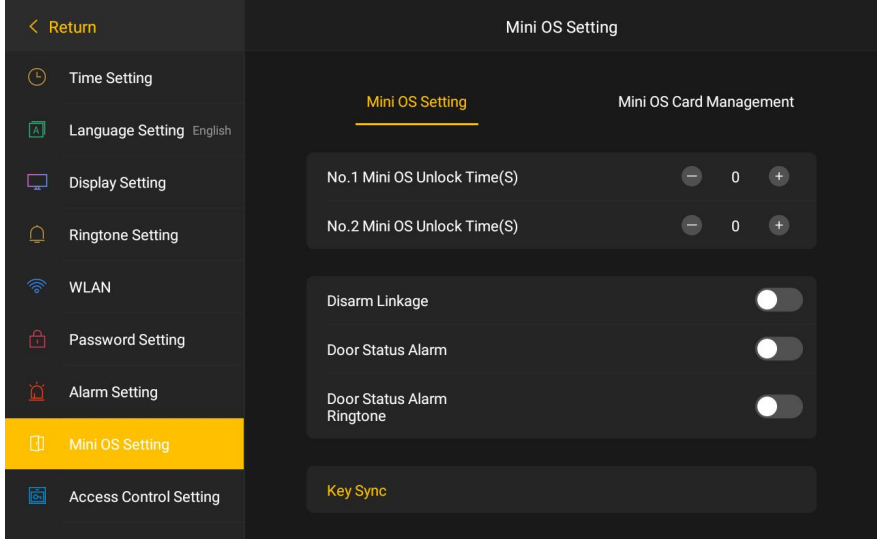

*Mini Outdoor Station Setting*

- (1) Mini Outdoor Station Unlock Time(s): Set the unlock time of Mini Outdoor Station.
- (2) Disarm Linkage: With this function turned on, while under arm for leaving, user can disarm the device by swiping registered card to Mini Outdoor Station.
- (3) Door Status Alarm: With this function turned on, when the door is opened over 120s, an alarm alert will be reported to Guard Unit an PC Manager Center.
- (4) Alarm Tone of Door Status: With this function turned on, Mini Outdoor Station will sound the alarm when the door is opened timeout.
- (5) Key SYNC: With Key SYNC turned on, the Mini Outdoor Station icon in status bar of all Indoor Monitor in the same house will be highlighted.

The unlock time, permission of (unlock, screenshot and conversation), registered user card will be synchronized to other Indoor Monitor in the same house.

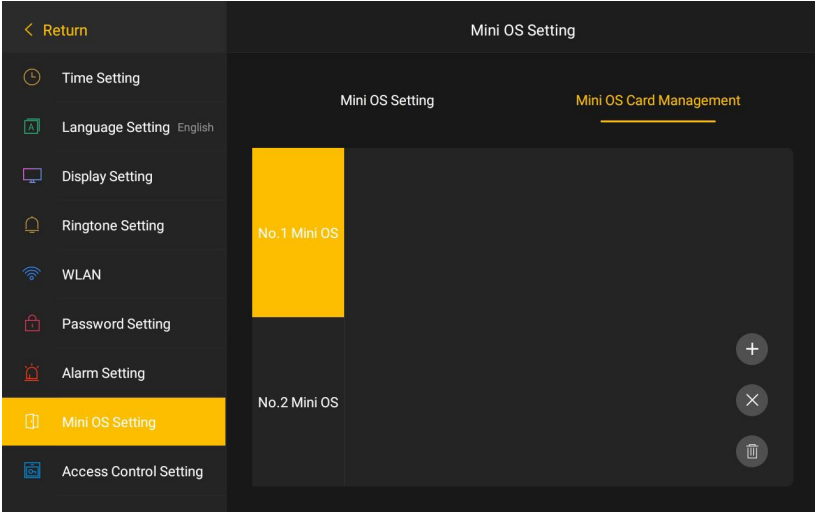

*Mini Outdoor Station Card Management Interface*

In this Interface, users can either register or delete their IC cards.

# **7.9 Access Control**

Press **to enter Access Control Setting.** 

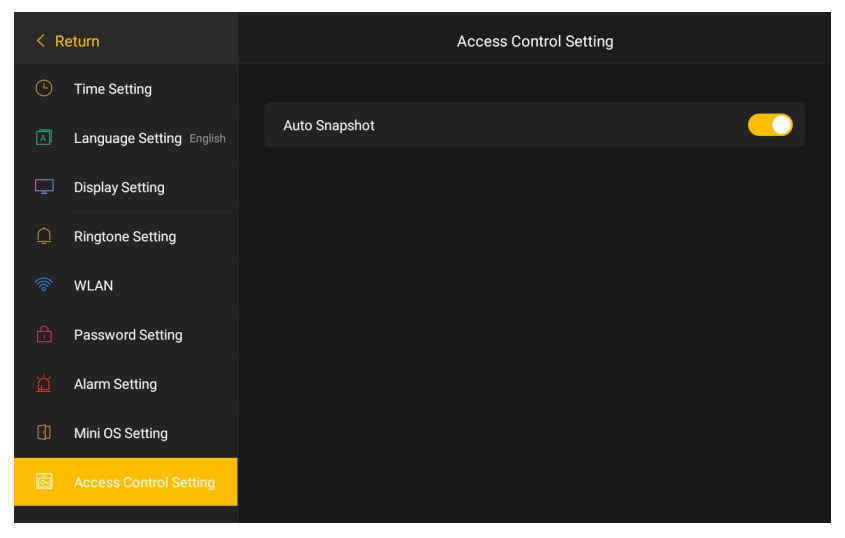

*Access Control Interface*

Auto Snapshot: With this option turned on, auto snapshot feature will be enabled(take 1 photo at the 3rd second during each call).

# **7.10 Engineering Setting**

Press **in the setting Interface**, and input the correct engineering password to enter engineering Setting (default engineering password: 801801).

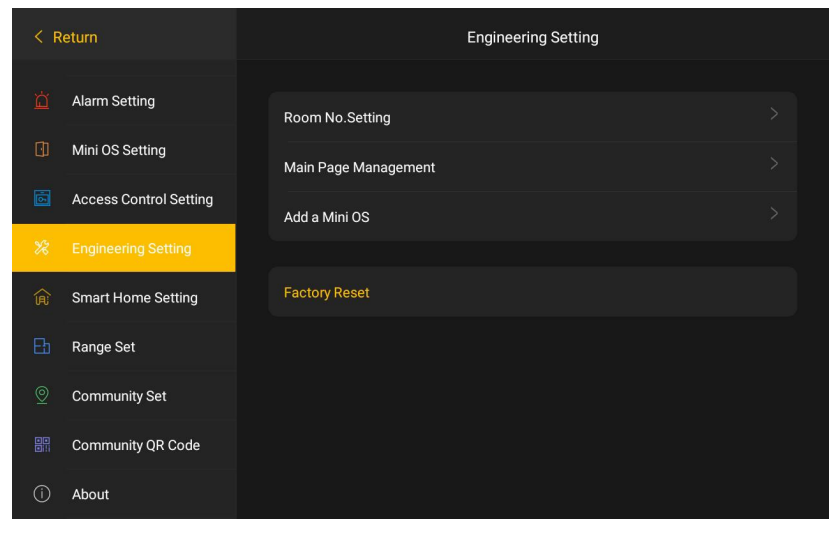

*Engineering Setting Interface*

# **7.10.1 Room No. Setting**

| Press<br>Room No.Setting |                               | to enter Room No. Setting Interface. |                 |                |                 |      |                 |   |  |
|--------------------------|-------------------------------|--------------------------------------|-----------------|----------------|-----------------|------|-----------------|---|--|
| $\langle$ Return         |                               | Previous step                        |                 |                | Room No.Setting |      |                 |   |  |
| 崮                        | <b>Alarm Setting</b>          |                                      | <b>Building</b> |                | 1               | Unit |                 | 1 |  |
| O                        | Mini OS Setting               |                                      |                 |                | 103             |      |                 | 4 |  |
| 靣                        | <b>Access Control Setting</b> |                                      | Room            |                |                 | No.  |                 |   |  |
| $\mathscr{\mathscr{L}}$  | <b>Engineering Setting</b>    |                                      | Villa Mode      |                |                 |      |                 |   |  |
| 侖                        | <b>Smart Home Setting</b>     |                                      |                 |                |                 |      |                 |   |  |
| b                        | Range Set                     |                                      |                 | п              | $\overline{2}$  |      | 3               |   |  |
| $\circledcirc$           | <b>Community Set</b>          |                                      |                 | $\overline{4}$ | 5               |      | $6\phantom{1}6$ |   |  |
| 嚻                        | Community QR Code             |                                      |                 | $\overline{7}$ | 8               |      | 9               |   |  |
| (i)                      | About                         |                                      |                 | <b>DEL</b>     | $\overline{0}$  |      | <b>OK</b>       |   |  |

**Room No. Setting Interface** 

- (1) Configure Building No.(1~99), Unit No.(1~9), Room No.(101~6332) and Device No.(1~4)
- (2) Villa Mode: With this option turned on, the number logic will switch into: Room No.(1~999) and Device No.(1~4)

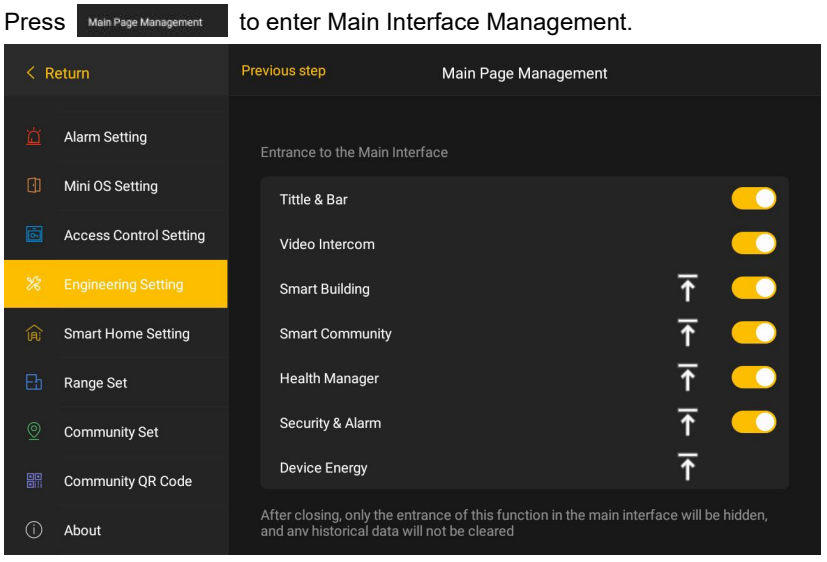

#### **7.10.2 Main Interface Management**

*Main Interface Management*

- (1) Video Intercom: Turn on this option to enable Video Intercom feature in Main Interface.
- (2) Smart Building: Turn on this option to enable Smart Building feature in Main Interface.
- (3) Smart Community: Turn on this option to enable Smart Community feature in Main Interface.
- (4) Health Manager: Turn on this option to enable Health Manager feature in Main Interface.
- (5) Security & Alarm: Turn on this option to enable Security & Alarm feature in Main Interface.

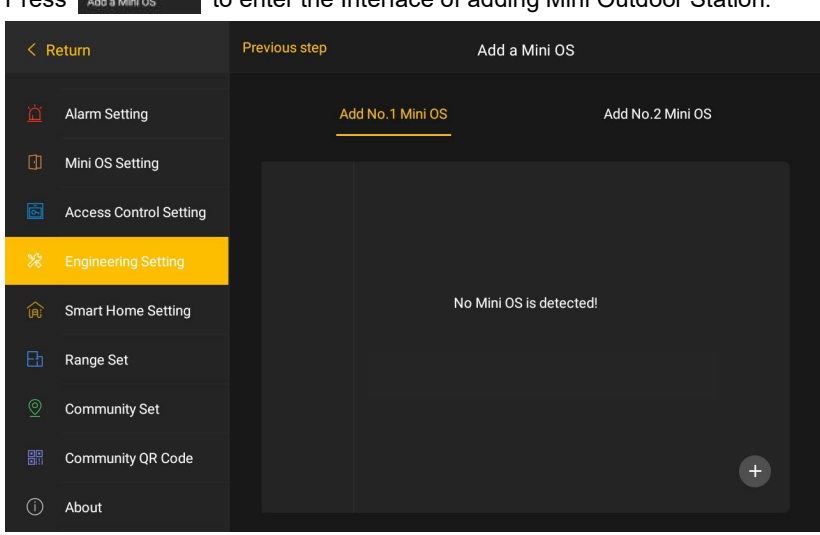

Press to enter the Interface ofadding Mini Outdoor Station.

# **7.10.3 Add Mini Outdoor Station**

*Add Mini Outdoor Station Interface*

Within 3 minutes after powering the Mini Outdoor Station, long press call button for 2s until you hear 3 times short beeps(short press it will enter standby mode), then short press call button again, Mini Outdoor Station will restore factory setting and enter configuration mode with a long beep. Then enter Setting > Engineering Settings > Add NO.1/2 Mini Outdoor Station.

All the Mini Outdoor Station in configuration mode will be listed in setting Interface, user can confirm which is the target Mini Outdoor Station by checking their video surveillance.(Up to 5 devices can be displayed).

# **7.10.4 Factory Reset**

Press **Recor Reset and confirm, then the device will restore factory settings.** 

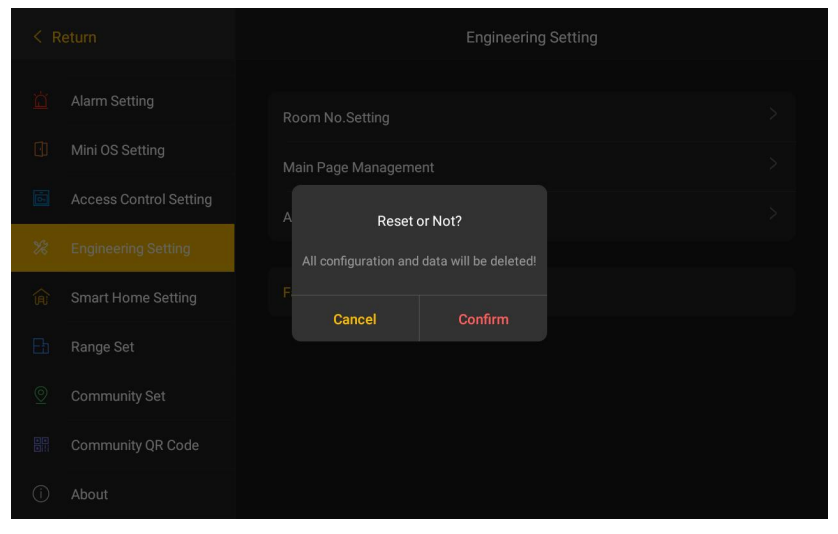

#### *Factory Reset Interface*

Remark: If Factory Reset is operated within 30s from power on, all text message, alarm record and call record will be empty. If operate Factory Reset after 30s from power on then all above record will not be empty.

# **7.11 Home Automation Setting**

Press **To enter Home Automation Interface.** 

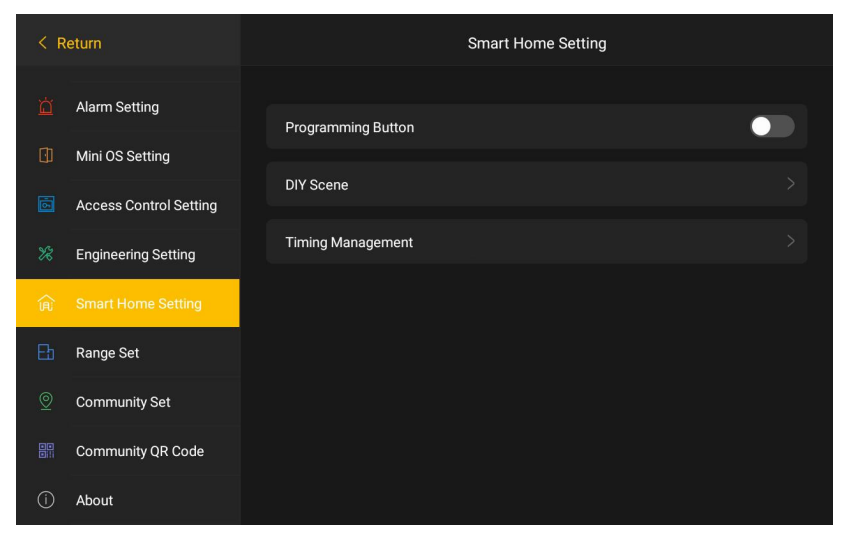

#### *Home Automation Interface*

- (1) With "programme" option turned on, the device will enter developer mode and it's ready for software upgrade.
- (2) DIY scene
- $\bullet$  List of DIY scenes

Turn on or off the added scene; long press to delete the added scene.

Note: Max. 10 scenes can be added.

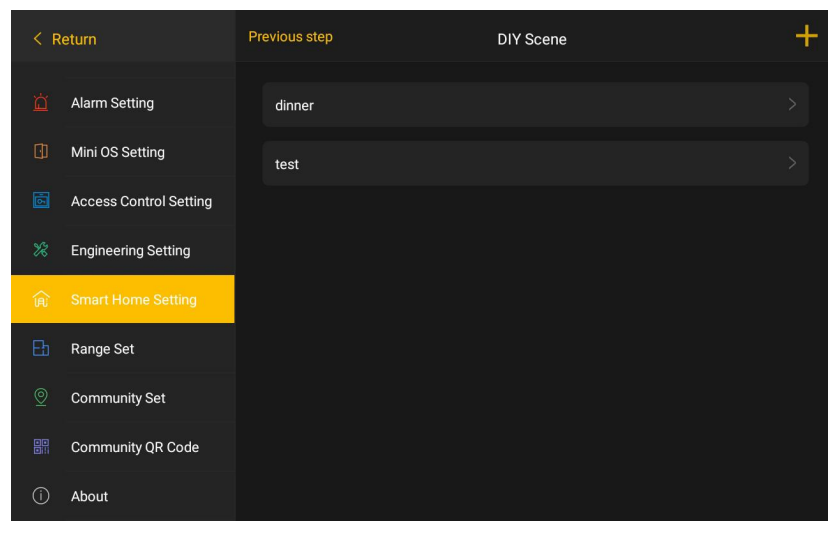

*DIY scene list interface*

Add/edit DIY scenes

Enter the scene name (max. 8 characters), select the scene icon, choose whether to display the main interface, and add devices (max. 20 devices can be added).

Note:

①Scene icons and device types are configured in the database.

② Adding a device is based on the device type. After selecting the target device, configure actions for it.

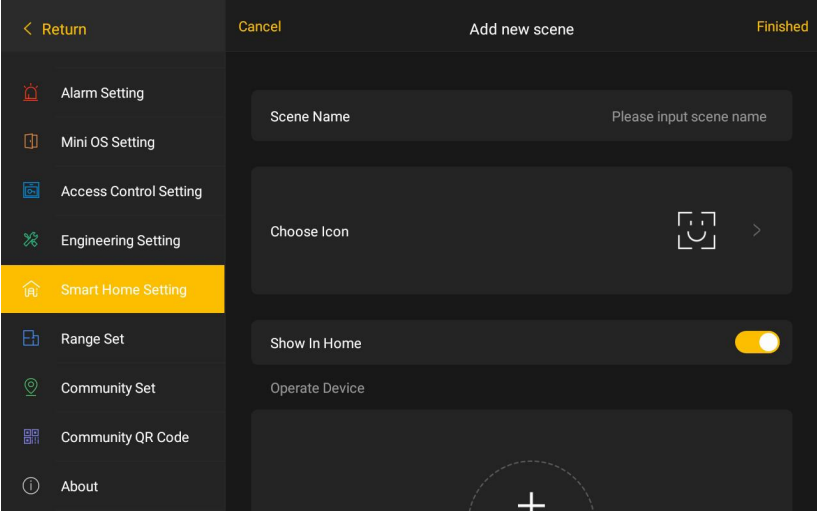

**Add New Scene Interface** 

#### Delete DIY scene

Method 1: In the DIY scene list, long-press the added DIY scene and confirm twice to delete it.

Method 2: When editing a DIY scene, after deleting all devices, click Finish, and confirm twice to delete the DIY scene.

Method 3: After the DIY scene is added successfully, then delete the corresponding scene icon in the database and downloading the database, the DIY scene will be deleted in the device.

Method 4: In the case where only the devices configured in the database are added to the DIY scene, after deleting all the corresponding devices in the database and downloading the database, the DIY scene will be deleted from the device.

- $(3)$  Timing management
- Timing event list

Turn on or off the added timing event; long press to delete the added timing event.

Note: Max. 10 timing events can be added.

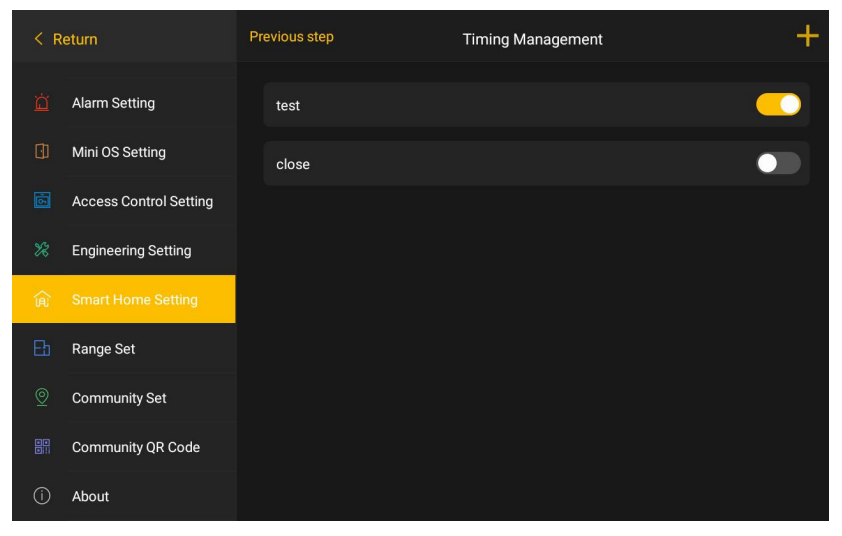

*Timing Management List Interface*

Add/edit timing events

Enter the timing event name (max. 8 characters), set the execution time and execution frequency, and add devices/scenes (max. 20 devices/scenes).

| $\langle$ Return |                               | Cancel |                                           | <b>Timing Management</b> | Finished                              |  |  |  |  |
|------------------|-------------------------------|--------|-------------------------------------------|--------------------------|---------------------------------------|--|--|--|--|
| 苬                | <b>Alarm Setting</b>          |        | Scheduled event name:                     |                          | Please enter the name of the schedule |  |  |  |  |
| ◫                | Mini OS Setting               |        |                                           |                          |                                       |  |  |  |  |
| 靣                | <b>Access Control Setting</b> |        | Set execution time                        | 15<br>16                 | 44<br>45                              |  |  |  |  |
| $\mathcal{K}$    | <b>Engineering Setting</b>    |        |                                           | 17                       | 46                                    |  |  |  |  |
| 俞                | <b>Smart Home Setting</b>     |        | Set execution frequency                   | Only once                | Set execution frequency               |  |  |  |  |
| 卧                | Range Set                     |        | Operate Device                            |                          |                                       |  |  |  |  |
| $\circledcirc$   | <b>Community Set</b>          |        |                                           |                          |                                       |  |  |  |  |
| 噩                | <b>Community QR Code</b>      |        | <b>Add Devices</b><br><b>Choose Scene</b> |                          |                                       |  |  |  |  |
| G.               | About                         |        |                                           |                          |                                       |  |  |  |  |

*Add timing management interface*
#### • Delete timing event

Method 1: In the scheduled events list, long press the added timing event, and confirm twice to delete it.

Method 2: When editing a timing event, after deleting all devices/scenes, click Finish, and confirm twice to delete the timed event.

Method 3: In the case that the timing event only adds the devices configured in the database, the timing event in the device will be deleted after deleting all the corresponding devices in the database and downloading this database.

Method 4: If only DIY scenes are added to the timing event, after deleting all the corresponding DIY scenes in the device, the timing event will be deleted.

# **7.12 Floor Plan Area settings**

Click **in the setting interface to enter the floor plan area setting** interface. Select the number of floor plan areas (range  $1 \sim 20$ ) and device icon size (small, standard, large), and select a picture for the area.

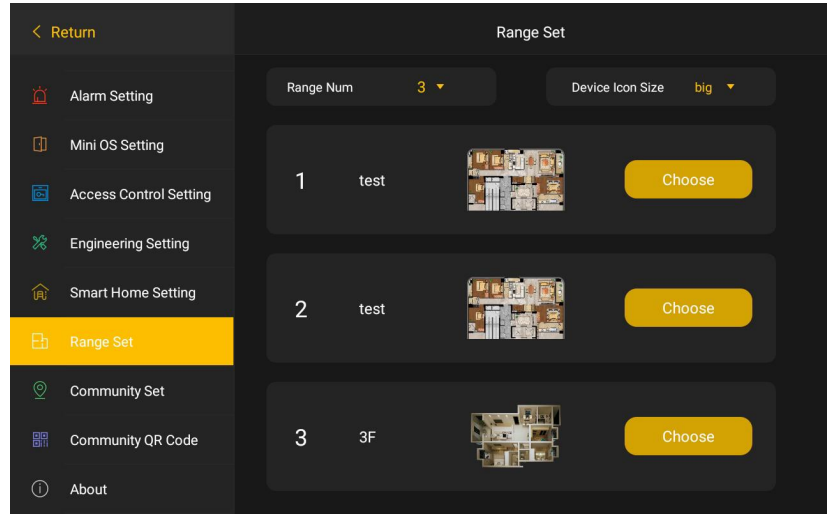

*Floor Plan Area Setting Interface*

#### **Note:**

 $1$  The floor plans and their names are read from the pictures in .jpg and .png formats under the "rangeImg" folder in the TF card. The image is smaller than 1M.

②The "rangeImg" folder name cannot be changed.

③The area name of the floor plan in the device isdisplayed in 12 characters only.

## **7.13 Smart Community Address Setting**

Click  $\Box$  in the setting interface to enter the smart community address setting interface.

| $\langle$ Return |                               |                    | <b>Community Set</b>     |
|------------------|-------------------------------|--------------------|--------------------------|
| $\vec{\square}$  | <b>Alarm Setting</b>          |                    |                          |
| O                | Mini OS Setting               | Community address: | Please input the address |
| 靣                | <b>Access Control Setting</b> |                    |                          |
| $\mathcal{K}$    | <b>Engineering Setting</b>    |                    |                          |
| 侖                | <b>Smart Home Setting</b>     |                    |                          |
| 凸                | Range Set                     |                    |                          |
| $\circledcirc$   | <b>Community Set</b>          |                    | OK                       |
| 闘                | Community QR Code             |                    |                          |
| O                | About                         |                    |                          |

Smart Community Address Setting Interface

After entering the smart community address, click OK. When the device is connected to an available network, click "Main Interface - Smart Community Picture" to jump to the corresponding address.

# **7.14 Community QR Code**

Press **the community of Code.** Please contact the property management to acquire the QR Code. If the QR Code is acquired, scan it via mobile APP to bind Outdoor Station directly.

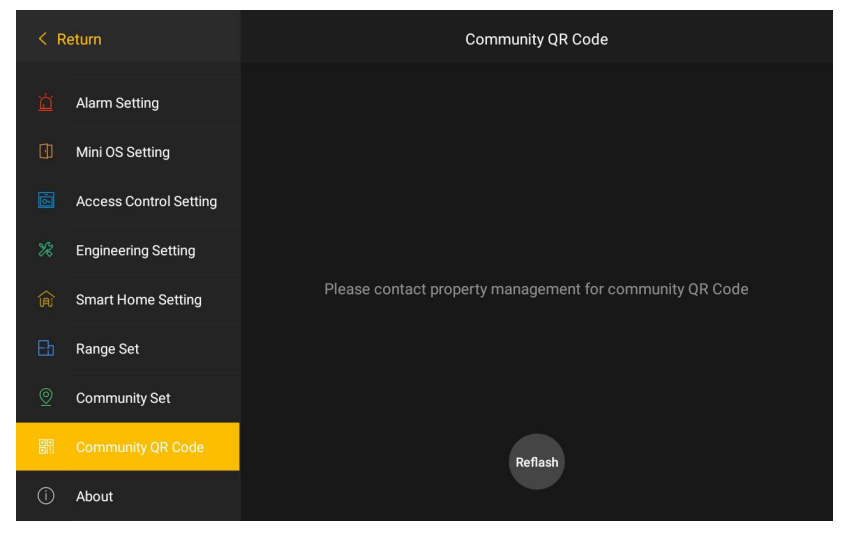

*Community QR code*

### **7.15 About**

Press **the about Interface**, where user can acknowledge information including System Version, Building/Unit No., and IP address.

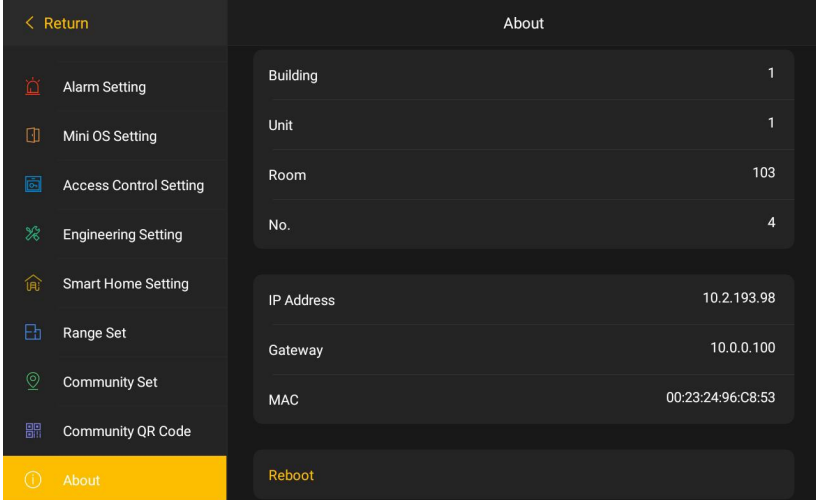

#### *About Interface*

- (1) Version: Shows the device's System Version, Software Version and MCU Version.
- (2) Building No., Unit No., Room No., Device No.: Shows where current device is binding.
- (3) IP address: Shows the device's IP address in local network
- (4) Gateway: Shows which Gateway the current device is connecting with.
- (5) MAC: Shows the MAC address of current device.
- (6) Press to operate Restart the current device.

# **Chapter 8 Installation**

# **8.1 Installation Height**

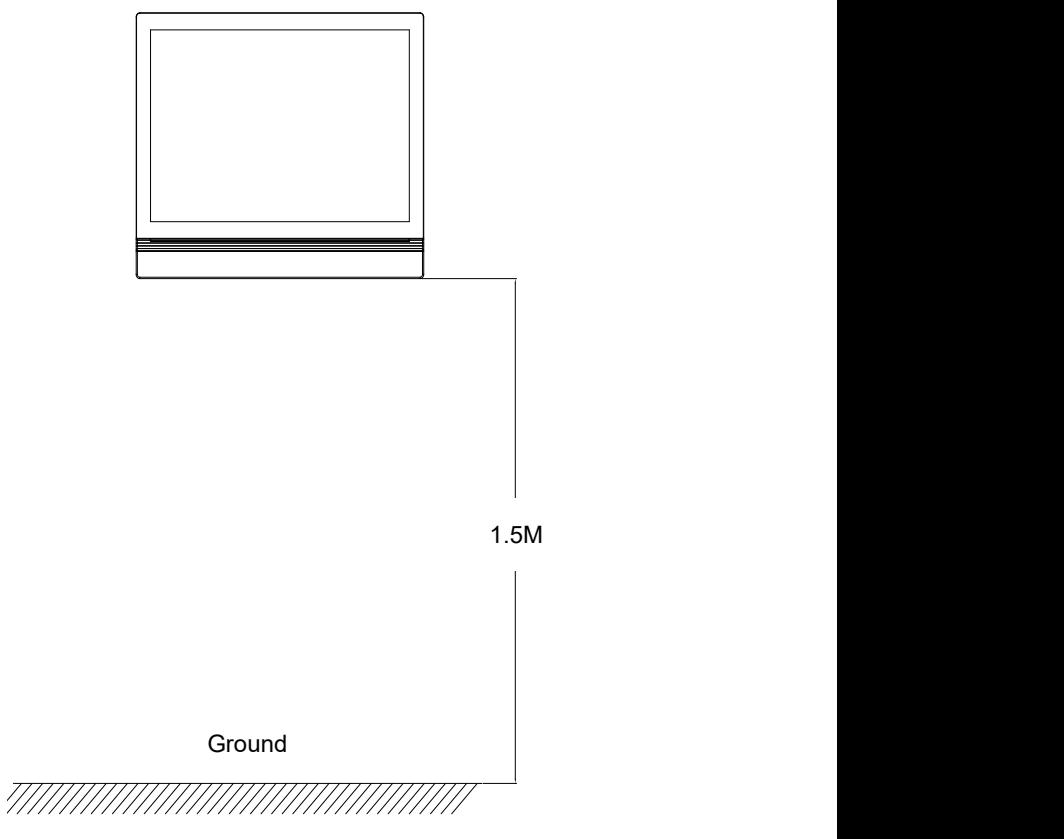

Recommended Height: 1.5 meter above the ground

# **8.2 Installation Instruction Surface Mount Installation**

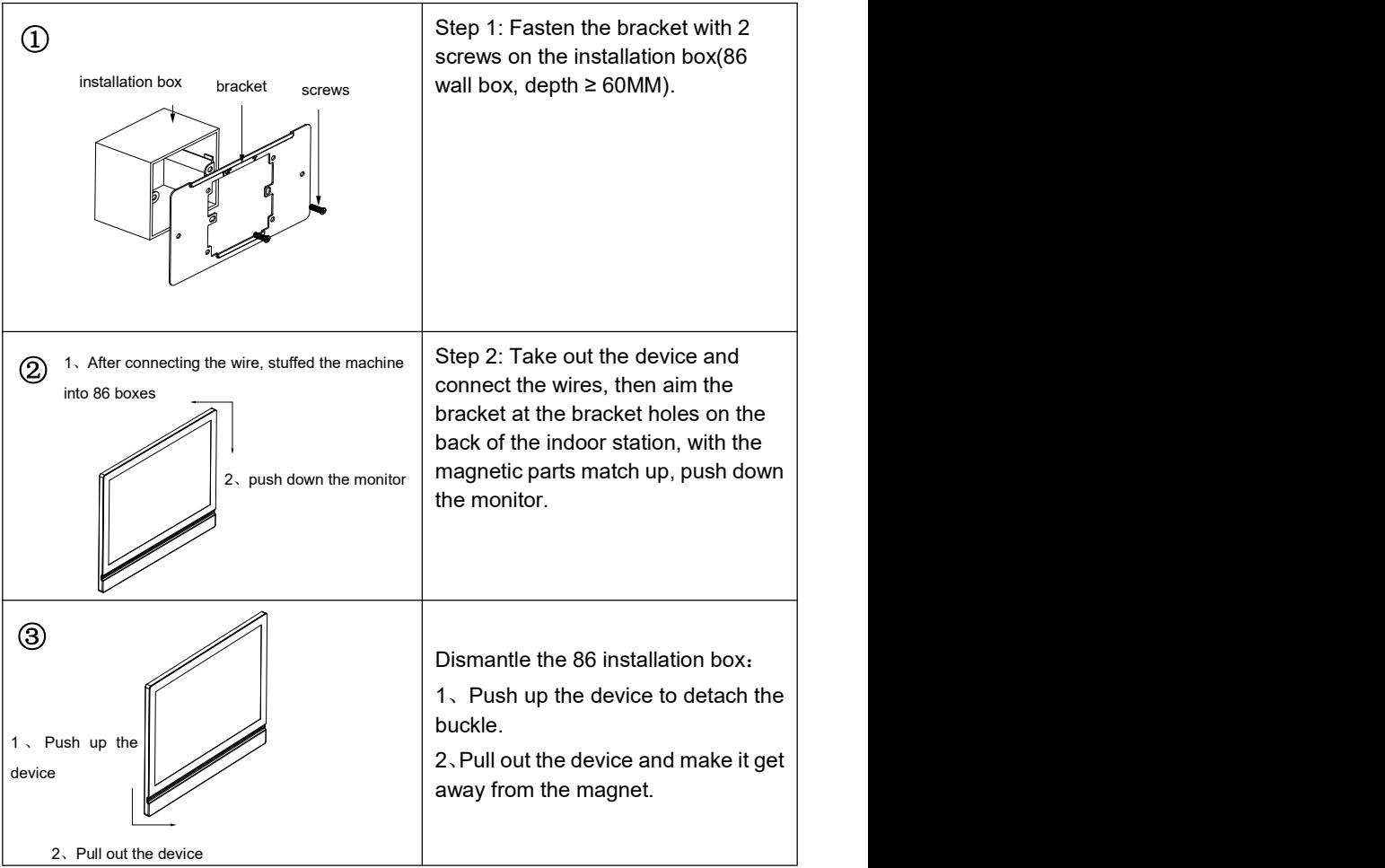

# **Chapter 9 Defense Area Wiring**

## **9.1 Defense Area Wiring Diagram**

### **9.1.1 Single Security Detector Wiring**

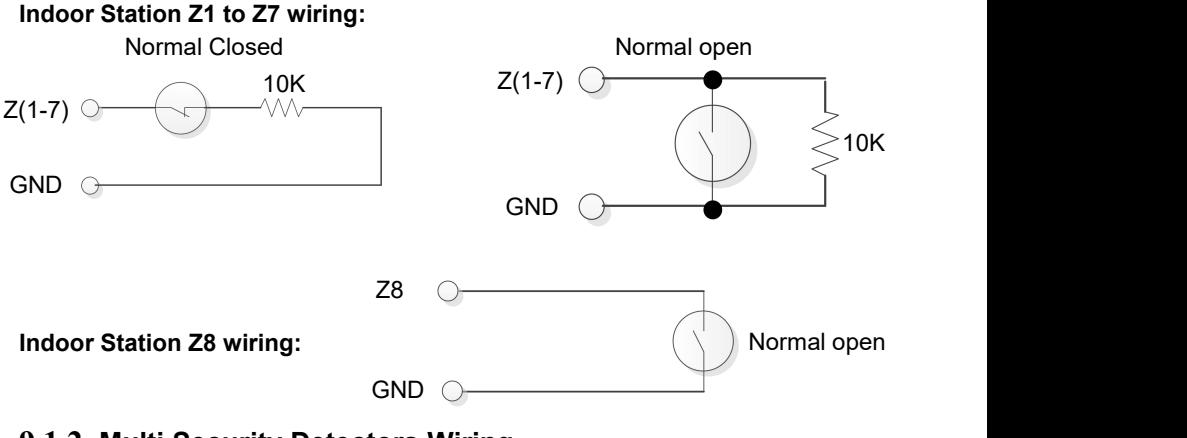

### **9.1.2 Multi Security Detectors Wiring**

#### **Indoor Station Z1 to Z7 wiring:**

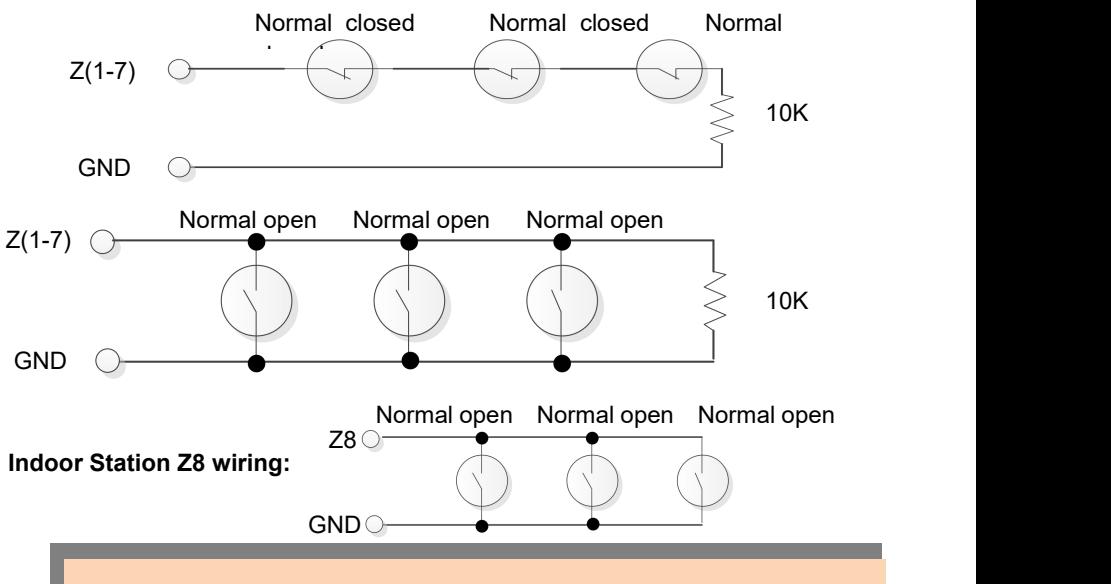

**Remark**:**Unused defense area interfaces could be closed in the Alarm Setting, or it can be blocked by 10K resistance.**

70

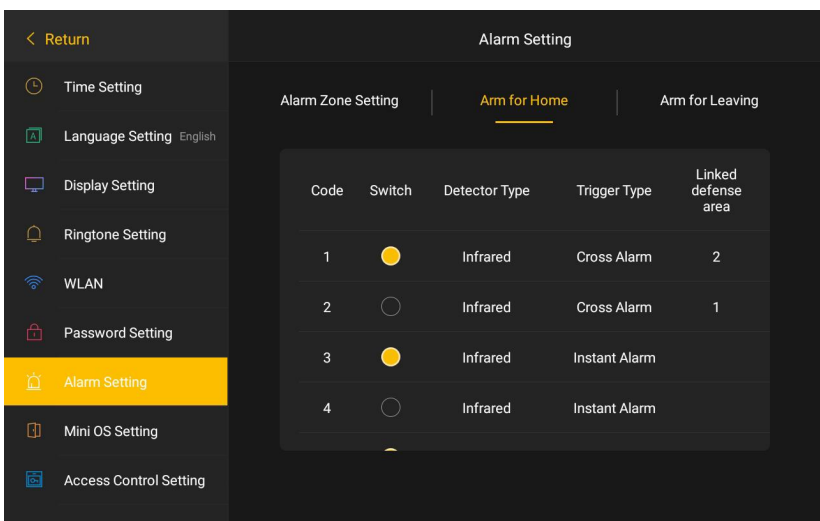

# **9.2 Defense Zone Instruction**

*Defense Zone Instruction Interface*

- (1) Switch: Turn on to activate the current defense mode.
- (2) Sensor Type: The following sensor is available Infrared, Door Magnetic, Window Magnetic, Gas, Smoke, Door Bell, Manual Button, Infrared Door Magnetic, Vibration, Air Pressure.
- (3) Trigger Type:

**Instant alarm:** After this defense area is armed, once it triggers, the alarm warning will be sent out immediately.

**Delay alarm:** After this defense area is armed, once it triggers, then enter the counting down of alarm delay. Users can disarm the defense during the counting down. Otherwise it will send out alarm warning when time is up.

**Transferring delay:** This defense area is related to the operation of delay defense area. After arming, once this defense area triggers before the delay defense area, it will alarm immediately. If the delay defense area triggers firstly, then enter The counting down of alarm. Users can disarm during the counting down. Otherwise it will alarm immediately when time is up.

**24 hours Instant:** This defense area will detect as soon as the system is power on, and it will not be influenced by arming/disarming. Once this defense area is triggered, the alarm warning will be sent out immediately.

**Cross warning:** Two defense areas need to be matched up to trigger this function. After arming, once one of the cross defense areas is triggered, within 5 seconds another cross defense area is triggered, alarm warning will be sent out immediately. Otherwise alarm warning reserved.

### **9.3 Door Bell**

Door Bell feature can be setup via **Alarm Setting Defense Area Setting**  $\implies$  **Detector Type**. After the setting, when the defense area detects doorbell input, the doorbell rings immediately.